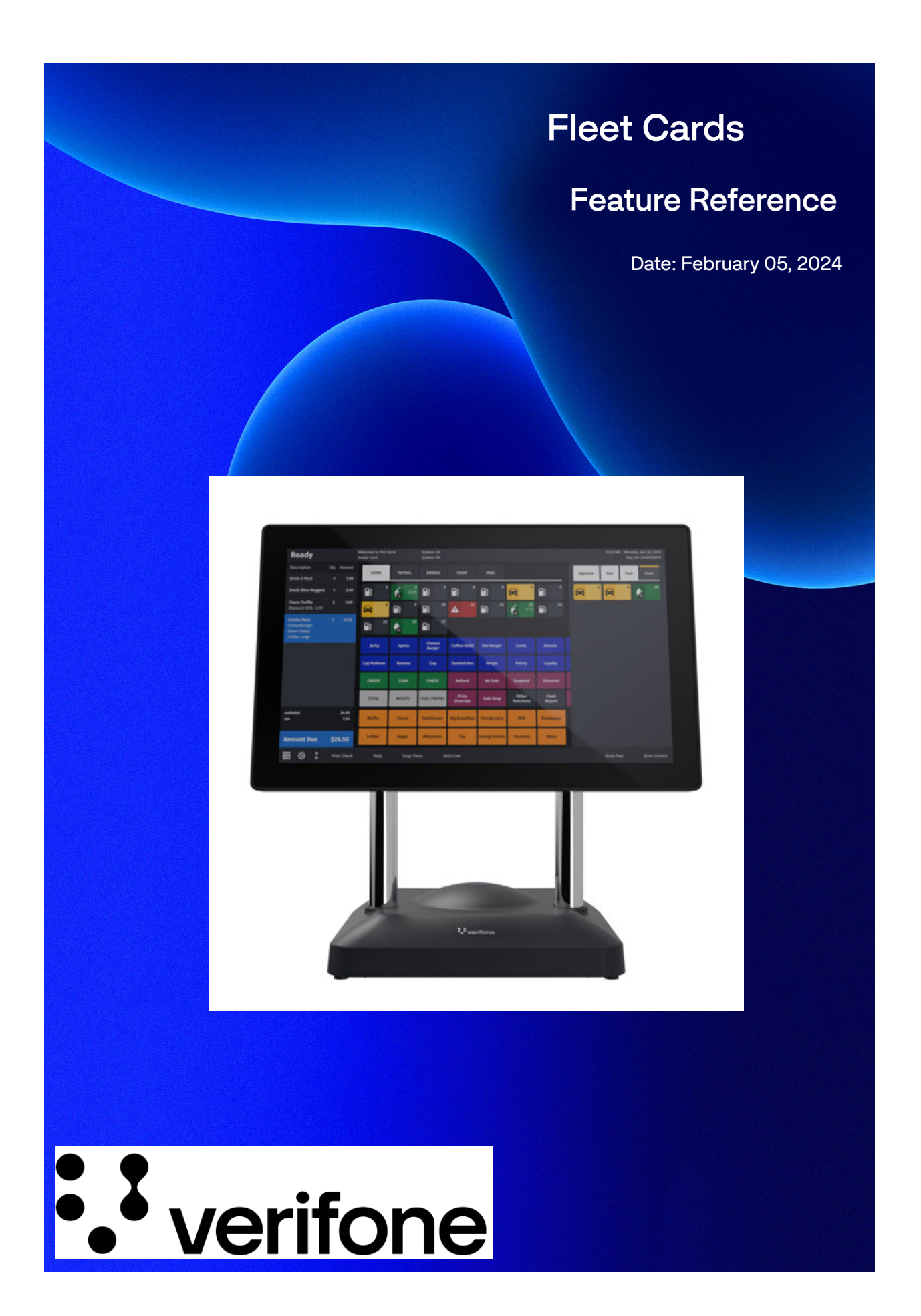

## **Fleet Cards**

### **Using This Feature Reference**

This Feature Reference provides detailed information on how to configure and use the Fleet Cards feature on Verifone's RubyCi and Commander Site Controller.

This feature reference includes the following sections, the information in which pertain to both the RubyCi and the Commander Site Controller.

- **Diverview** This section contains a brief description, requirements and the supported hardware configurations for the Fleet Cards feature on the related Site Controller.
- **Configuring**  This section contains information on how to configure the Fleet Cards feature on the related Site Controller.
- **Using**  This section describes how to prepare the specific Site Controller for the Fleet Cards feature.
- **Reporting** This section contains sample reports with a detailed report description for the Fleet Cards feature on the specific Site Controller.

VeriFone®, Inc. 2744 N University Drive, Coral Springs, FL 33065 [Telephone: +1 \(800\) 837-4366](http://www.verifone.com) https://www.verifone.com

© 2024 VeriFone, Inc. All rights reserved.

No part of this publication covered by the copyrights hereon may be reproduced or copied in any form or by any means - graphic, electronic, or mechanical, including photocopying, taping, or information storage and retrieval systems - without written permission of the publisher.

The content of this document is subject to change without notice. The information contained herein does not represent a commitment on the part of Verifone. All features and specifications are subject to change without notice.

# **Revision History**

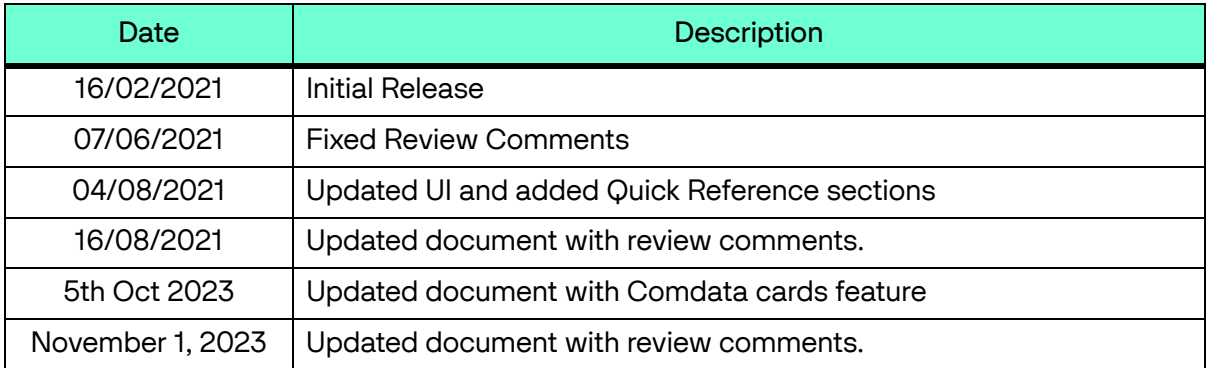

# **Contents**

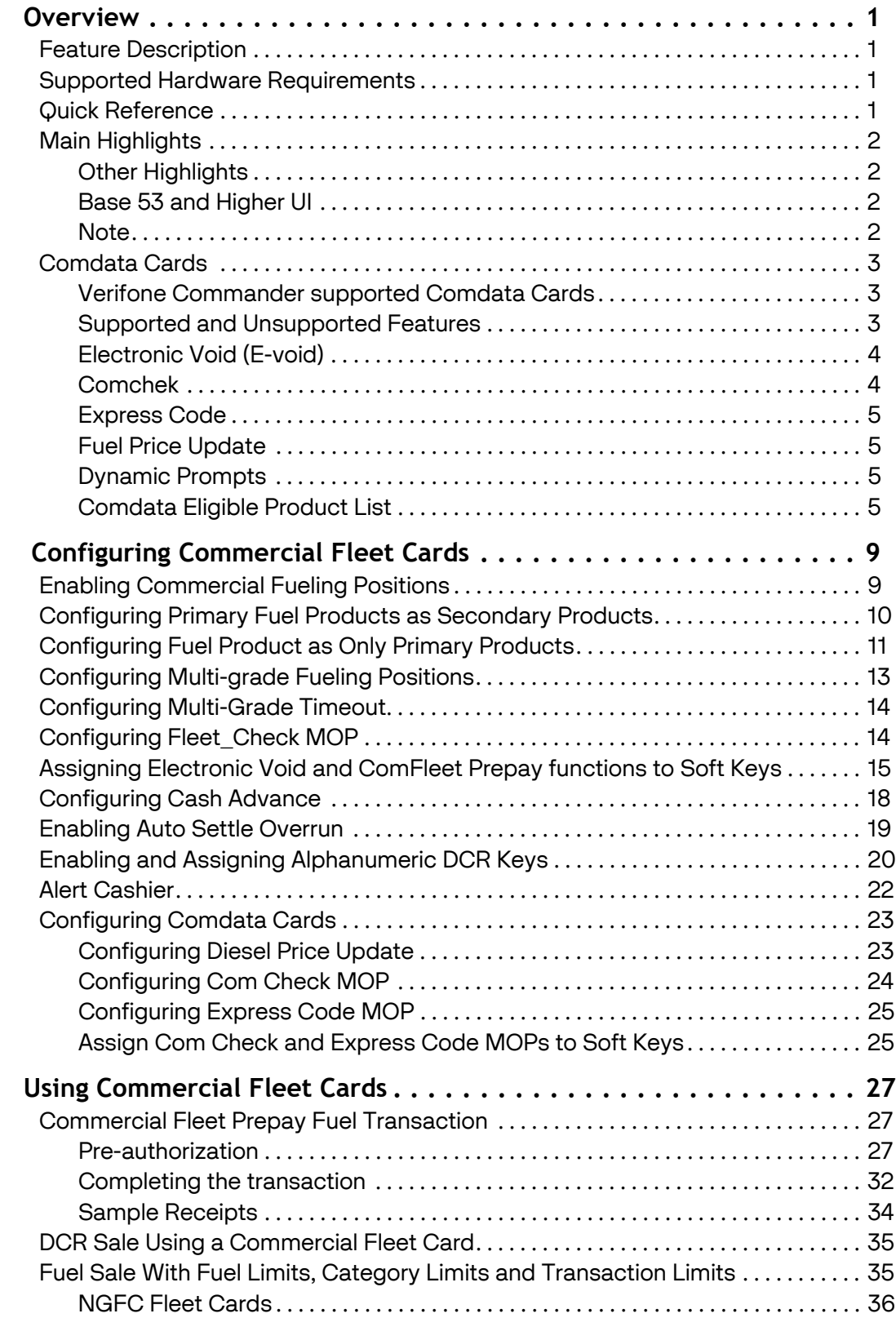

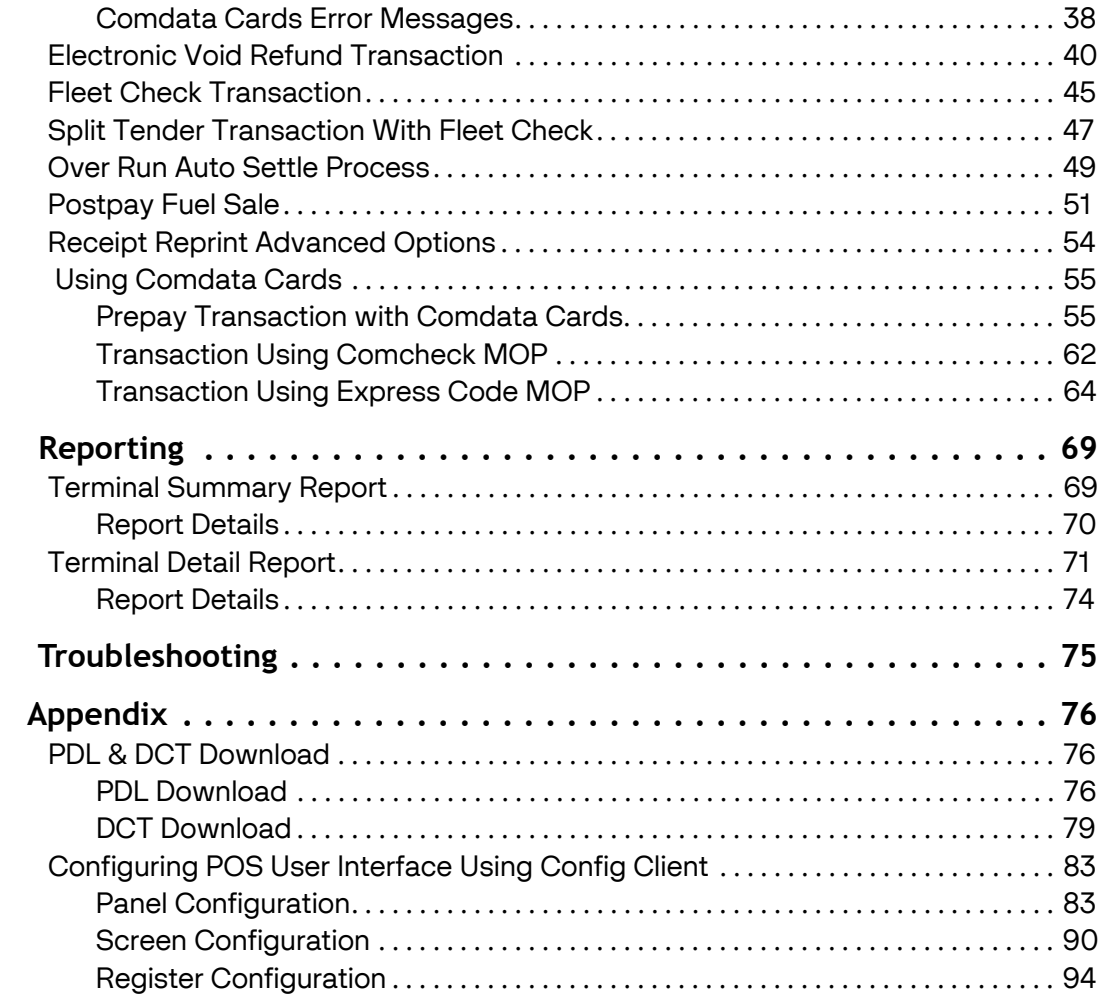

# <span id="page-5-0"></span>**1 OVERVIEW**

# <span id="page-5-1"></span>**Feature Description**

The Commercial Fleet feature supports commercial payment card programs accepted at sites and also allows dispensing of multiple fuel products in the same transaction.

Commercial fleet transactions can be performed at commercial DCRs with alphanumeric keypads or inside as a prepay or postpay sale. Inside prepay sales do not require an amount to be entered for the pre-authorization.

# <span id="page-5-2"></span>**Supported Hardware Requirements**

- Commander Site Controller with Topaz/Ruby2/C18
- Commander Site Controller base version 53.13 and higher (base version 54.02 for Comdata cards).
- RubyCi with Topaz/Ruby2/C18
- Payment PIN pad(s)
- Wayne DCRs need updated firmware to display the new secure prompts. Refer to release notes.
- Gilbarco DCRs may need updated firmware to support the SPOT protocol. Refer to release notes.

## <span id="page-5-3"></span>**Quick Reference**

You will be able to designate fueling positions as 'Commercial' via Configuration Client.

For those fueling positions, you can:

- Create and assign secondary fuel products that roll up to a primary product (e.g. Primary=Diesel, Secondary=Tractor, Reefer)
- Enable a fueling position to dispense multiple products in a single transaction

Your VASC will work with you to make sure settings are correct and according to your site's products and preferences.

# <span id="page-6-0"></span>**Main Highlights**

- Commercial Fleet customers may be eligible to request cash advances. Cash advance settings are managed by the site and fleet manager. The cash advance that appears to the customer is the lowest one. Cash advance is only given after fueling. For further details view ["Configuring Cash Advance" on page 18](#page-22-0).
- Customers can pay and cash fleet checks at sites that accept them. Fleet check can be used in split tender transactions with cash. For further details view ["Configuring Fleet\\_Check MOP" on page](#page-18-1) 14 and ["Fleet Check Transaction" on](#page-49-0)  [page 45.](#page-49-0)
- Prepay inside requires the new "Commfleet Prepay" button to be configured for non-commercial dispensers. For further details view ["Assigning Electronic Void and](#page-19-0)  [ComFleet Prepay functions to Soft Keys" on page 15](#page-19-0).
- Postpay transactions work without any configuration, assuming the site chooses to authorize pumps.

## <span id="page-6-1"></span>**Other Highlights**

If the site DCR does not have alphanumeric capability or if the DCR has alphanumeric capability but is not enabled for alphanumeric input, the customer will be sent inside to enter details as prompted. For further details view ["Enabling and Assigning Alphanumeric](#page-24-0)  [DCR Keys" on page 20](#page-24-0).

## <span id="page-6-2"></span>**Base 53 and Higher UI**

The User Interface has changed for base 53 and higher. As a result, after an auto upgrade a few elements on the UI would appear out of place.

To fix this refer to:

- ["Configuring POS User Interface Using Config Client" on page 83](#page-87-0).
- • ["Items can be moved in the panel by selecting the item and dragging and dropping](#page-89-0)  [to the desired position" on page 85](#page-89-0)
- • ["Select a panel and click Move Up or Move Down to move the panel." on page 93](#page-97-0)

#### <span id="page-6-3"></span>**Note**

Parameter Download (PDL) and Dynamic Card Table (DCT) downloads are done from the POS after installing the feature for the first time.

PDL is a general Table Download to enable cards and DCT is a Card Table Download to let the system know how to process the transactions with the cards.

View ["PDL & DCT Download" on page 76](#page-80-1).

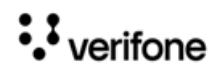

# <span id="page-7-0"></span>**Comdata Cards**

# Æ

Comdata cards are only supported in Base 54.02 Buypass distribution for ExxonMobil.

Comdata is a payment processor and issuer of fleet fuel cards, corporate spend cards, virtual payments, and trucking permits.

Verifone Commander enables the use of Comdata cards on Commercial pumps. Comdata card transactions are processed by adding Comdata as an acquirer to Fiserv Buypass front end processor.

## <span id="page-7-1"></span>**Verifone Commander supported Comdata Cards**

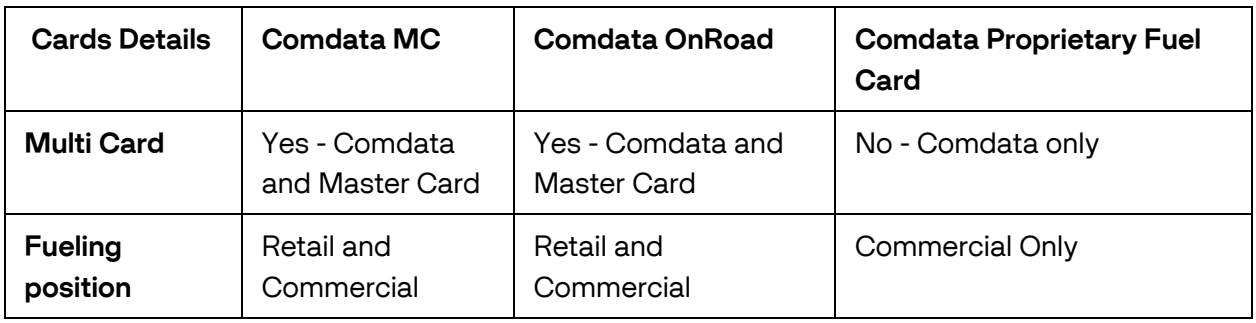

Verifone Commander Supports three types of Comdata cards.

- Transactions performed using Comdata proprietary Fuel cards are routed to Comdata network by Fiserv.
- Transactions performed using Comdata multi cards are routed to Comdata or Master card network depending on the product and fueling position used for the transaction. If a fueling position is configured as Commercial, then all Comdata eligible products transactions (post-pay or prepay) on that fueling position are considered as commercial transactions. If a fueling position is not configured as Commercial, then all transactions on that that fueling position are considered as retail transactions.
- If a site is blended or has both retail and commercial fueling positions, then all Comdata transactions are routed to Comdata network via Fiserv and all the retail transactions are routed to the Master Card network via Fiserv.

## <span id="page-7-2"></span>**Supported and Unsupported Features**

The following are the supported and unsupported features for Comdata Fleet Cards:

- Cash Advance is supported with the Comdata transactions.
- Multigrade fuel selection is supported with Comdata transactions.

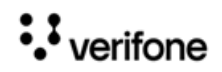

- Mix of Comdata and non-Comdata products are not allowed while using Comdata Cards. Cashier will be asked to remove non-Comdata products from the ticket.
- Refund is not supported for Comdata transactions.
- Offline transactions (aka SAF) is not supported for Comdata transactions.
- Comdata transactions at the DCR will not prompt if the customer wants to add additional products inside after fueling.
- Only Comdata eligible products can be sold on Comdata network.
- Car Wash, Charity and loyalty/discounts are not supported with Comdata transactions.
- Split tender is not supported for Comdata transactions. Comdata eligible products can be bought using other cards, which do allow split tender.

## <span id="page-8-0"></span>**Electronic Void (E-void)**

Transaction type Refund is not supported for Comdata cards and instead of a Refund request an E-void request is sent to the host to void transactions that must be refunded. E-Void is not supported for fuel transactions and for any transactions not done on the same day.

E-void for Comdata cards works the same way as it works for Exxon's FleetOne card and the Wex Commercial Fleet cards. Refer to ["Assigning Electronic Void and ComFleet](#page-19-0)  [Prepay functions to Soft Keys" on page 15](#page-19-0) and ["Electronic Void Refund Transaction" on](#page-44-0)  [page 40](#page-44-0)

## <span id="page-8-1"></span>**Comchek**

Comdata issues a check which is known as Comchek. Comcheks can be used as a usual physical check at stores, or the unique 10-digit Comchek number can be used at stores. There is no product restriction for Comchek. Comchek can be used to buy any product available at the store. Comcheks can also be cashed without buying any product.

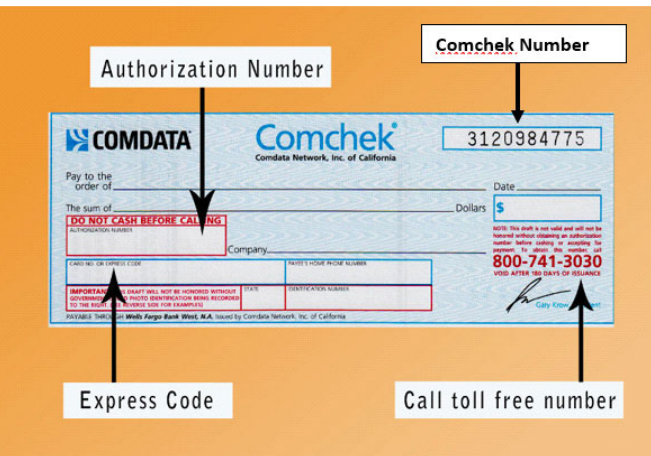

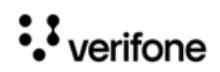

## <span id="page-9-0"></span>**Express Code**

Express code is a numeric code issued by Comdata that the drivers get through their Comdata app. Express Codes can used to buy products at the store.

There is no product restriction for Express Codes and can be used to buy any product available at the store.

## <span id="page-9-1"></span>**Fuel Price Update**

This feature gives the ability to send diesel fuel price changes at the site to the Comdata host. The diesel price is sent to the Comdata host so that Comdata can advertise the price on their mobile app that drivers use when looking to refuel. They also use the price when transactions are performed to ensure that the price sold at the site is within a tolerance of the price advertised on the mobile app.

Fuel price updates are sent to the host for fuel products that have fuel grade id same at both the Buypass Configuration page and the Fuel Product settings page.

Only the **Self** fuel price update for cash and credit are sent to the host and not fuel price updates for **Mini** and **Full**.

If the site updates the fuel price when Comdata host is offline, then the updates are stored, and the update is forwarded when the host comes online.

## <span id="page-9-2"></span>**Dynamic Prompts**

Dynamic prompts are the prompts that are sent by the host based on the card used. Comdata Transactions supports a total of 14 dynamic prompts. Fiserv supports up to total of 8 prompts (both dynamic and system) in a single transaction.

Some of the dynamic prompts are optional. Press OK without entering anything for skipping optional prompts. If mandatory prompts are skipped thrice, then the transaction is declined.

There is no way other than through experience that a cashier or a customer would know which is an optional prompt.

## <span id="page-9-3"></span>**Comdata Eligible Product List**

Only the Comdata eligible products in the table below can be sold using Comdata cards. In the Configuration Client, go to **Store Options > Merchandise > Product Code** to view the NACS Product code descriptions.

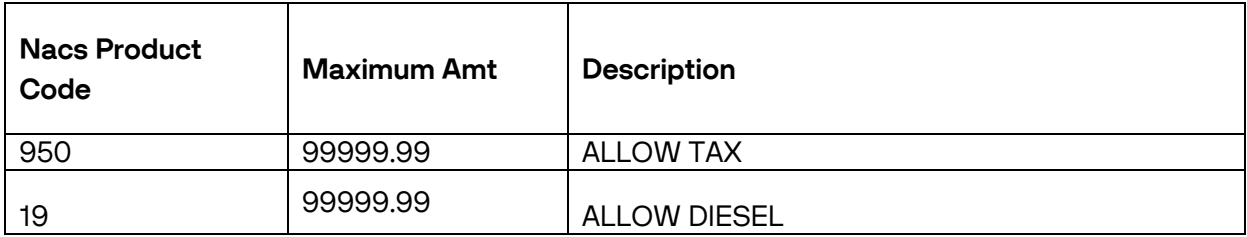

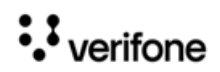

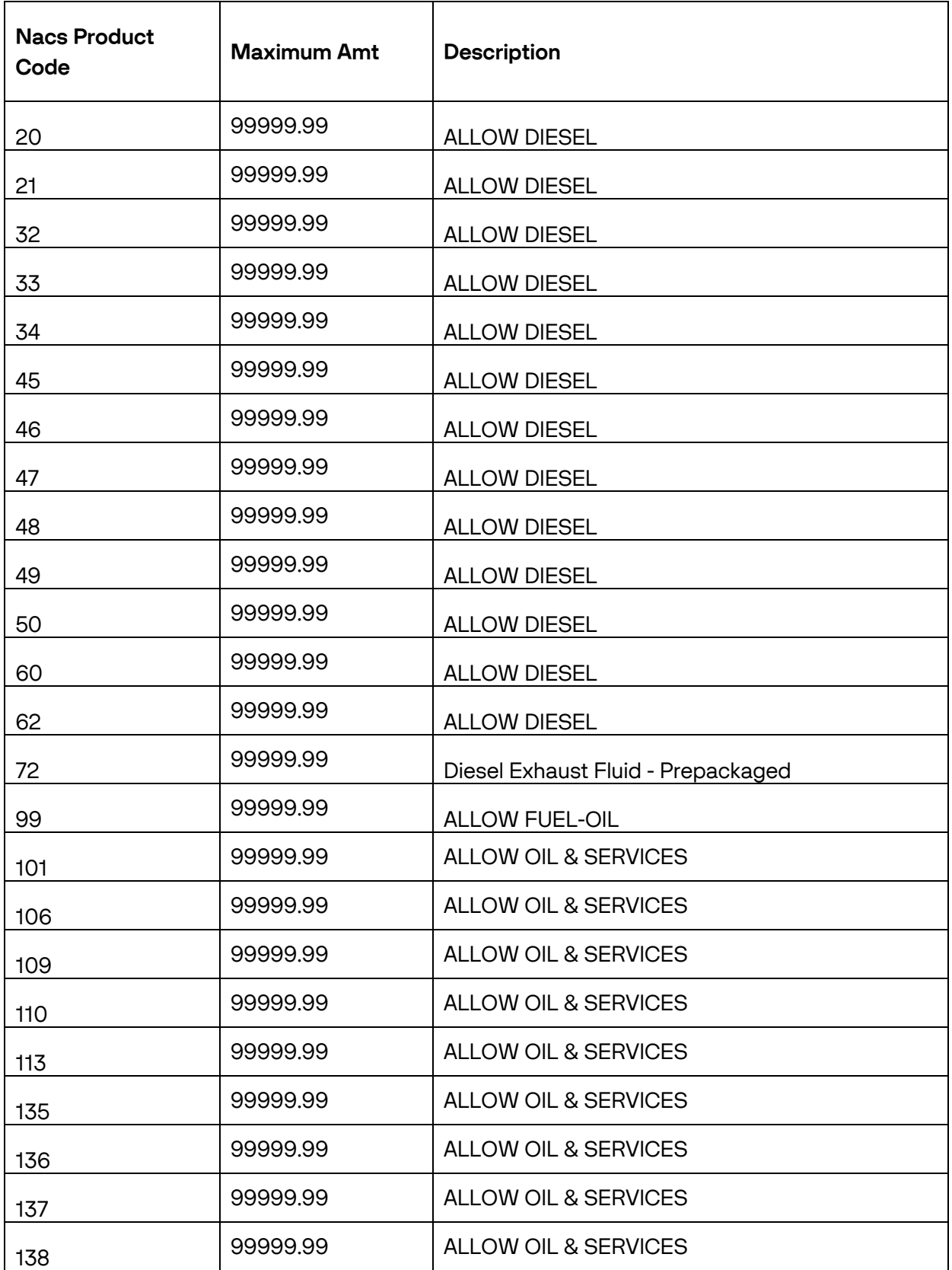

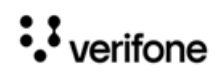

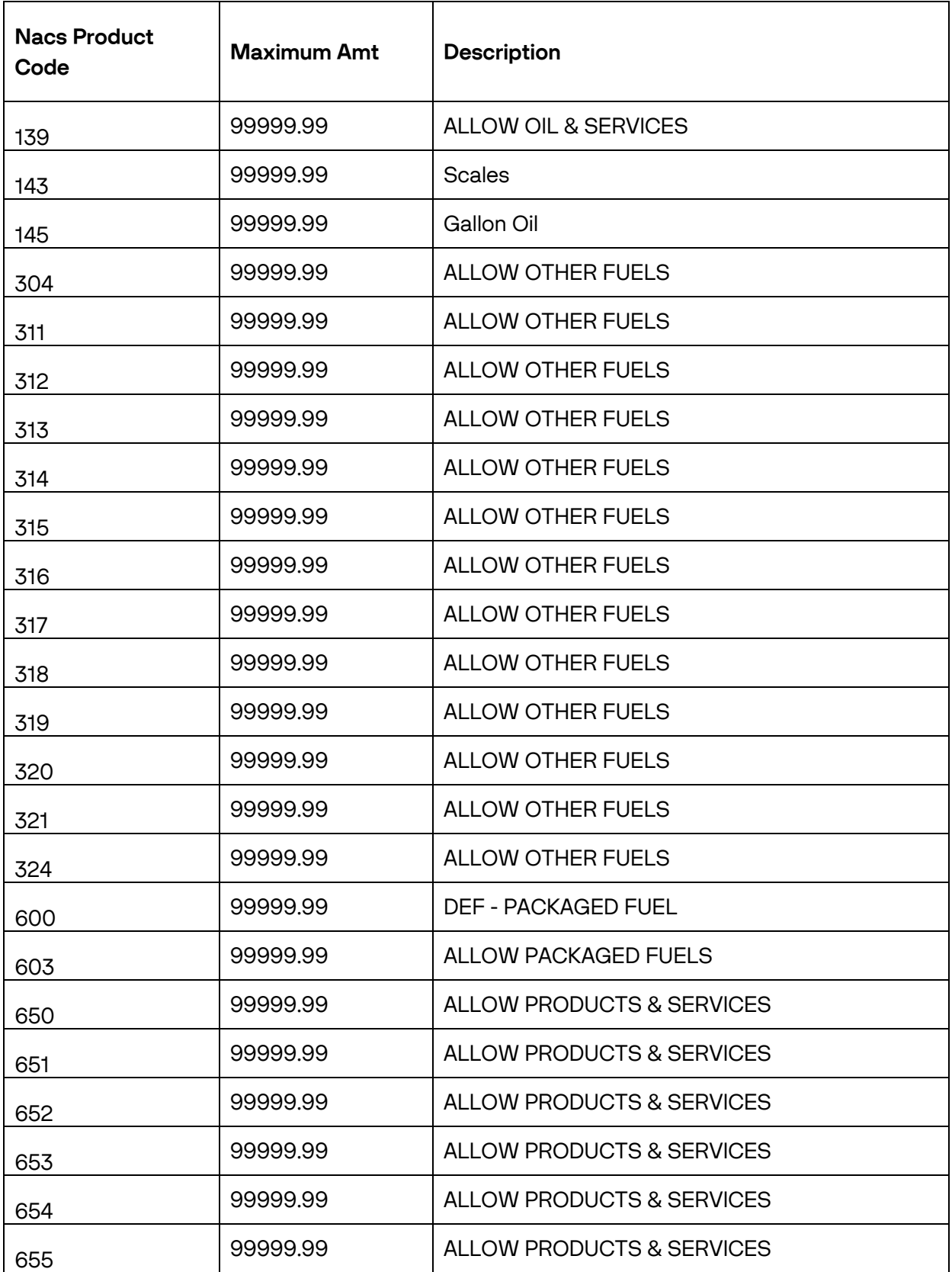

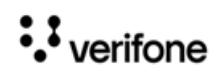

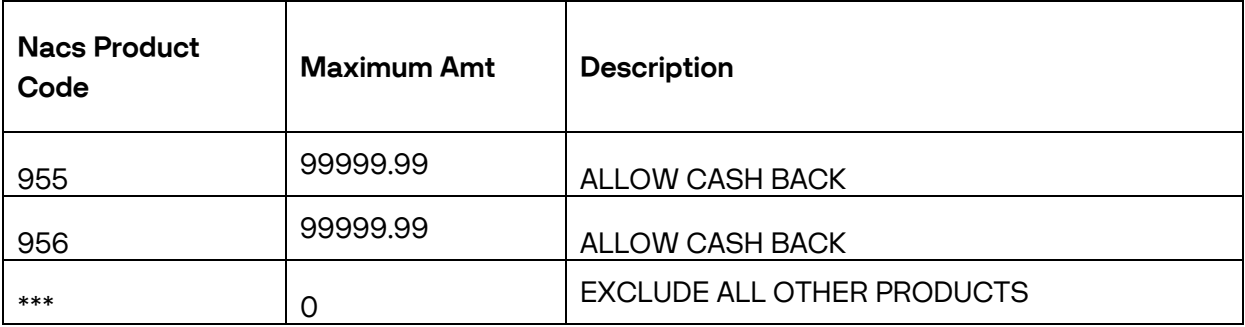

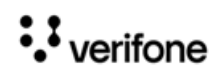

# <span id="page-13-0"></span>**2 CONFIGURING COMMERCIAL FLEET CARDS**

Configuring the Fleet Cards feature encompasses:

- • ["Enabling Commercial Fueling Positions" on page 9](#page-13-1)
- • ["Configuring Primary Fuel Products as Secondary Products" on page 10](#page-14-0)
- • ["Configuring Fuel Product as Only Primary Products" on page 11](#page-15-0)
- • ["Configuring Multi-grade Fueling Positions" on page 13](#page-17-0)
- • ["Configuring Multi-Grade Timeout" on page 14](#page-18-0)
- • ["Configuring Fleet\\_Check MOP" on page 14](#page-18-1)
- • ["Assigning Electronic Void and ComFleet Prepay functions to Soft Keys" on page 15](#page-19-0)
- • ["Configuring Cash Advance" on page 18](#page-22-0)
- • ["Enabling Auto Settle Overrun" on page 19](#page-23-0)
- • ["Enabling and Assigning Alphanumeric DCR Keys" on page 20](#page-24-0)
- • ["Alert Cashier" on page 22](#page-26-0)
- • ["Configuring Comdata Cards" on page 23](#page-27-0)

# <span id="page-13-1"></span>**Enabling Commercial Fueling Positions**

To convert a fueling position to commercial, the 'Commercial' parameter must be enabled from **Configuration Client > Forecourt > Fuel Config > Fueling Positions** tab for each pump that needs to be enabled as commercial.

Enabling this parameter controls the dynamic prompts and the card restrictions with the help of the Dynamic Card Table (DCT).

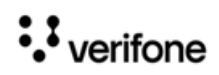

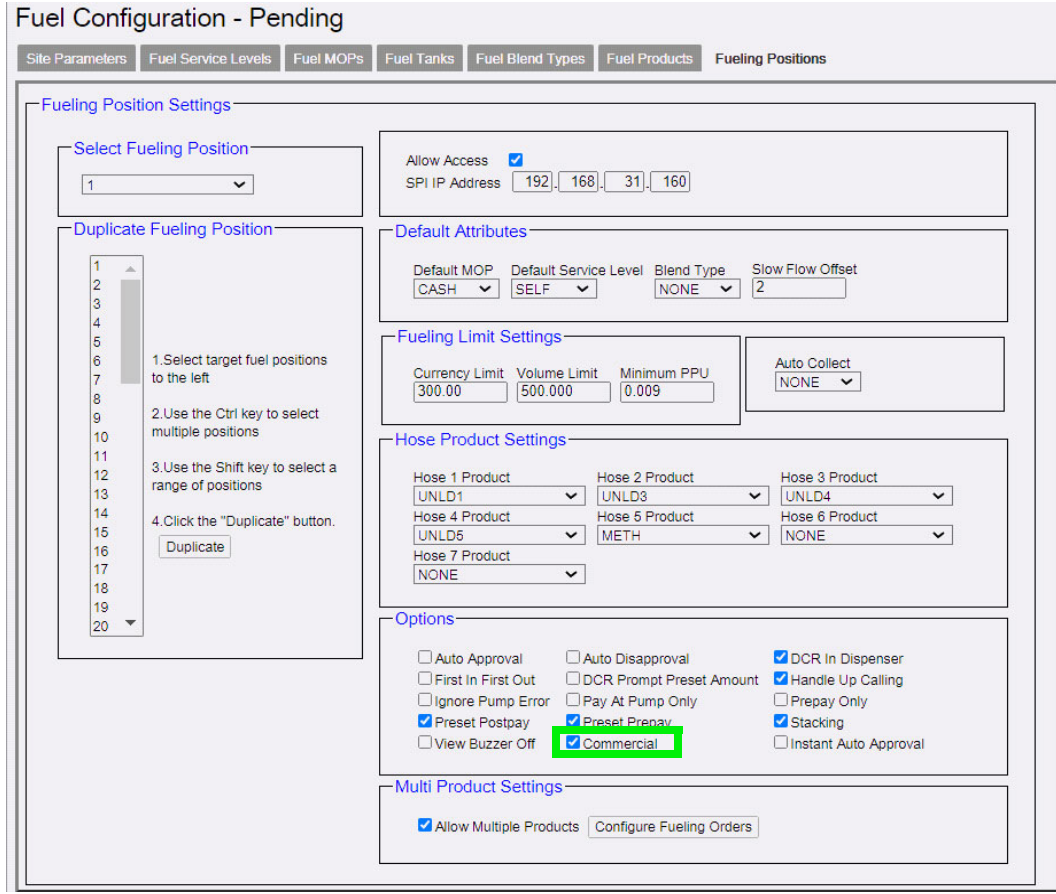

# <span id="page-14-0"></span>**Configuring Primary Fuel Products as Secondary Products**

To enable to fuel a primary product as a secondary product with a different name, configure Secondary Products from **Configuration Client > Forecourt > Fuel Config > Fuel Products** tab.

For Example, Tractor and Reefer are dispensed from the diesel hose and is Diesel but named as Tractor and Reefer.

Tank and Price for the secondary products is same as Primary product. Secondary Product has its own product code.

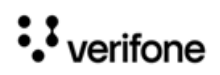

The advantage of using the primary product as a secondary product with a different name is that the product when used as a secondary product can save tax or/and can be eligible for a discount.

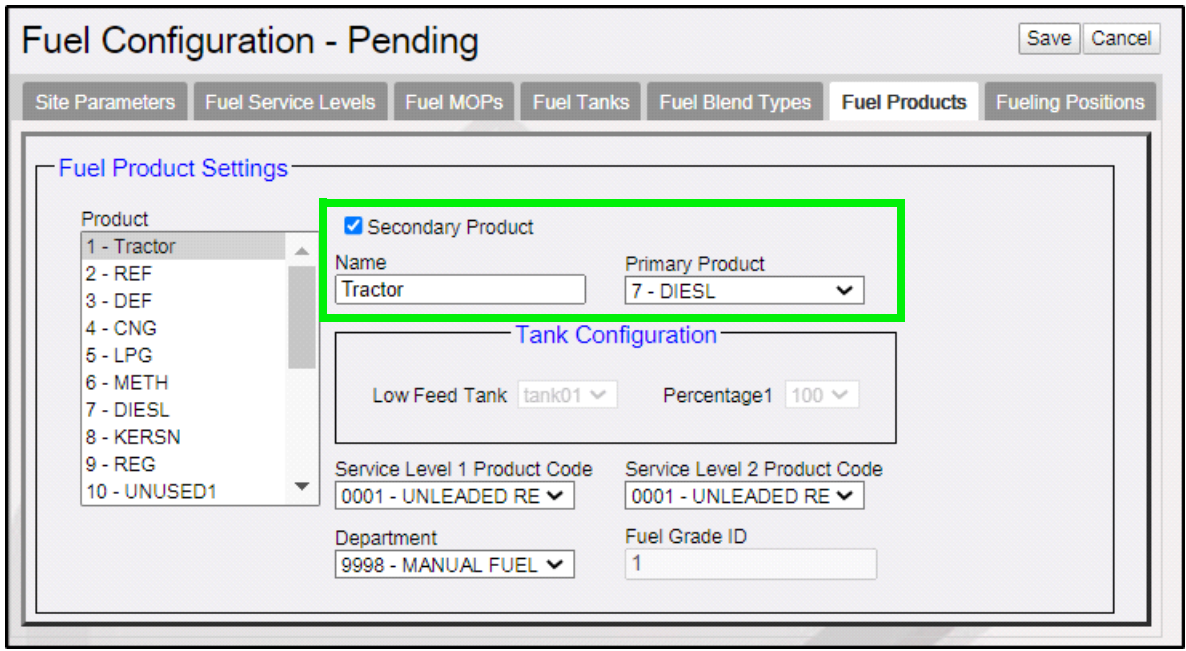

- 1. Enable Secondary Product
- 2. From the Product list, select the fuel product that is be the secondary product of the primary product.

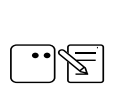

The name given for the fuel product in this field is what is displayed to the customer and cashier, so choose name appropriately.

- 3. From the Primary Product drop-down list, select the primary product that is used as the secondary product.
- 4. Click Save.

# <span id="page-15-0"></span>**Configuring Fuel Product as Only Primary Products**

Sites can also be setup as a single hose/single product commercial fueling position. For example sites can have a configuration for selling just Diesel, if they do not want to configure Tractor or Reefer as secondary products of Diesel.

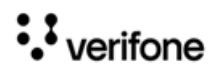

The secondary product field should not be enabled in C**onfiguration Client > Forecourt > Fuel Config > Fuel Products** tab.

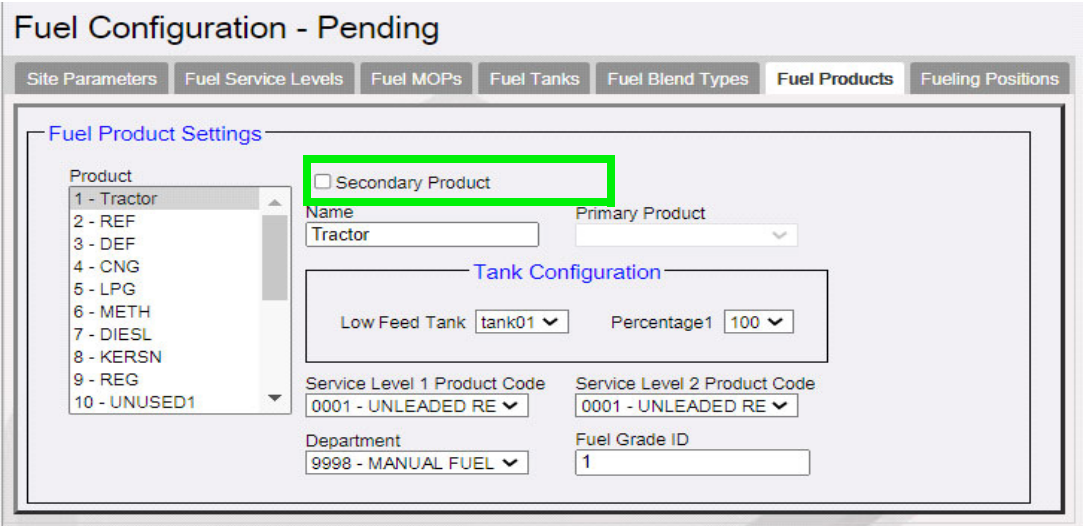

Enable **Commercial** in **Configuration Client > Forecourt > Fuel Config > Fueling Positions** tab. For single hose fueling stations, only one hose should be configured in **Configuration Client > Forecourt > Fuel Config > Fueling Positions** tab.

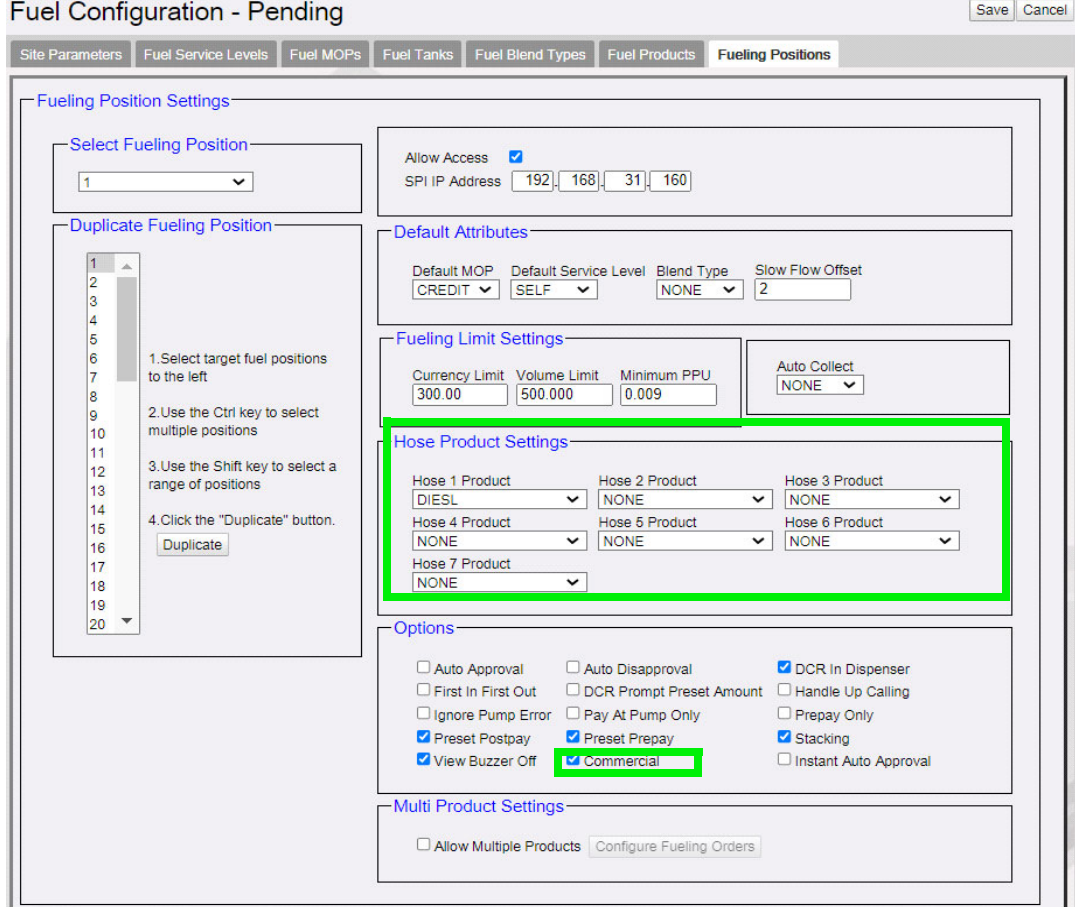

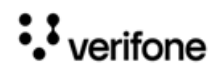

# <span id="page-17-0"></span>**Configuring Multi-grade Fueling Positions**

To enable a fueling position to dispense multiple products in a in single transaction, the pump should be enabled for multi-grade fueling from **Configuration Client > Forecourt > Fuel Config > Fueling Positions** tab for each pump that needs to be converted.

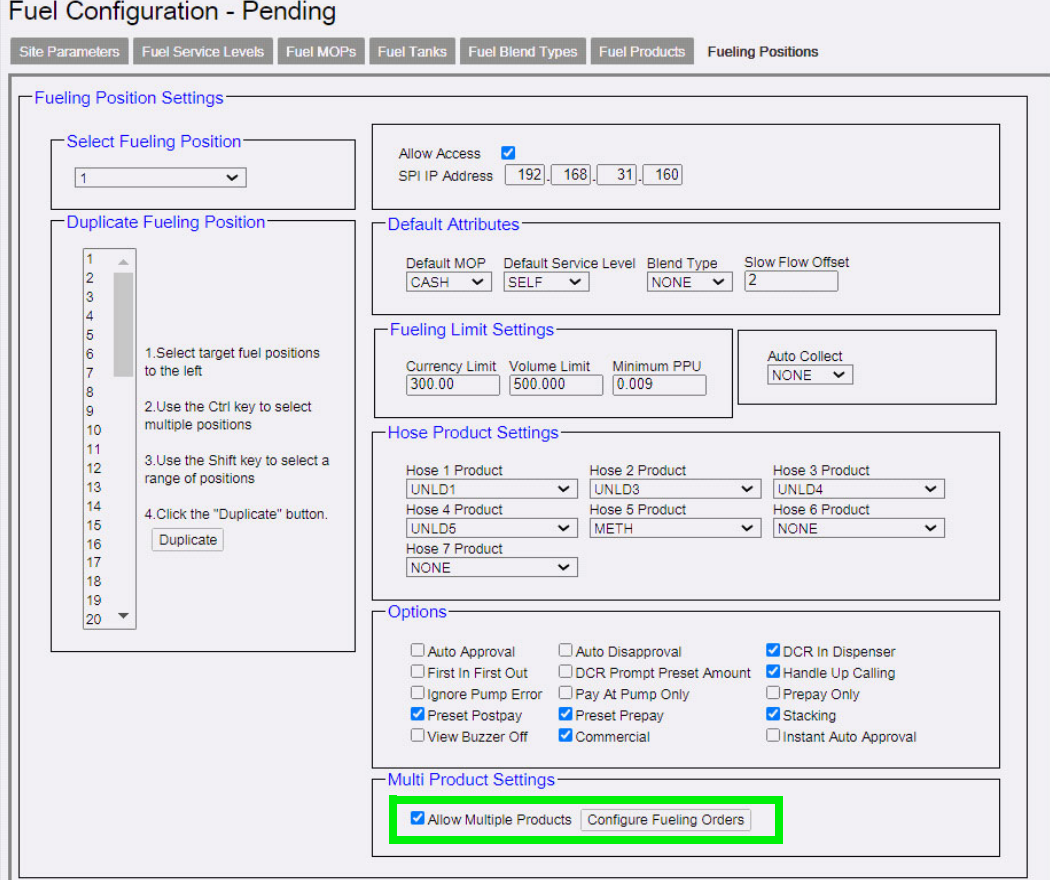

- 1. Select **Allow Multiple Products**
- 2. Click **Configure Fueling Orders** to configure the order in which the multi-grade fuel products appear on DCR menu and on the fuel selection menu during preauthorization of the card. The **Hose Product Settings** section in the Fuel Configuration form only allows Primary Products to be assigned to hoses. **Fueling Orders** form shows primary and secondary products dispensing order.

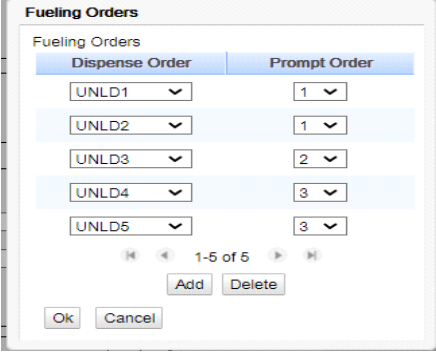

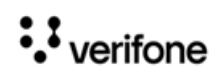

- 3. The Dispense Order shows the fuel order displayed for selection during preauthorization in a multi-grade transaction.
- 4. The prompt order shows how the fuel would be prompted for fueling at the pump. The fuel with prompt order 1 will come on the first page and can be selected one after another or there will be an option "Both" to select both for fueling.

## <span id="page-18-0"></span>**Configuring Multi-Grade Timeout**

Configure when the pump has to timeout in minutes after fueling the first grade in a multigrade transaction. Go to **Configuration Client > Forecourt > Fuel Config > Site Parameters** tab.

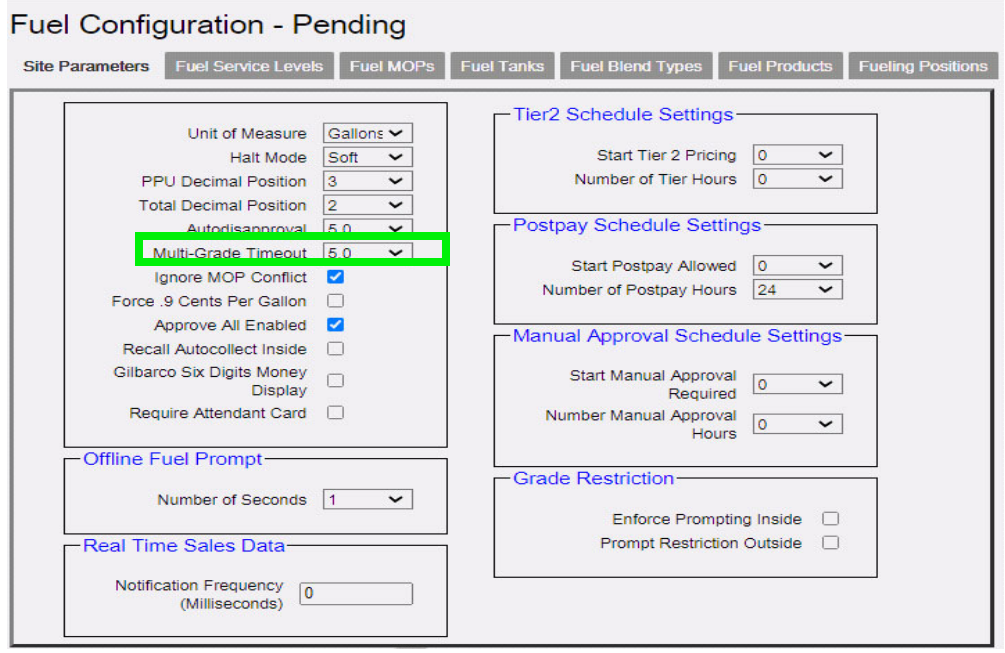

# <span id="page-18-1"></span>**Configuring Fleet\_Check MOP**

Fleet Checks can be exchanged for cash or be used as MOP in a transaction. Go to **Configuration Client > Store Operations > Payment > MOP** tab to configure Fleet\_Check MOP.

The driver fills the check and includes the amount they want. Fleet Checks do not have any product restrictions like commercial fleet cards. Fleet Check is like a regular check, but, has to get authorization for the total amount written on the check.

Voids or Refunds of Fleet Checks are not allowed. Assign Fleet\_Check MOP to a POS soft key.

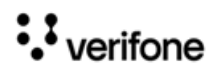

1. Use **33 FLEET\_CHECK** MOP code

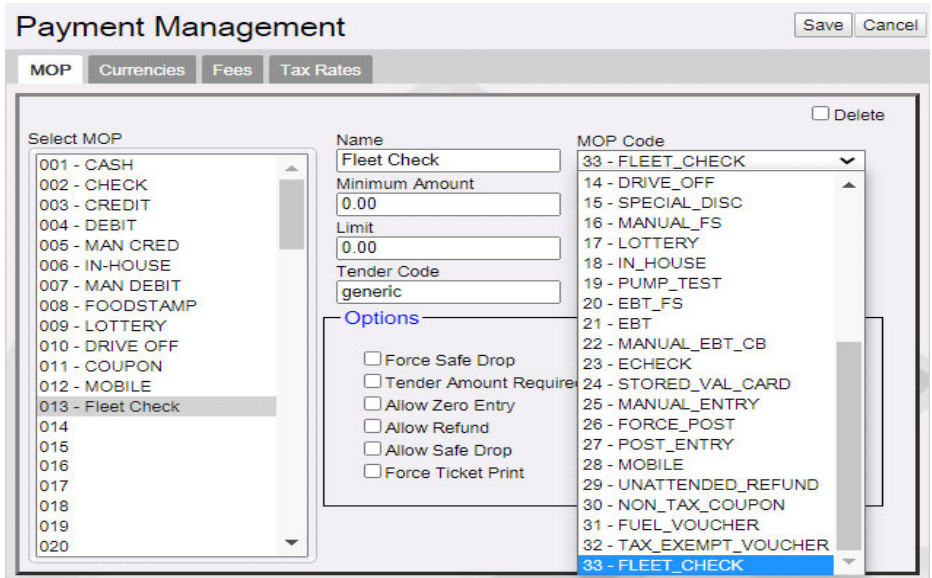

2. Enable "Allow Without Sale", "Allow Change" and "Allow Refund"

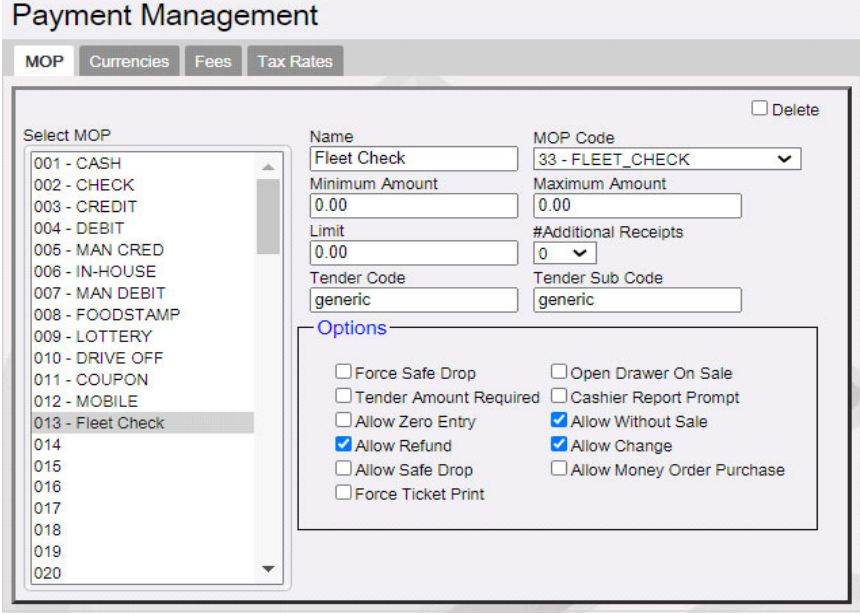

3. Go to **Configuration Client > Store Operations > Touch Screen > Panel Configuration** to assign **Fleet\_Check** MOP to a POS soft key.

## <span id="page-19-0"></span>**Assigning Electronic Void and ComFleet Prepay functions to Soft Keys**

The Electronic Void functions is used to void a commercial fleet transaction. When someone accidentally fuels one or more grade/s in a multi-grade fuel transaction instead of the owner of the preauth card, the cashier will refund the entire transaction using

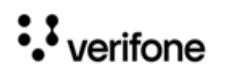

electronic void to the card that was used during pre-auth. To perform an electronic void transaction, both the customers should be with the cashier. The cashier initiates a manual fuel department sale to the respective people who pumped the fuel.

The CommFleet Prepay function is used to trigger a commercial fleet prepay transaction. Assign Electronic Void and CommFleet Prepay functions to Soft Keys.

For commercial pumps, the commercial fleet prepay transaction can also be triggered by the Comm Fleet Prepay button on the express panel in the pump icon.

For retail pumps, the only way to trigger a commercial fleet prepay transaction is by assigning a soft key to the CommFleet Prepay function and using the soft key for the transaction.

Go to **Configuration Client > Store Operations > Touch Screen> Panel** Configuration tab to assign soft keys to the functions.

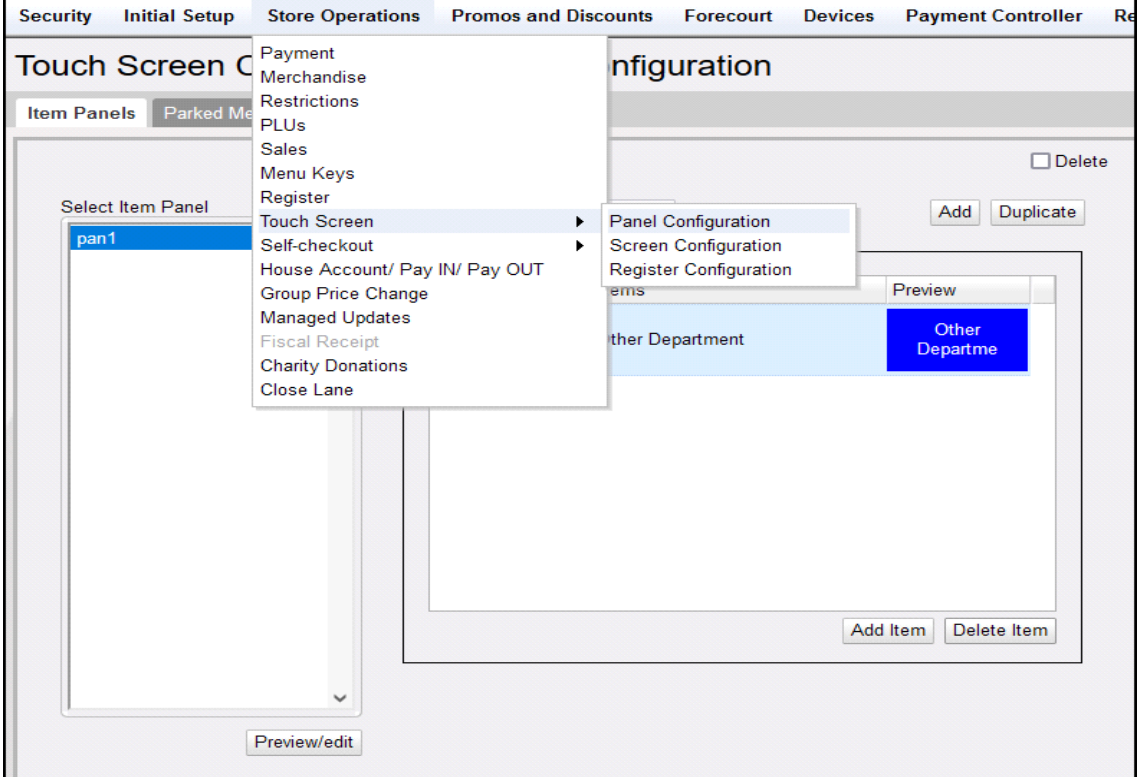

1. Go to the Item Panel of the screen you want to add the button.

- 2. Click **Add Item**.
- 3. Choose **Type** as **Function.**
- 4. Choose the function **CommFleet Prepay**/**Electronic Void**.

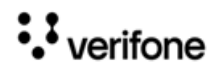

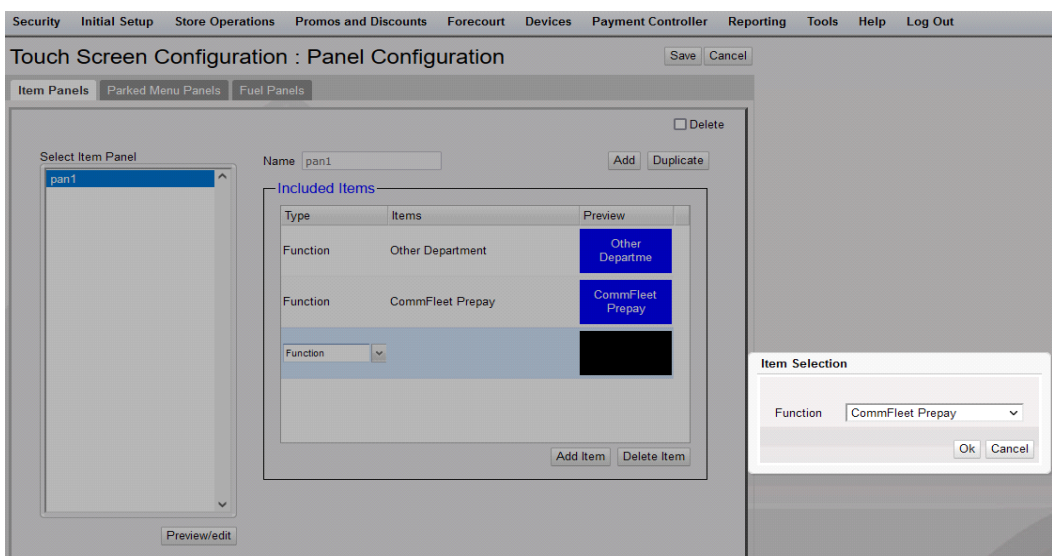

5. Click **OK**.

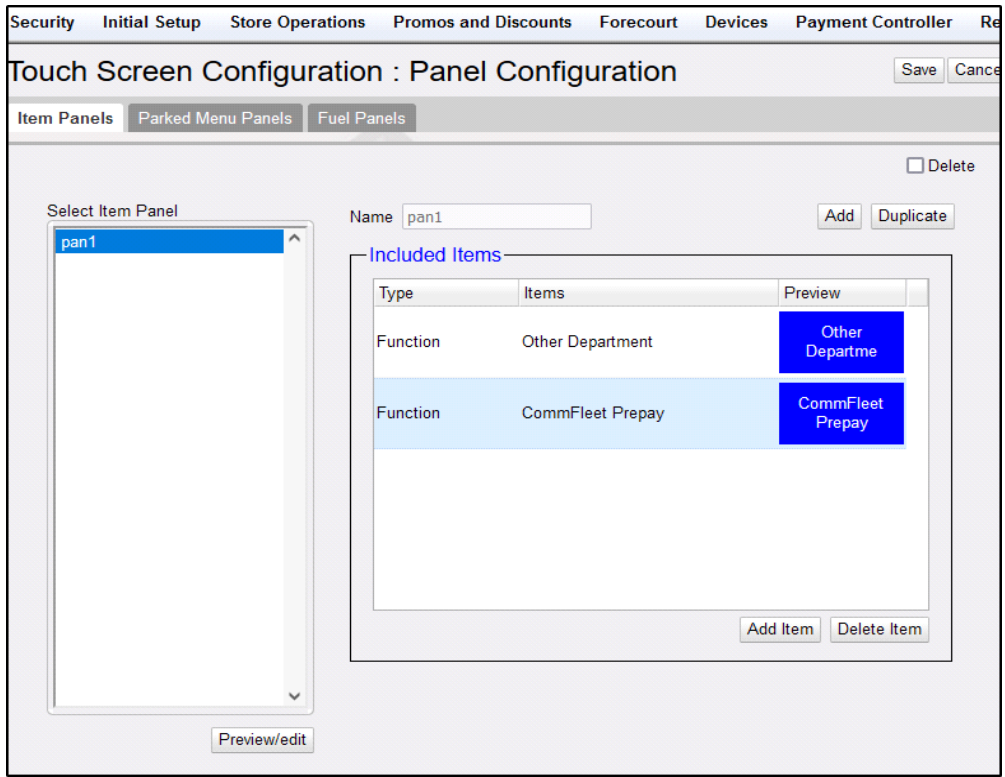

6. Click Save.

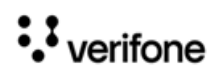

7. Logout and login on the POS.

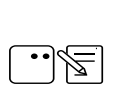

Refer to "Configuring User Interface Using Config Client" on page 12 to know more about how to configure the User Interface.

# <span id="page-22-0"></span>**Configuring Cash Advance**

The site can configure how much cash advance should be given to a commercial fleet driver. Go to **Configuration Client > Payment Controller > EPS Configuration > Buypass Configuration > FEP** tab to enable cash advance and enter the advance amount.

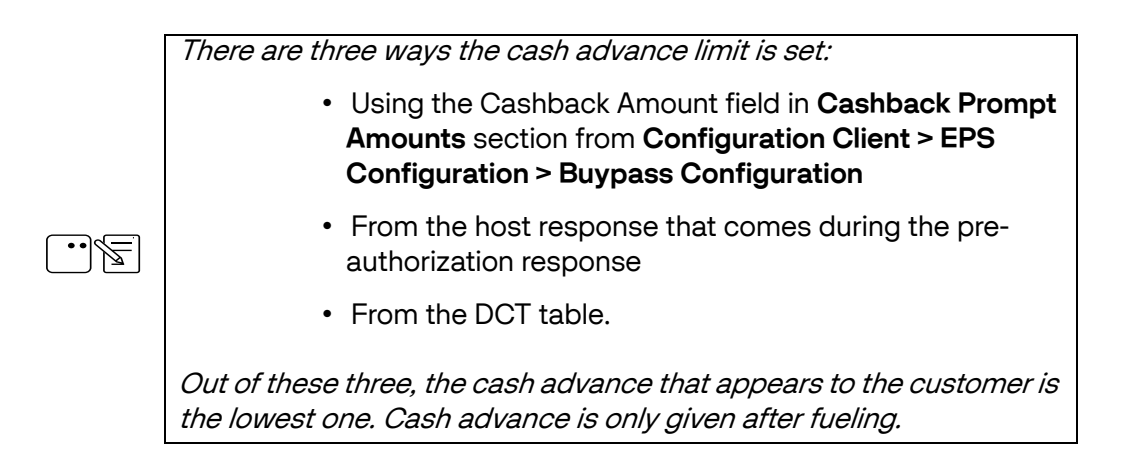

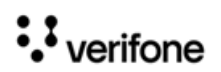

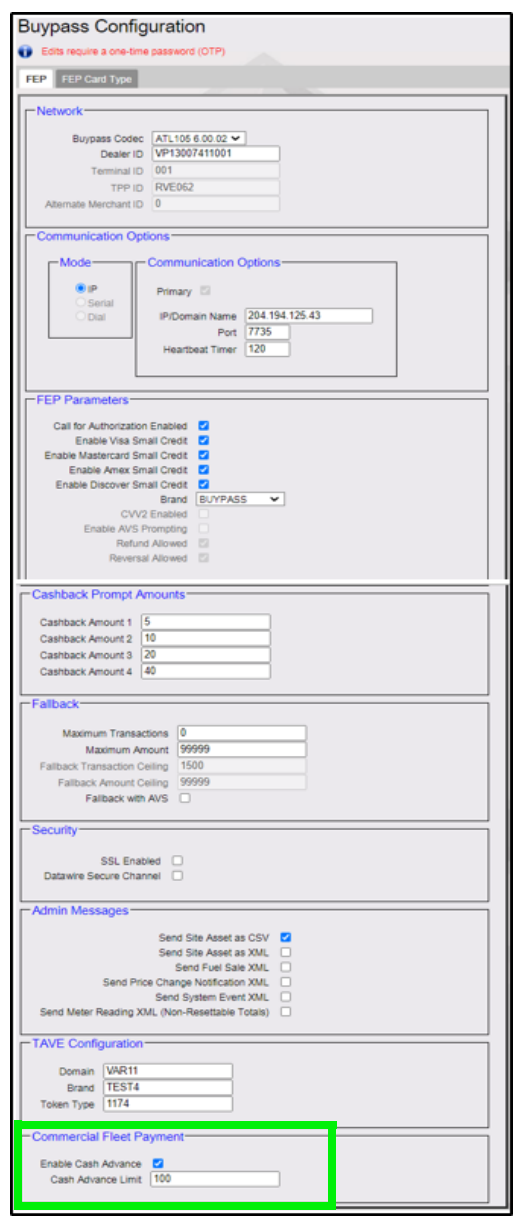

# <span id="page-23-0"></span>**Enabling Auto Settle Overrun**

To handle overrun, enable Auto Settle Overrun in **Store Operations > Sales > Sales Configuration**. The Overrun amount will be automatically settled with the non-network **Drive Off** MOP. The card will only be charged with the amount that the customer fueled. Auto settle overrun makes sure that customers do not have to pay for the fuel that got fueled without their knowledge.

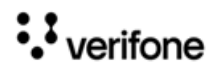

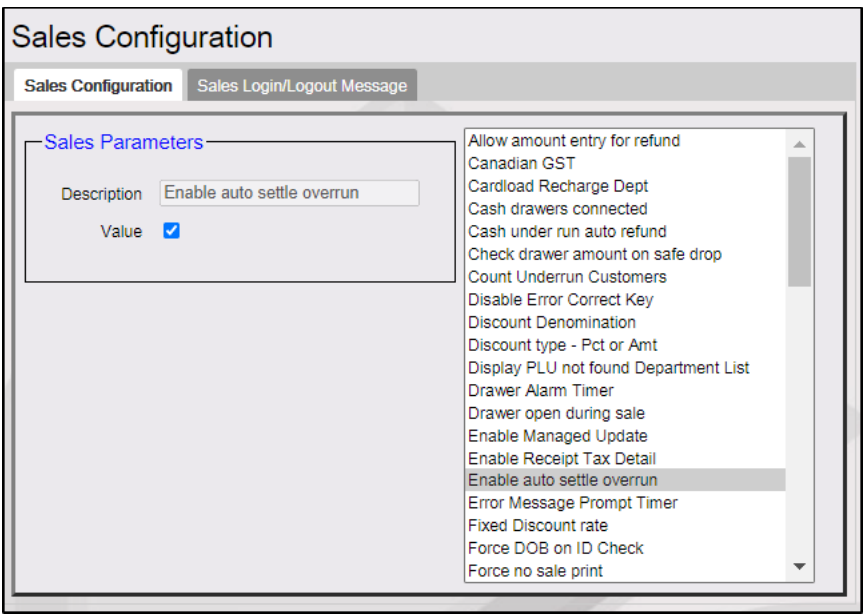

# <span id="page-24-0"></span>**Enabling and Assigning Alphanumeric DCR Keys**

Each DCR should be assigned to a DCR key configuration. If sites have a mix of DCRs with and without alphanumeric capabilities, sites would require to create 2 or more DCR key configurations.

The configuration for DCRs that are alphanumeric should have the "Enable Alphanumeric" checked, and NOT checked for the DCRs that only accept number input.

Go to **Configuration client > Forecourt > DCR Keys** to configure DCR Keys.

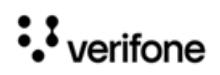

1. Select **Enable Alphanumeric**.

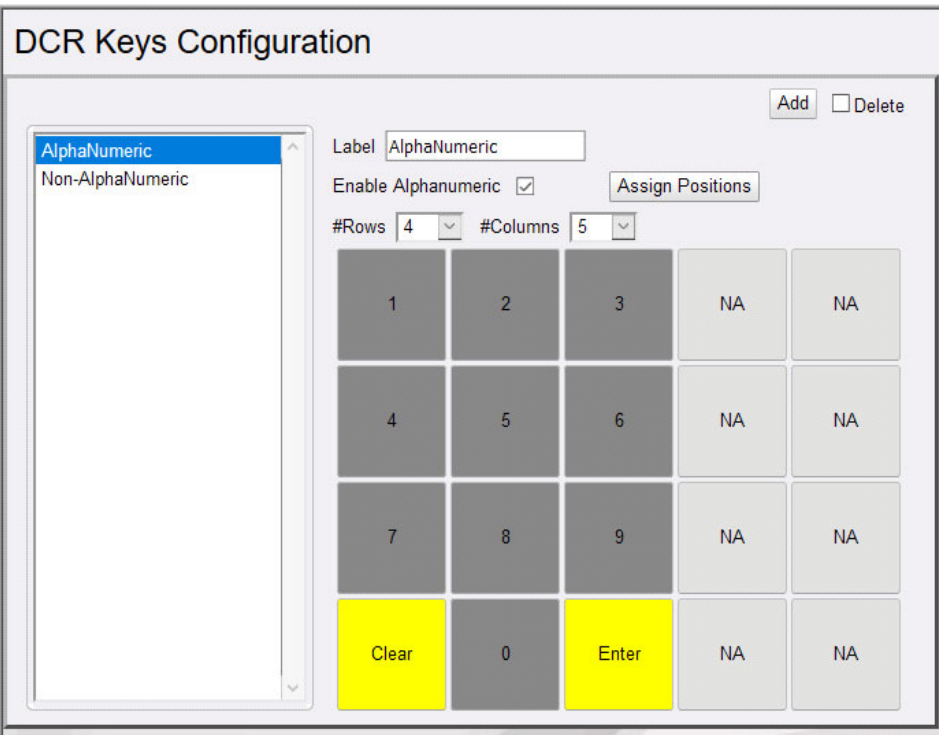

### 2. Click **Assign Positions**.

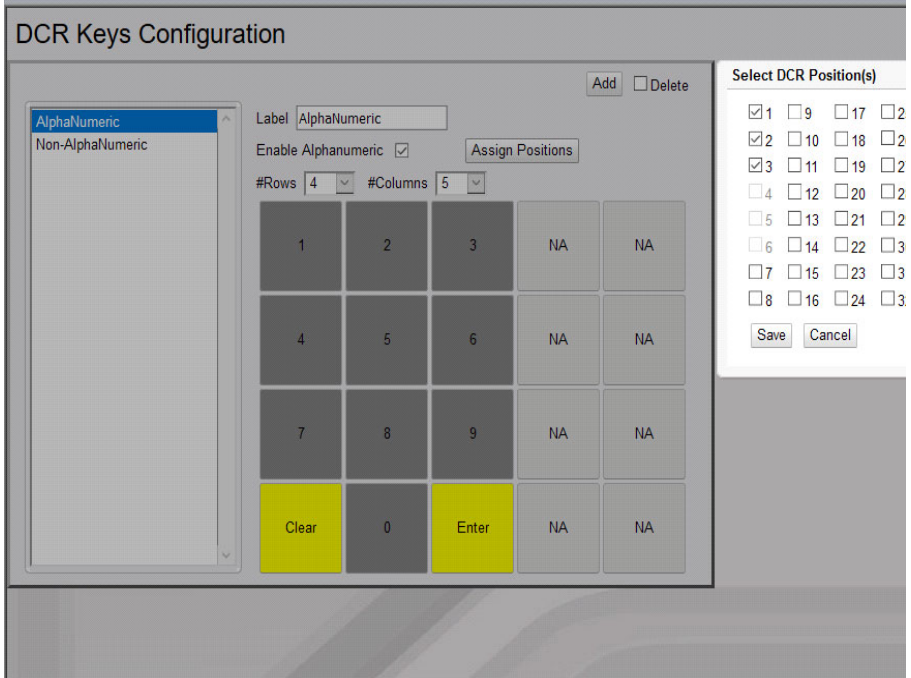

3. Select the DCR that can be used for entering alphanumeric characters. The DCRs that do not have alphanumeric capabilities are grayed out.

:Verifone

# <span id="page-26-0"></span>**Alert Cashier**

The **Alert Cashier** parameter under **Forecourt > Fuel > Fuel Config Pending > Site Parameters** alerts the cashier that there is an outstanding Commercial Fleet transaction (Comdata and Wex/Exxon commercial Fleet cards) that came due inside and needs to be completed. The driver might choose to send the fuel sale from the DCR inside so that they can add products or cash advance.

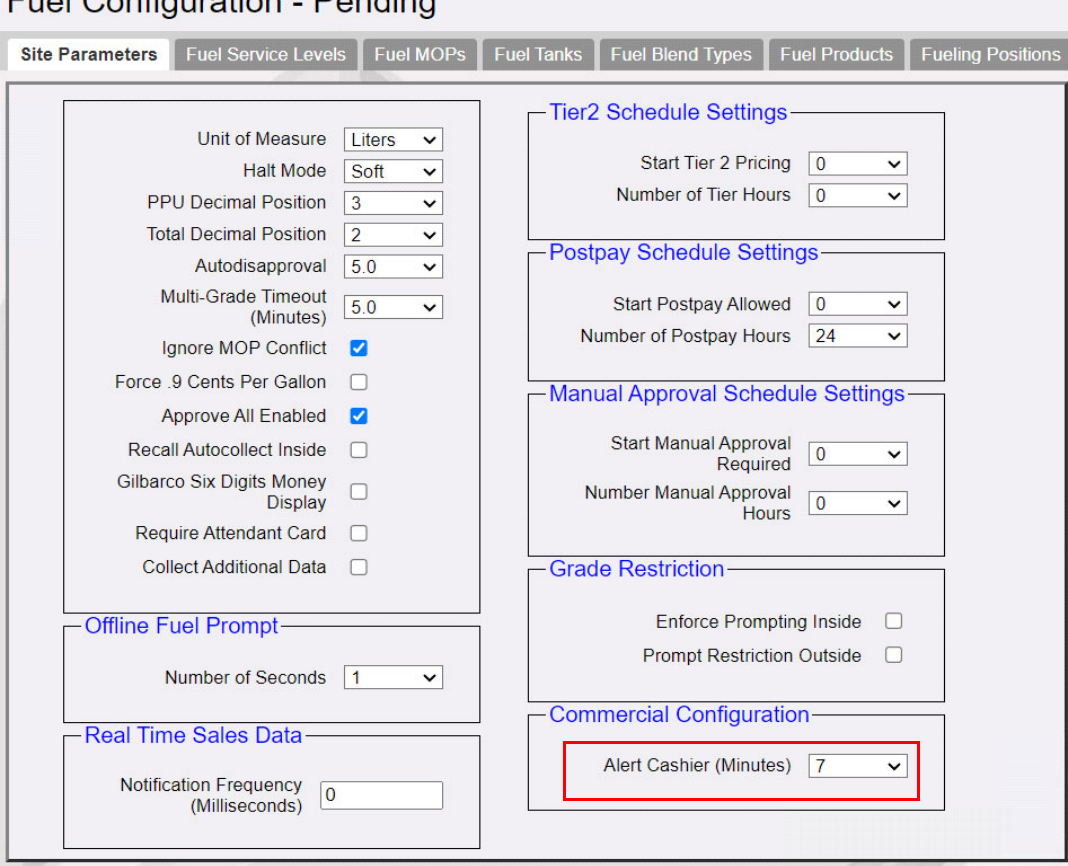

## Fuel Configuration Donding

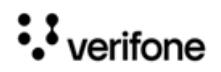

# <span id="page-27-0"></span>**Configuring Comdata Cards**

## <span id="page-27-1"></span>**Configuring Diesel Price Update**

Do the following to change the Diesel Price and send the price change to the host.

1. In Configuration Client go to **Forecourt > Fuel > Fuel Config- Pending> Fuel Products**. Note the Fuel Grade ID for the price change Comdata product.

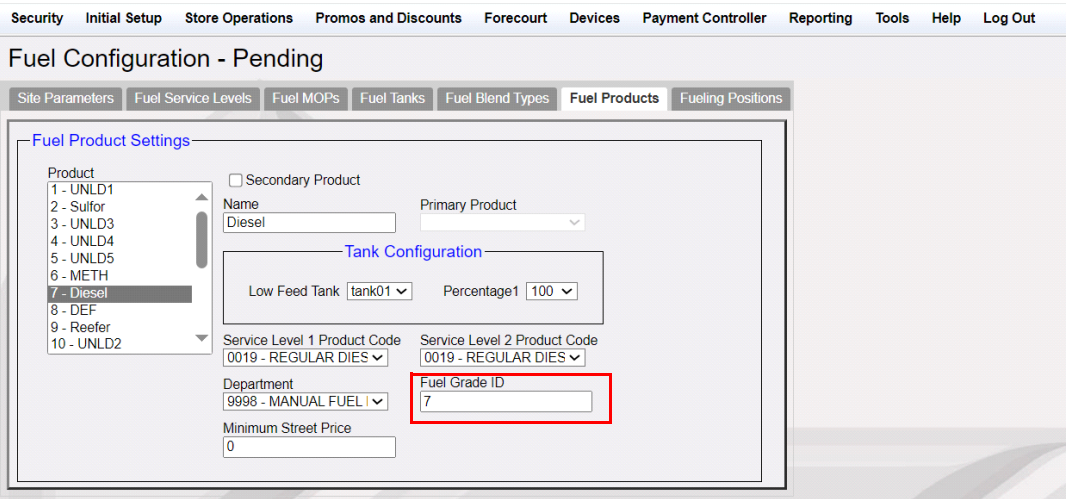

2. In Configuration Client go to **Payment Controller > BUYPASS Configuration**. In the Admin Messages section, enable "Send Price Change Notification XML" and select the same fuel grade ID in the **Fuel Grade ID For Diesel** field.

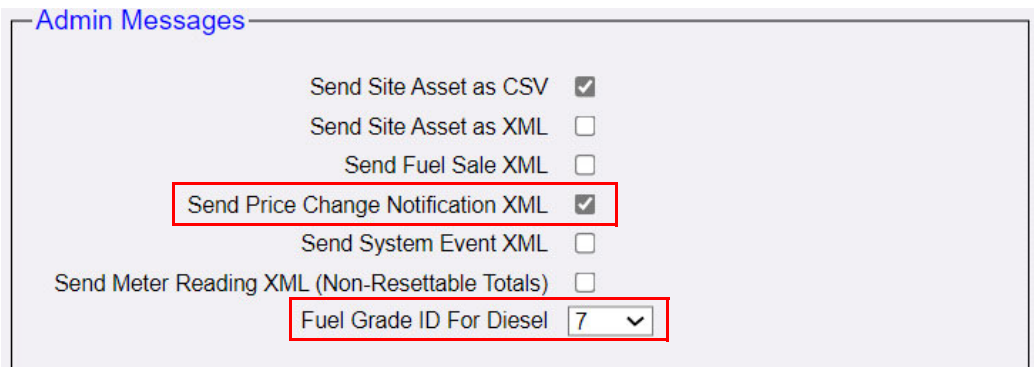

3. Save the configuration and reboot Verifone Commander.

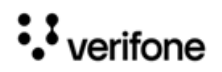

4. After reboot, go to **Configuration Client > Forecourt > Fuel > Fuel Price - Pending** and update the Diesel Price.

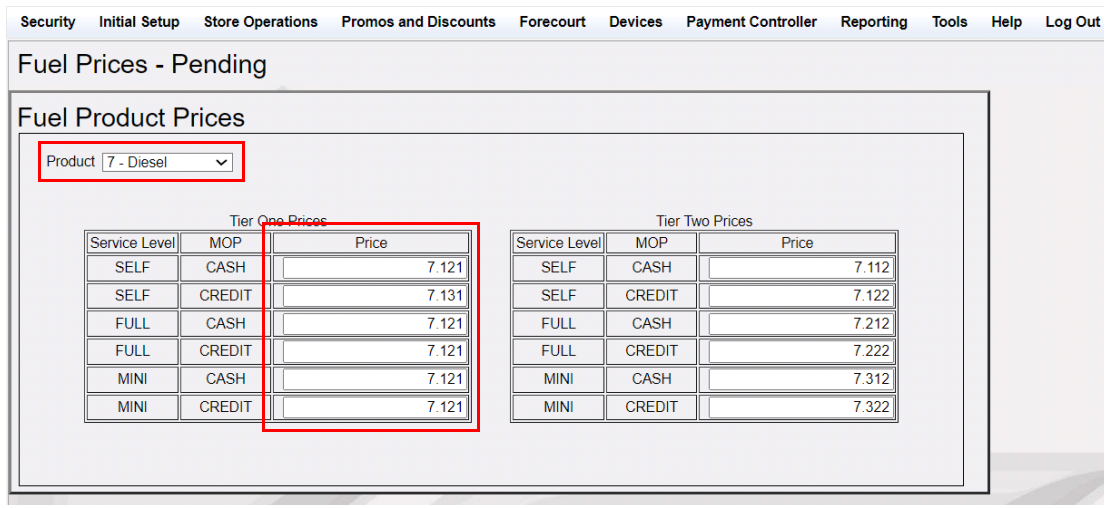

5. Updated Diesel Price for Self for both Cash and Credit Price is sent to the host.

### <span id="page-28-0"></span>**Configuring Com Check MOP**

Comchecks can be exchanged for cash or be used as MOP in a transaction.

The driver fills the check and includes the amount they want.

Comcheck do not have any product restrictions like Comdata cards. Comcheck is like a regular check, but must get authorization for the total amount written on the check.

Go to **Configuration Client > Store Operations > Payment > MOP** tab to configure **35 Comcheck** MOP.

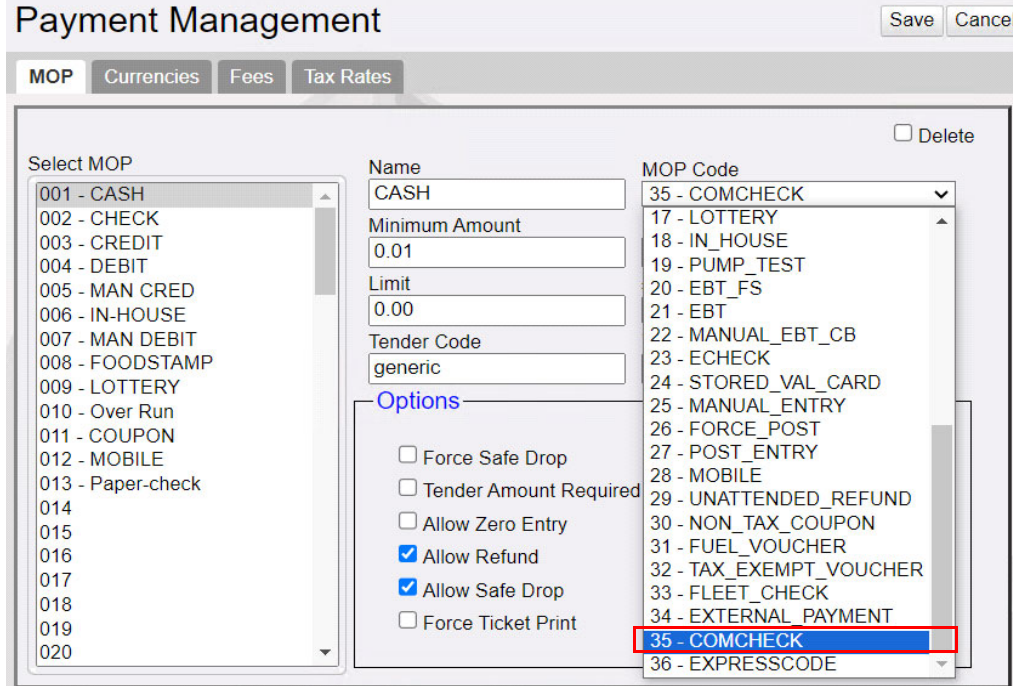

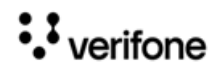

## <span id="page-29-0"></span>**Configuring Express Code MOP**

Express codes are digitally generated for the drivers through the Comdata app and can be used instead of physical comcheck.

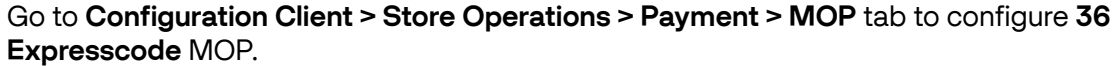

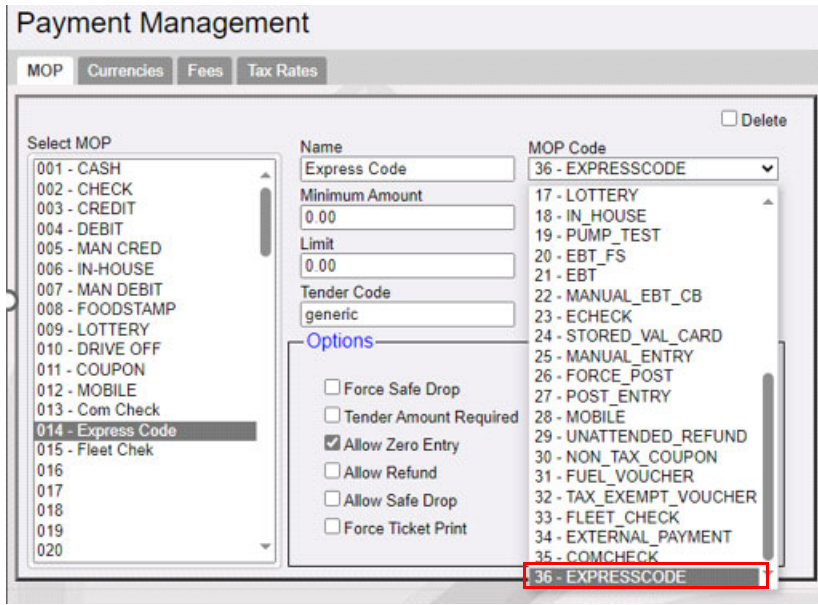

## <span id="page-29-1"></span>**Assign Com Check and Express Code MOPs to Soft Keys**

- 1. Go to **Configuration Client > Store Operations > Touch Screen > Panel Configuration.**
- 2. Go to the Item Panel of the screen you want to add the button.

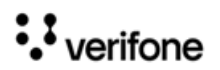

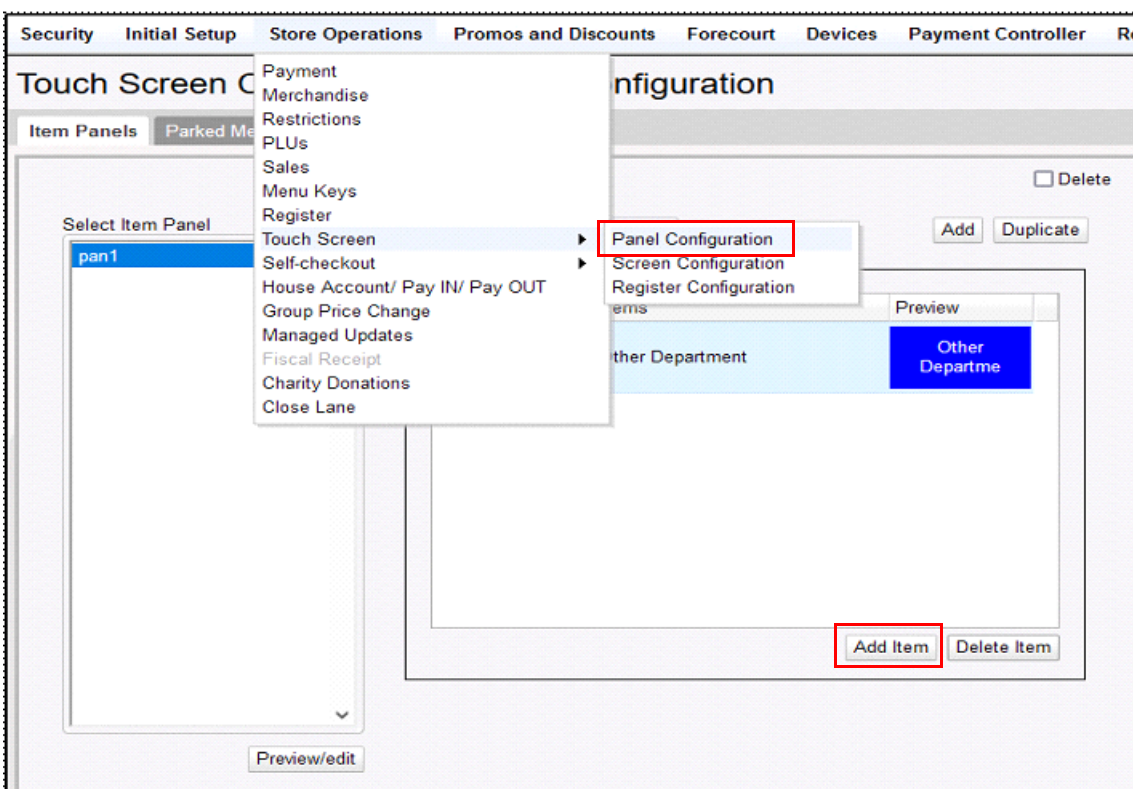

- 3. Click Add Item.
- 4. Choose type as MOP.
- 5. Choose the Item as **Com Chek** or **Expresscode**.

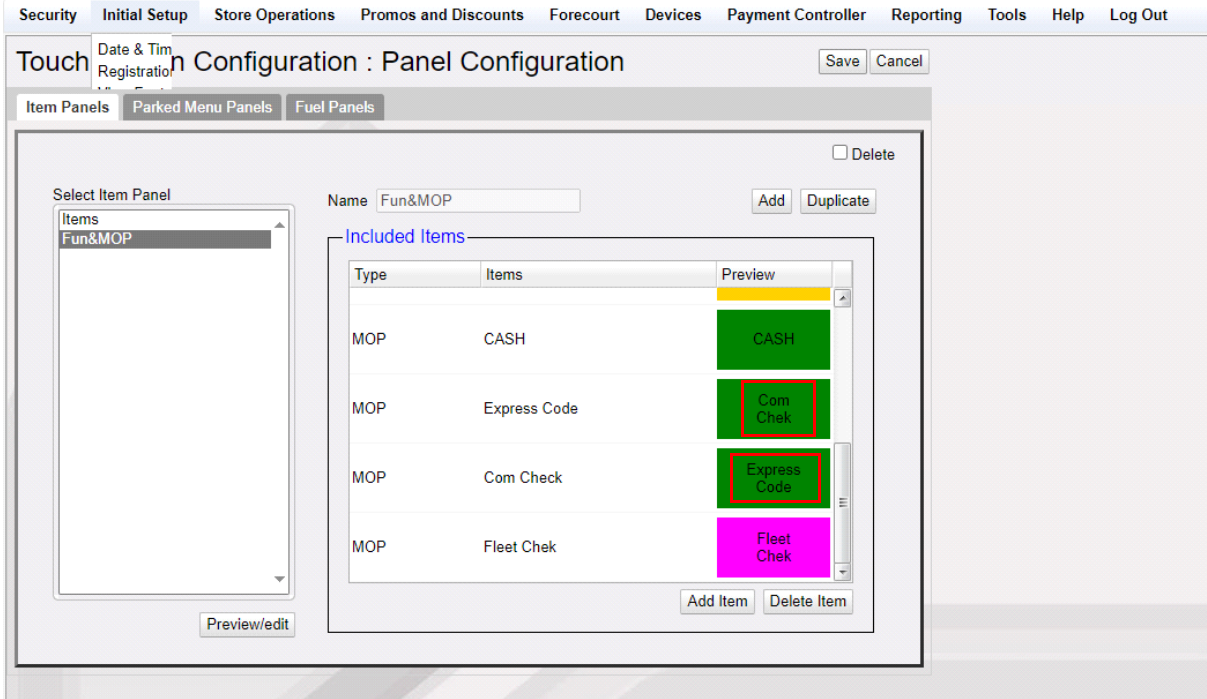

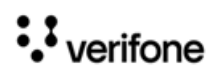

# <span id="page-31-0"></span>**3 USING COMMERCIAL FLEET CARDS**

The following are the commercial fleet functions:

- • ["Commercial Fleet Prepay Fuel Transaction" on page 27](#page-31-1)
- • ["DCR Sale Using a Commercial Fleet Card" on page 35](#page-39-0)
- • ["Fuel Sale With Fuel Limits, Category Limits and Transaction Limits" on page 35](#page-39-1)
- • ["Electronic Void Refund Transaction" on page 40](#page-44-0)
- • ["Fleet Check Transaction" on page 45](#page-49-0)
- • ["Split Tender Transaction With Fleet Check" on page 47](#page-51-0)
- • ["Over Run Auto Settle Process" on page 49](#page-53-0)
- • ["Postpay Fuel Sale" on page 51](#page-55-0)
- • ["Receipt Reprint Advanced Options" on page 54](#page-58-0)
- • ["Using Comdata Cards" on page 55](#page-59-0)

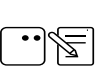

The Pre-Authorization Request is used to verify whether the actual transaction can be successfully completed before the payment is tendered.

# <span id="page-31-1"></span>**Commercial Fleet Prepay Fuel Transaction**

## <span id="page-31-2"></span>**Pre-authorization**

Commercial fleet prepay transactions differ from the normal prepay transactions as the commercial fleet prepay transactions are zero dollar transactions and selection of grades are compulsory before pre-authorization.

- 1. Trigger Commercial Fleet Prepay transactions by one of the following methods:
	- The Comm Fleet Prepay soft key

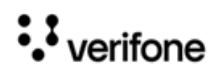

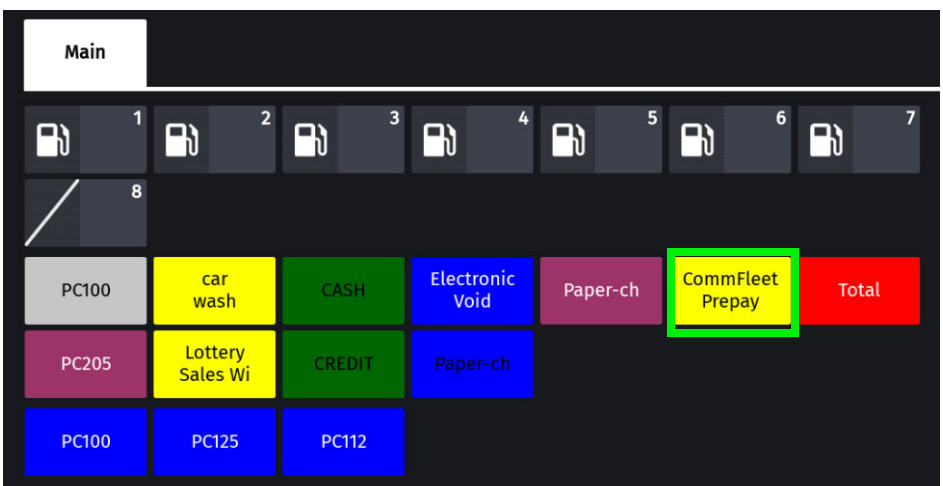

• Click the Pump icon and then the **Comm Fleet Prepay** button on the express panel in the pump icon on POS.

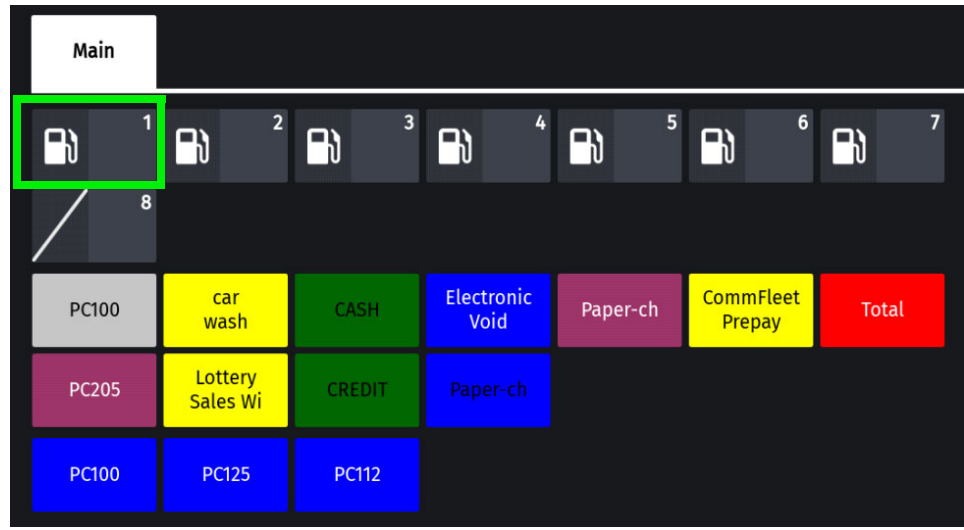

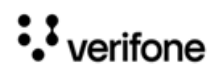

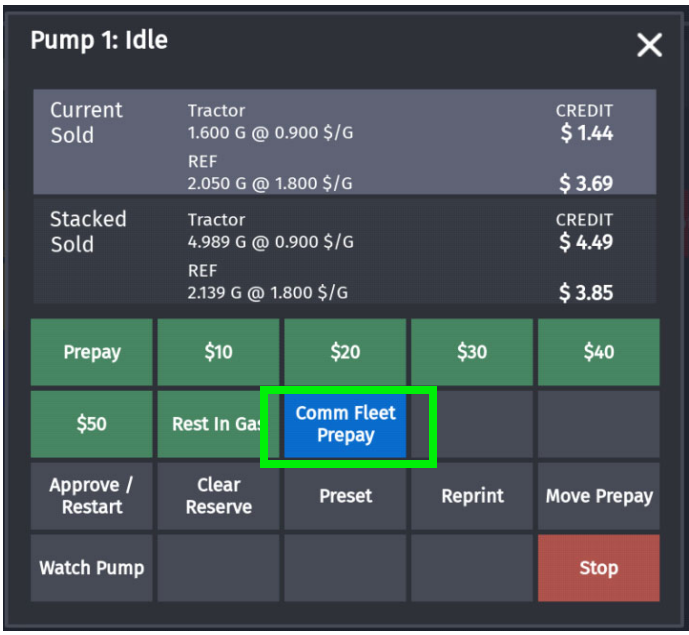

2. Select the grades to be fueled and click **Confirm**.

As commercial fleet prepay transactions are zero dollar transactions, the Fuel Grade Currency Limit is set from **Config Client >** F**orecourt > Fuel > Fuel Config > Fueling Positions** in the **Fuel Limit Settings** section.

Also, the host can set the limit. The limit that becomes applicable is the lower of the two. The host can also put a restriction on which fuel can be bought with a particular commercial fleet card. The fuel the host rejects will not be shown to the user to fuel even if the user selects the fuel.

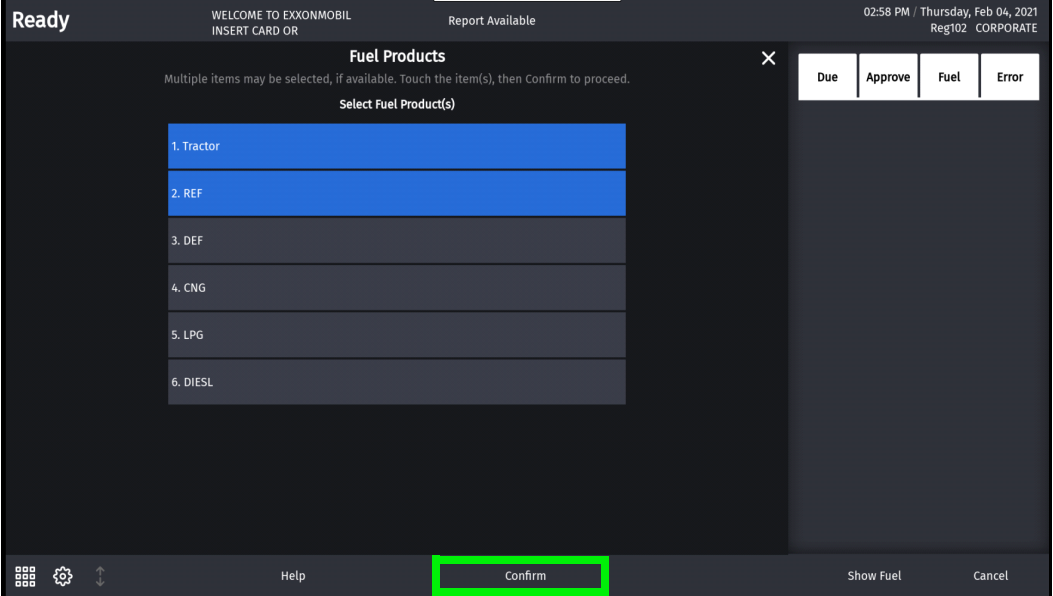

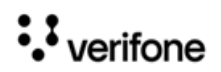

3. Follow PIN pad instructions for preauthrization.

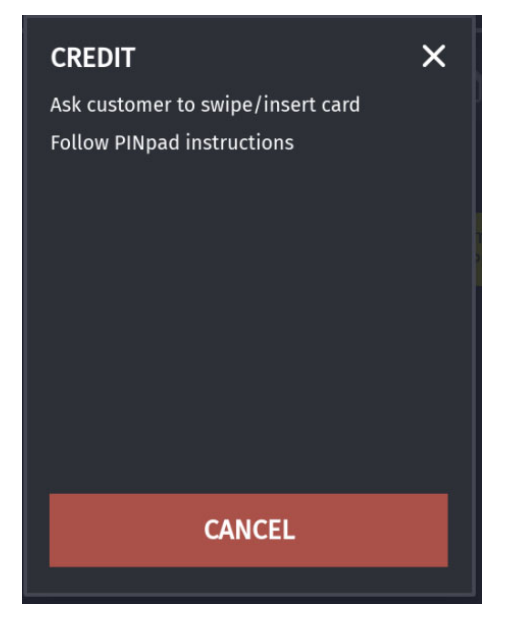

4. If the card is configured to give cash advance, the cash advance prompt appears for selection.

There are three ways the cash advance limit is set:

1) Using the cashback amount feilds in Cashback Prompt Amounts section from config client > EPS Configuration > Buypass Configuration >

2) From the host that comes during the pre-authorization response 3) From the DCT table.

Out of these three, the cash advance that appears to the customer is the lowest one. Cash advance is only given after fueling.

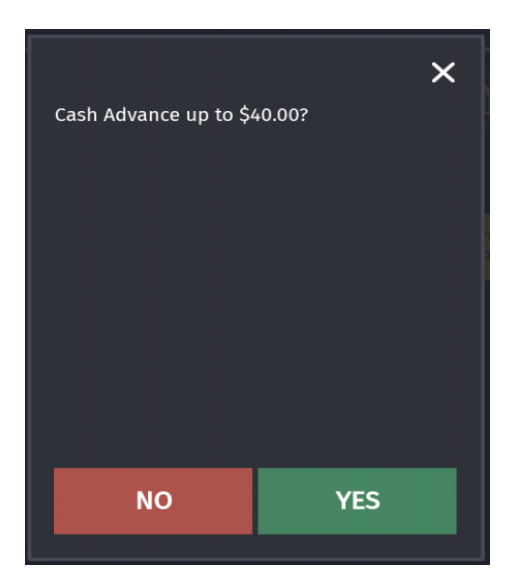

5. Enter cash advance required.

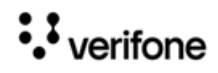

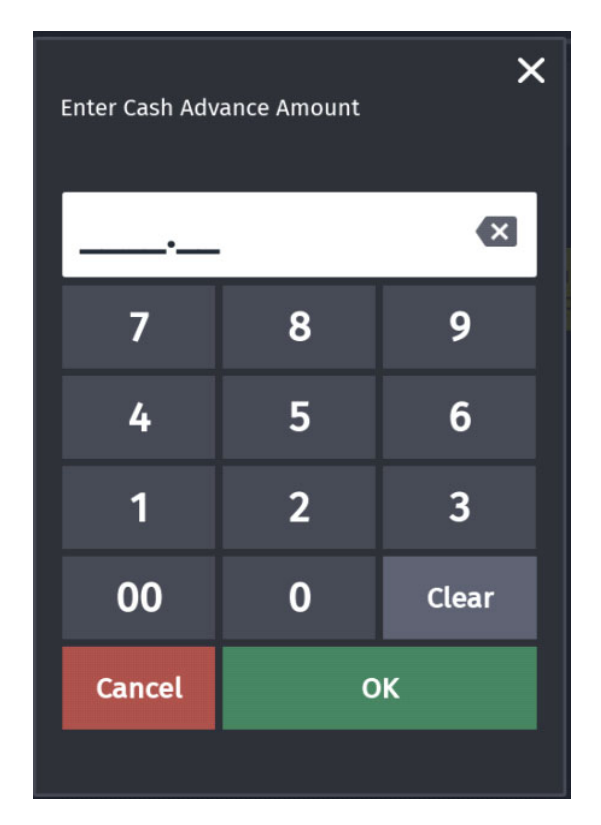

6. Select **YES** if additional products other than fuel are required for purchase. The host determines based on a particular fleet card what are the merchandise that can be bought and the amount that can be used to buy each category of products. This information comes as a card pre-authorization response from the host. During completion of the transaction, If the product selected is not allowed by the host, an error message is shown. Error messages are also shown if the product amount limit is crossed and if the transaction amount limit is crossed.

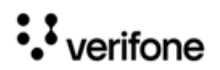
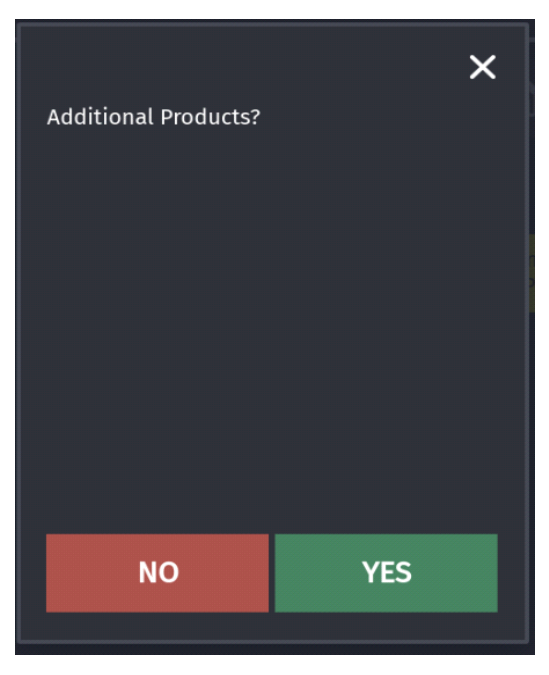

7. Click OK on the **Approved** response from the host.

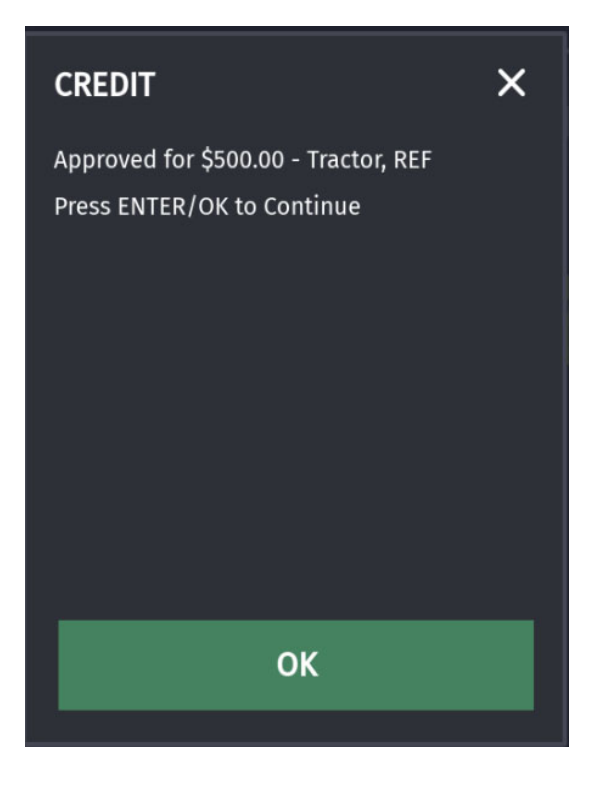

## **Completing the transaction**

If the customer has not opted for cash advance and/or additional products during preauthorization, sale is completed at the DCR.

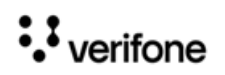

If the customer has opted for cash advance and/or additional products during preauthorization, after fueling, the sale comes due inside. Select the pump to recall the transaction.

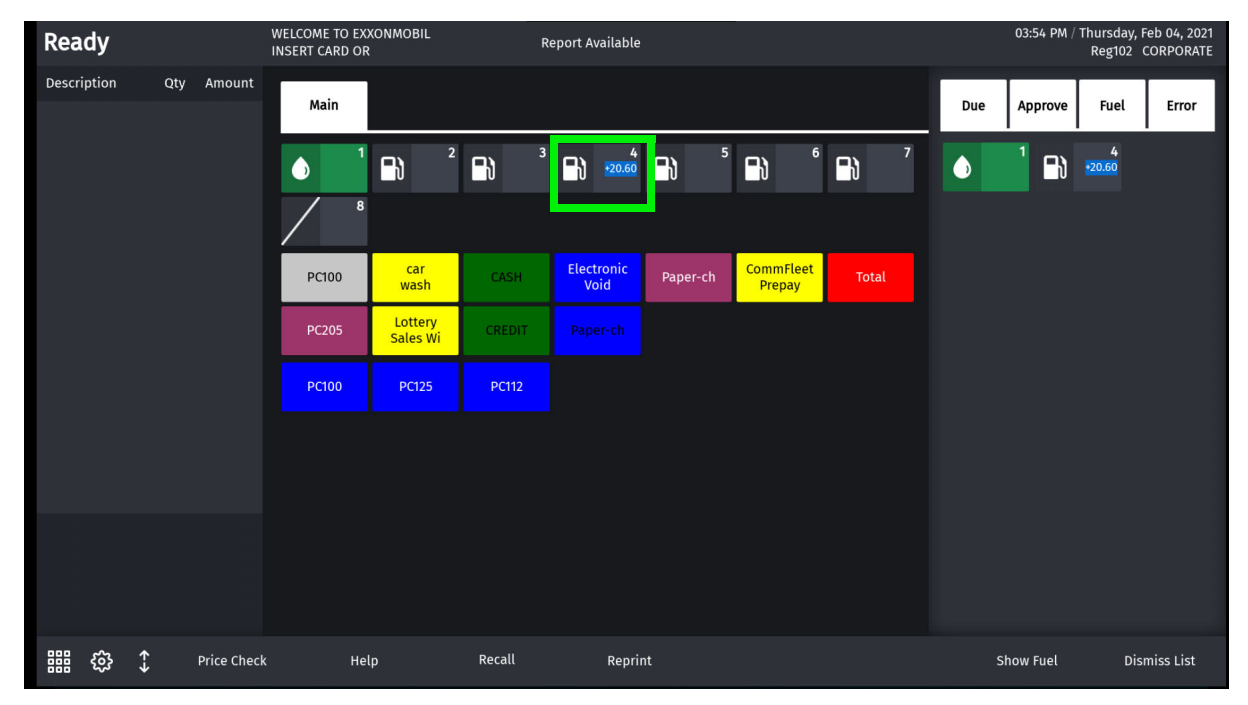

8. Add the additional products and complete the sale. A prompt appears asking if the customer wants the cash advance applied during pre-authorization. Click Yes or No to complete the sale.

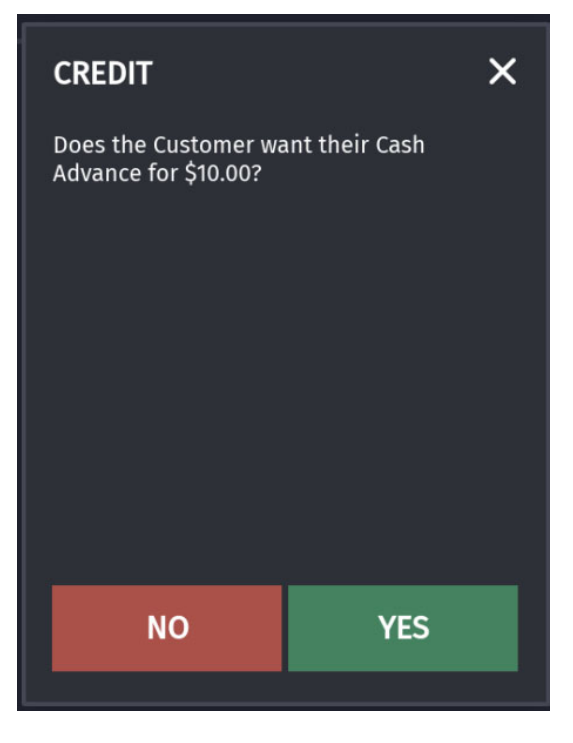

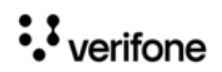

# **Sample Receipts**

**Pre-Authorization Receipt**

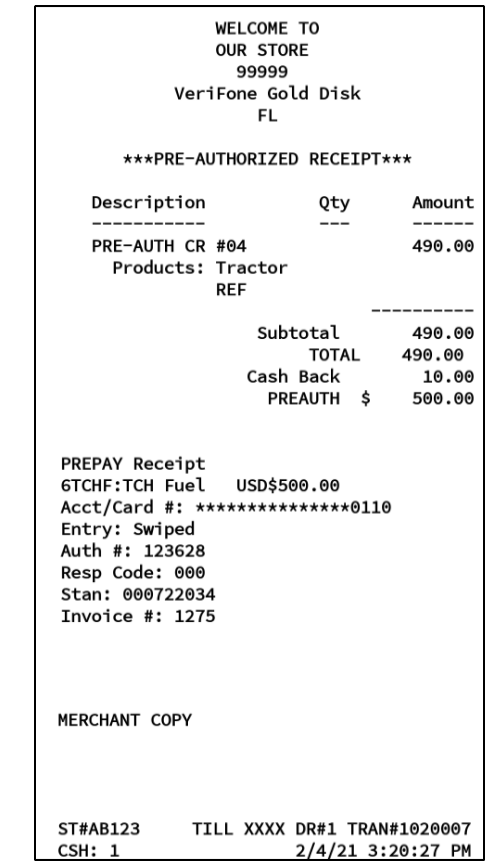

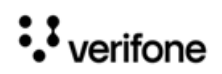

#### **Sales Receipt**

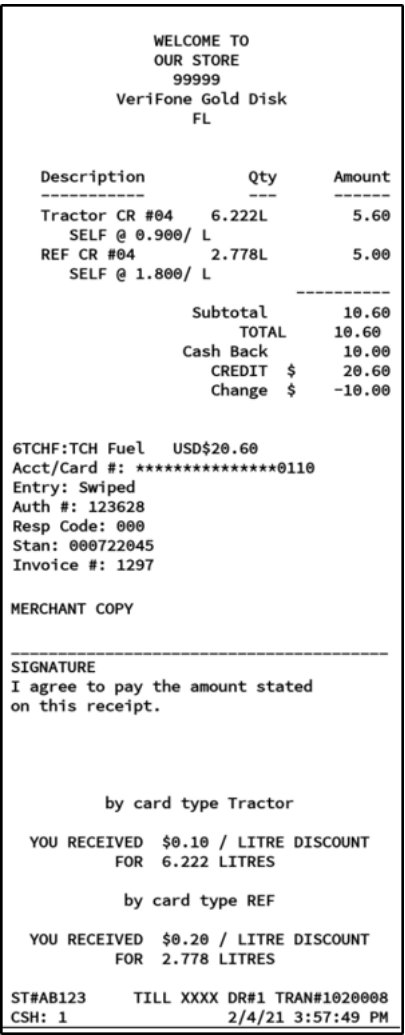

## **DCR Sale Using a Commercial Fleet Card**

If the DCR does not have alphanumeric capability or if the DCR has alphanumeric capability but is not enabled for alphanumeric input, the customer will be send inside for entering details at the prompt.

### **Fuel Sale With Fuel Limits, Category Limits and Transaction Limits**

The host determines based on a certain card what are the merchandise that can be bought and the amount that can be used to buy each category of products. This information comes through the card pre-authorization response from the host.

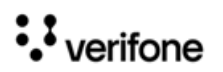

#### **NGFC Fleet Cards**

• If the product selected is not allowed by the host, an error message is shown to the customer.

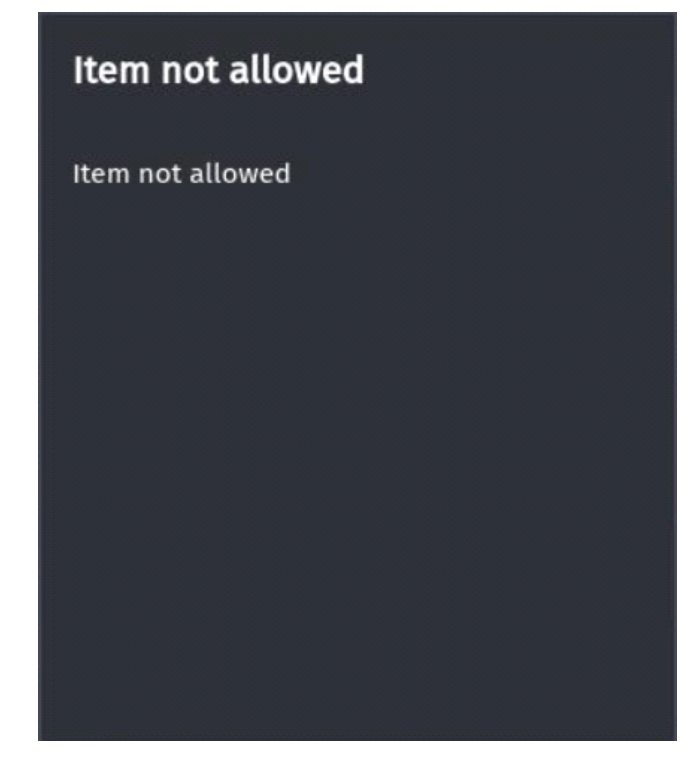

• If the product limit is crossed, an error message is shown to the customer.

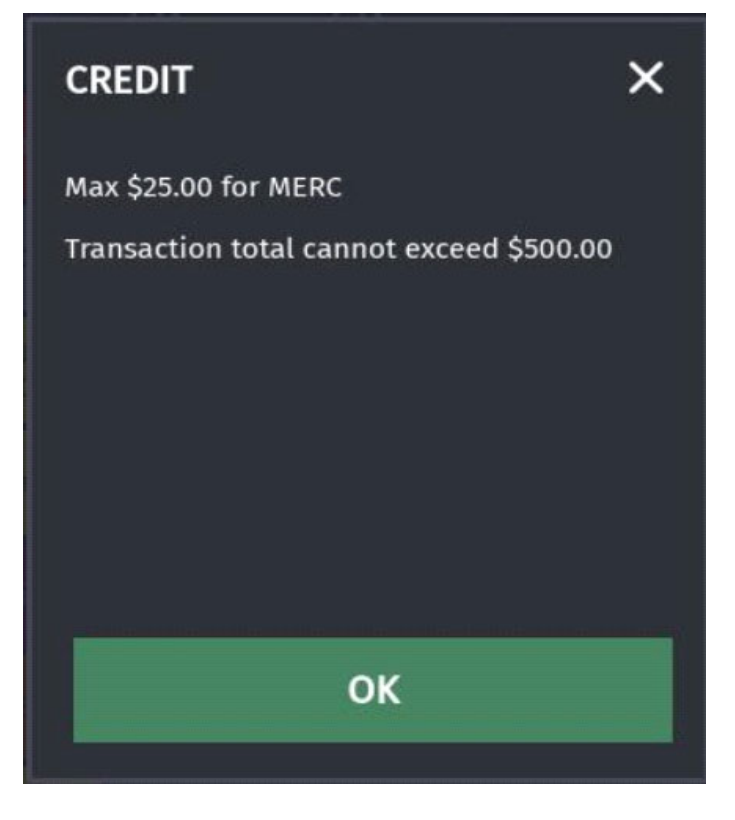

:Verifone

• If the entire amount in the transaction crosses the transaction limit, an error message is shown to the customer.

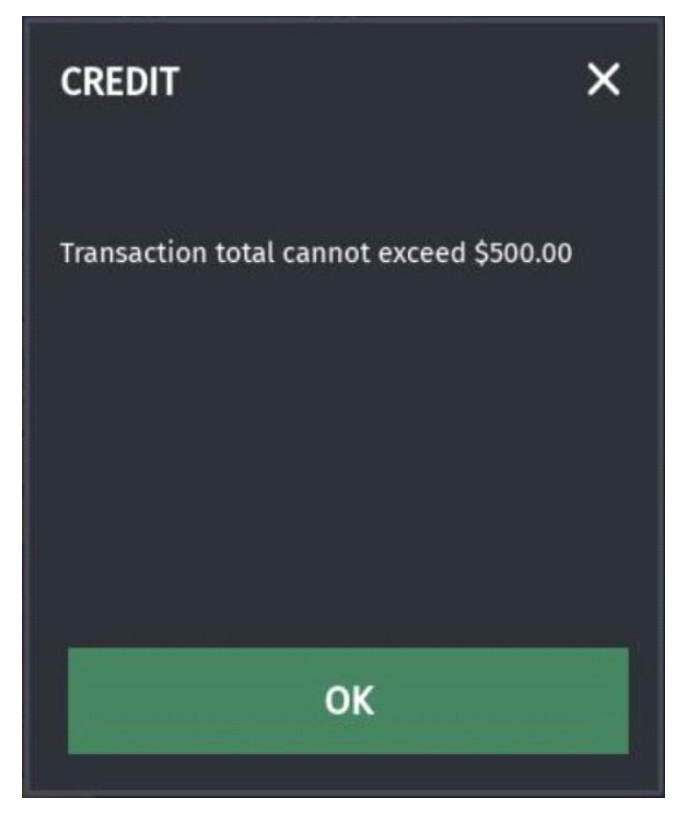

• Multigrade transaction should be pre-authorized or completed with only a network MOP, if any other a MOP is selected, an error message is shown to the customer.

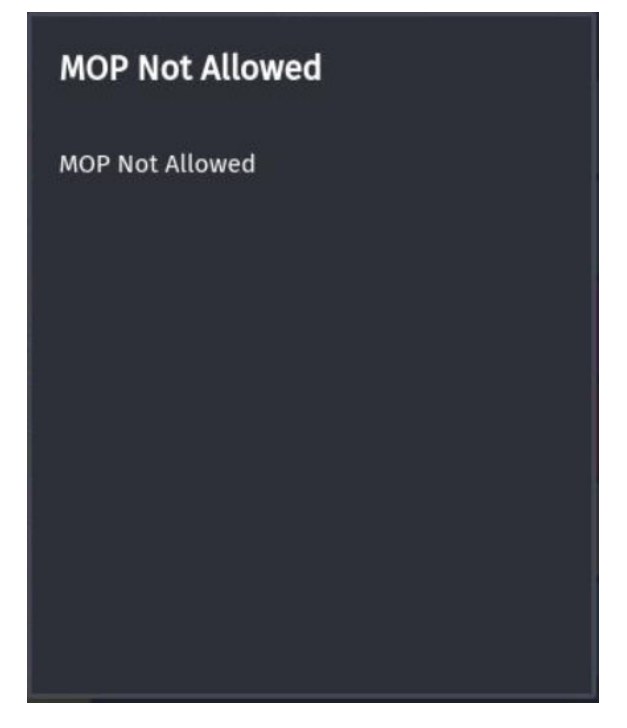

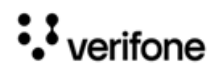

### **Comdata Cards Error Messages**

• Purchase Limit Exceeds Host Limit

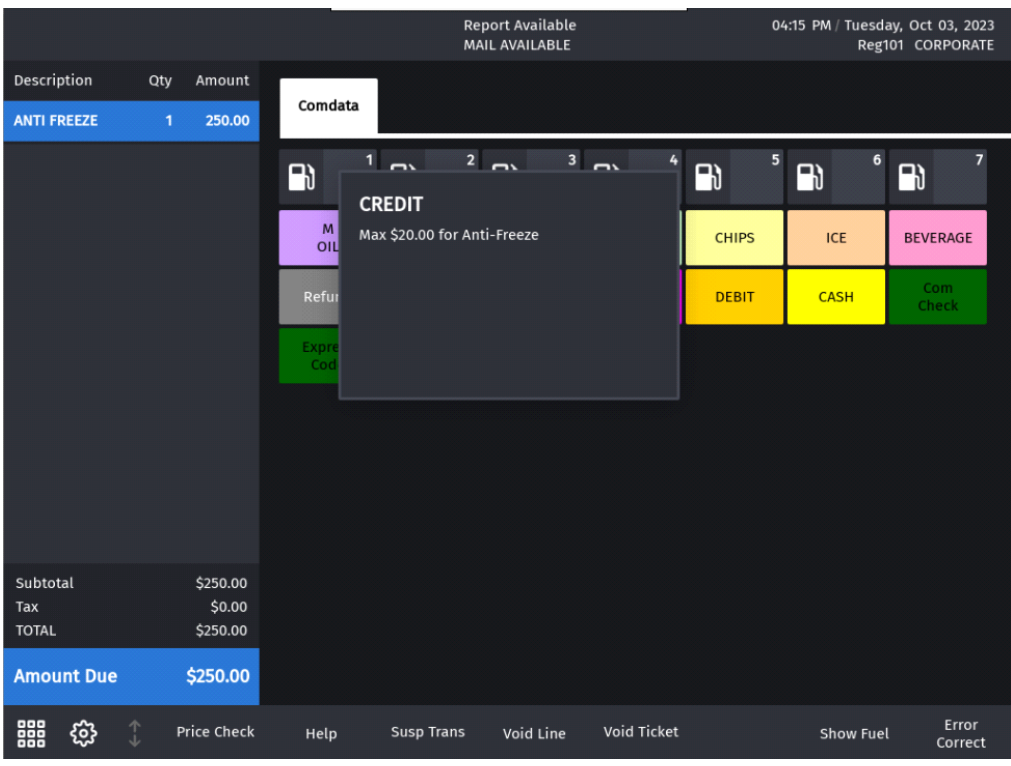

• Wrong Card Used For E-void

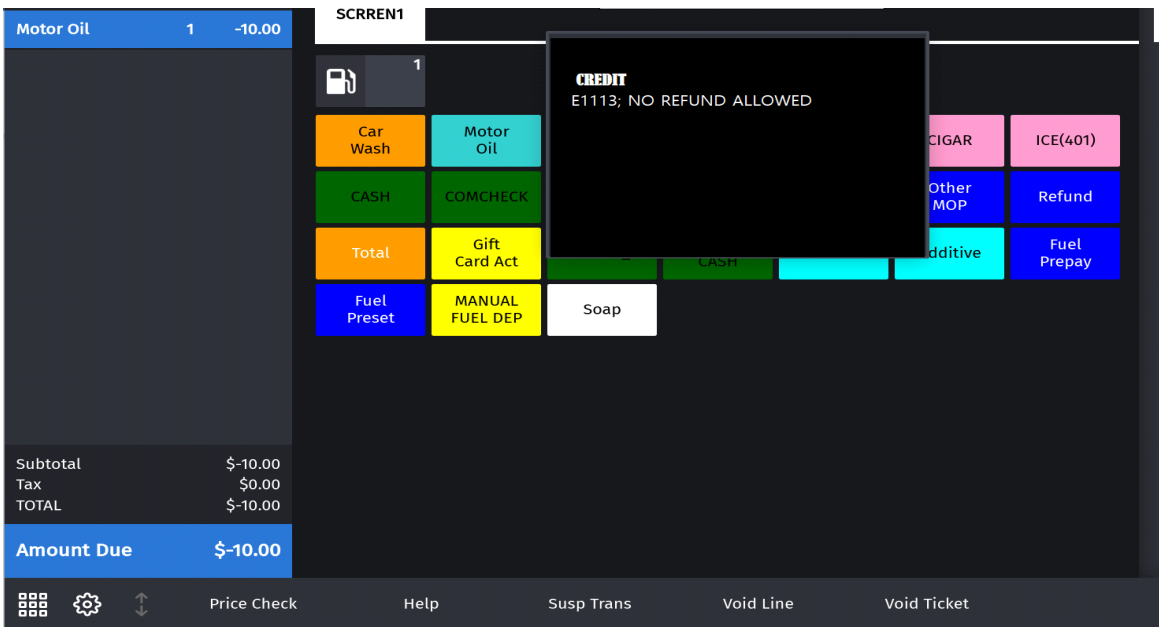

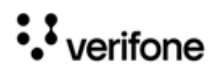

• E-void Prepay Transaction

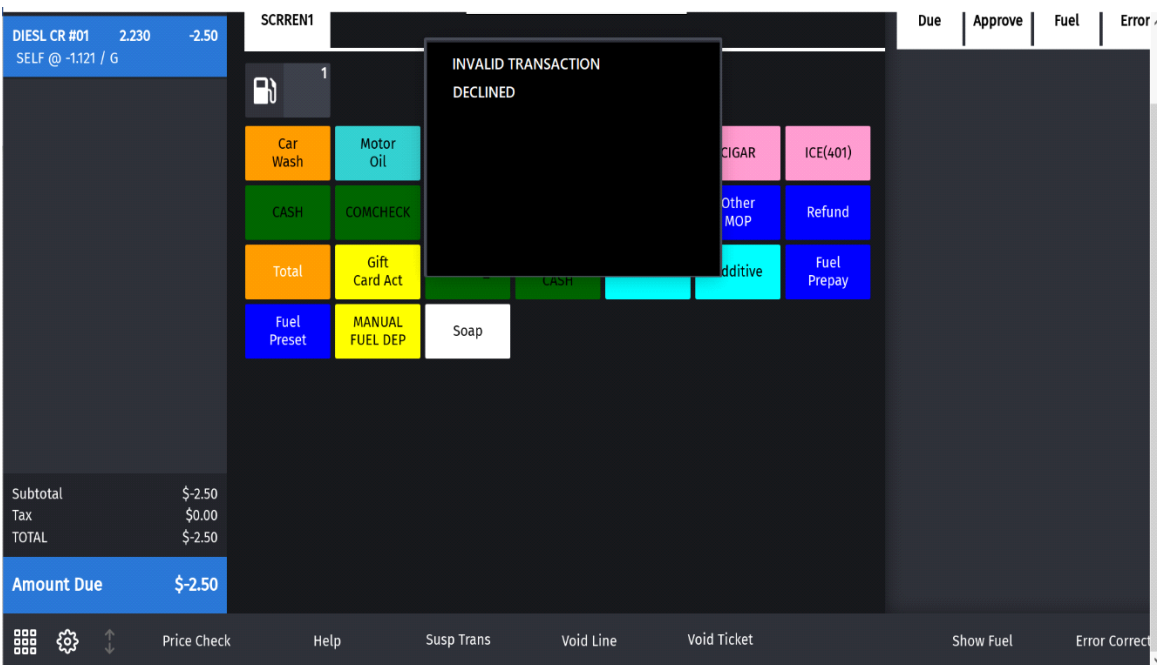

• Comdata and Non-Comdata Merchandise Mix at Commercial/Blended Sites

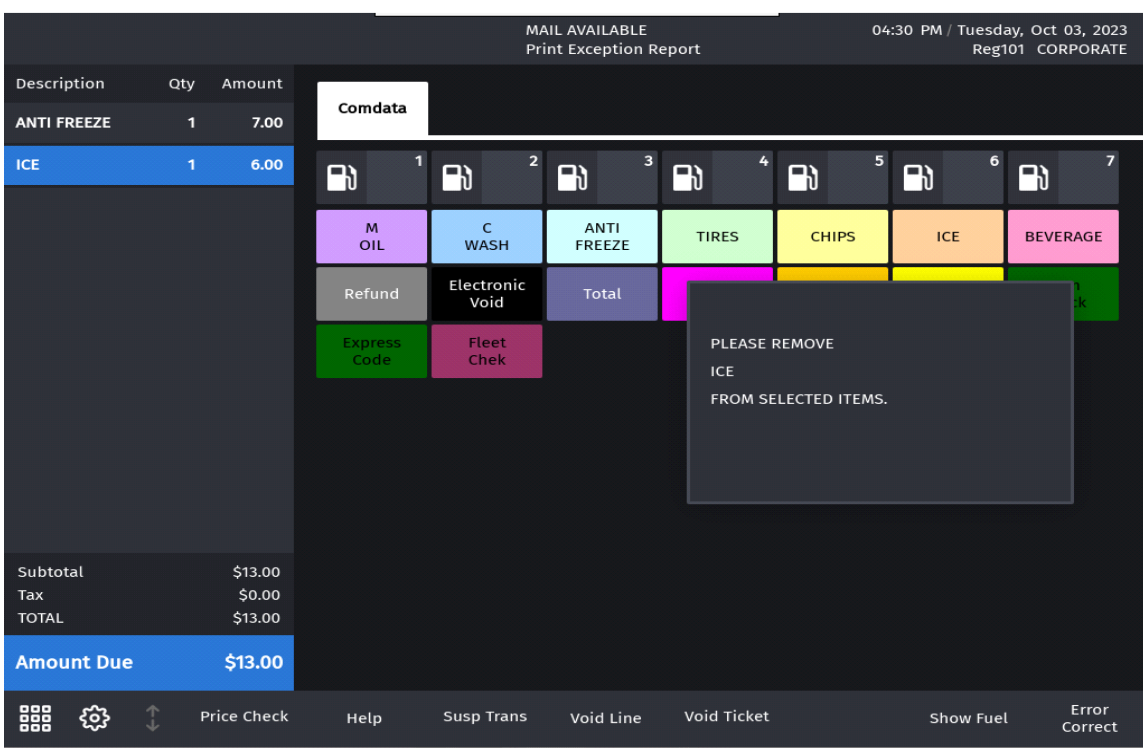

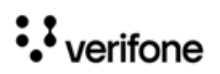

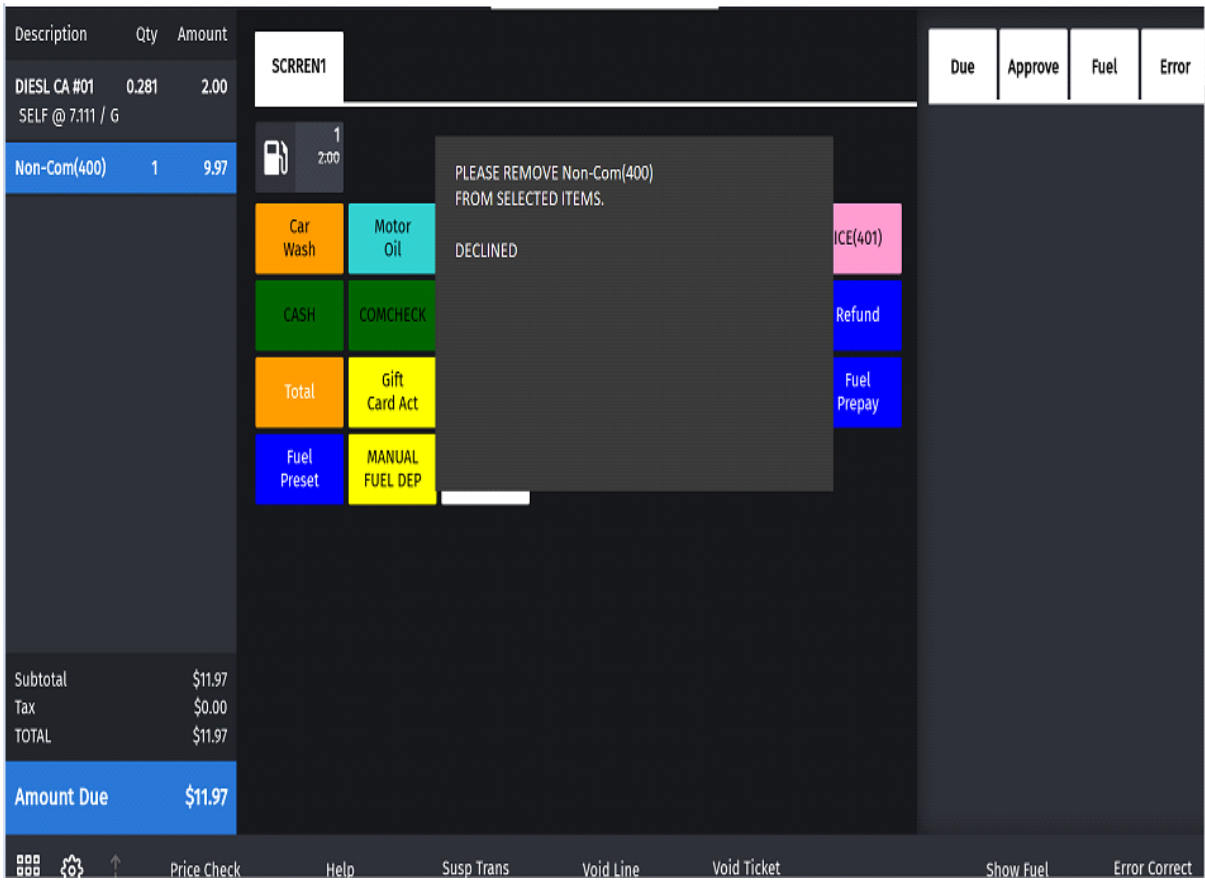

#### • Fuel Post Pay and Non-Comdata Merchandise

### **Electronic Void Refund Transaction**

The Electronic Void functions is used to void a commercial fleet transaction. When someone accidentally fuels one or more grade/s in a multi-grade fuel transaction instead of the owner of the preauth card, the cashier refunds the entire transaction using Electronic Void function to the card that was used during pre-auth. To perform an electronic void transaction, both the customers should be with the cashier. The cashier initiates a manual fuel department sale to the respective people who pumped the fuel.

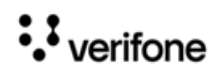

#### 1. Click **Electronic Void**.

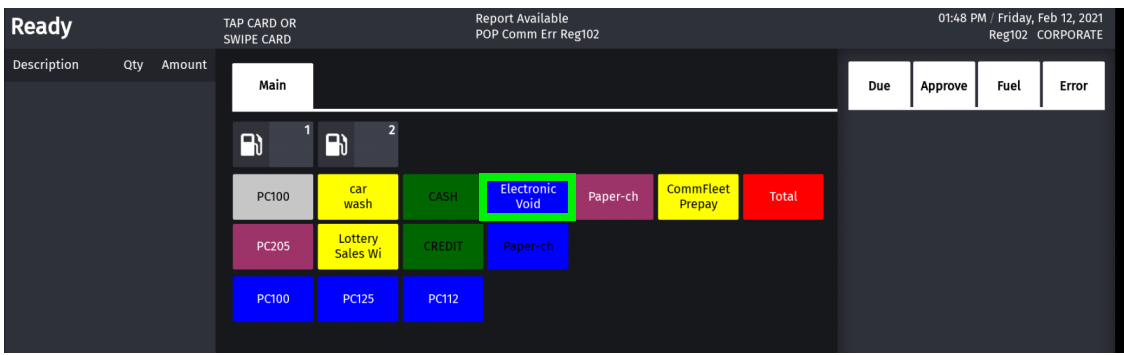

2. From the list of Commercial Fleet transactions, select the transaction to void. The list can be further filtered by selecting **Advance Options**.

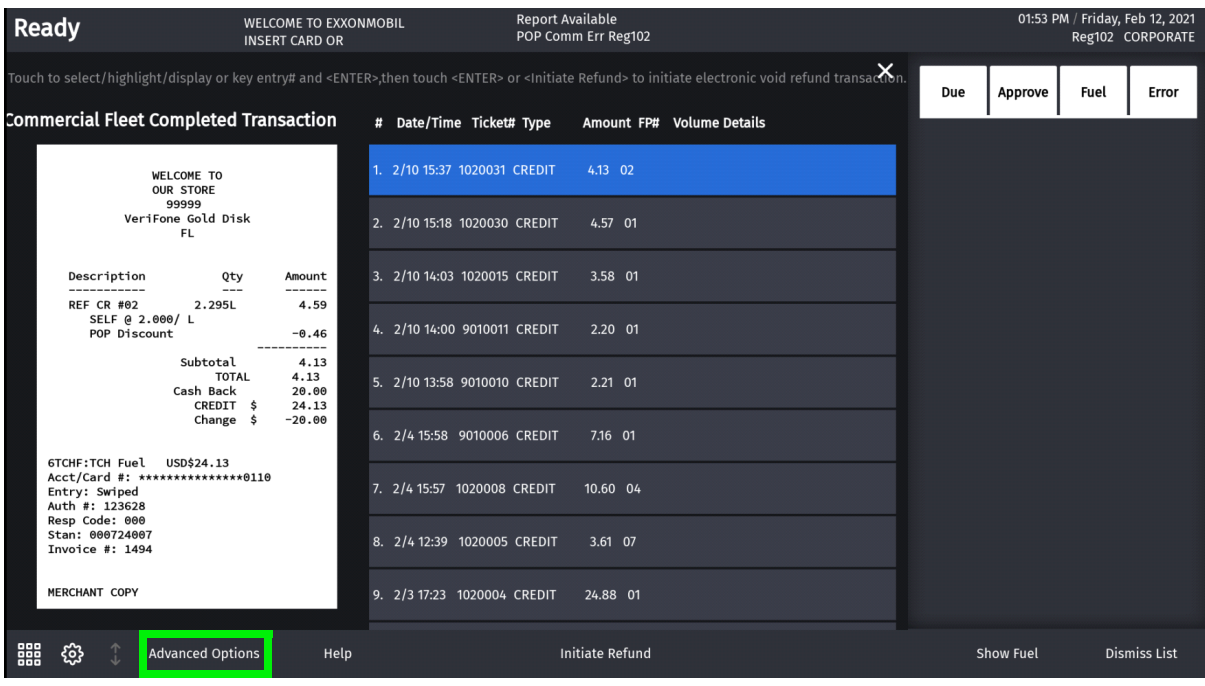

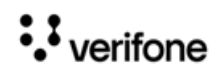

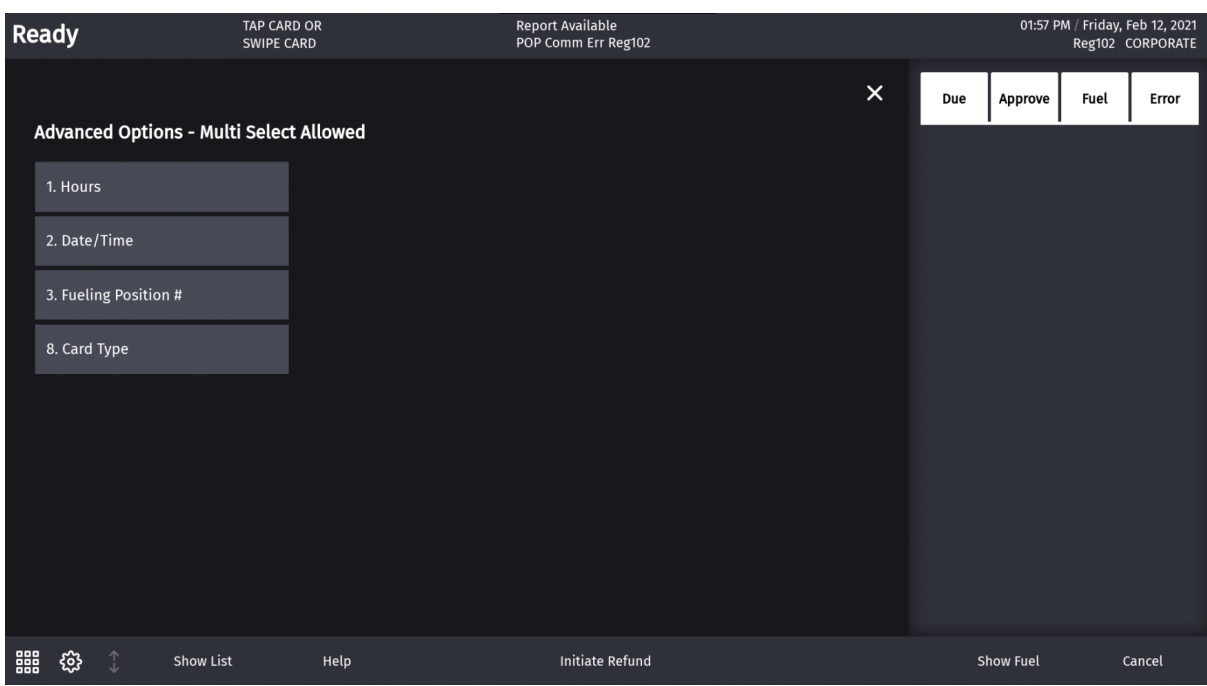

3. Enter filter conditions and click Show List.

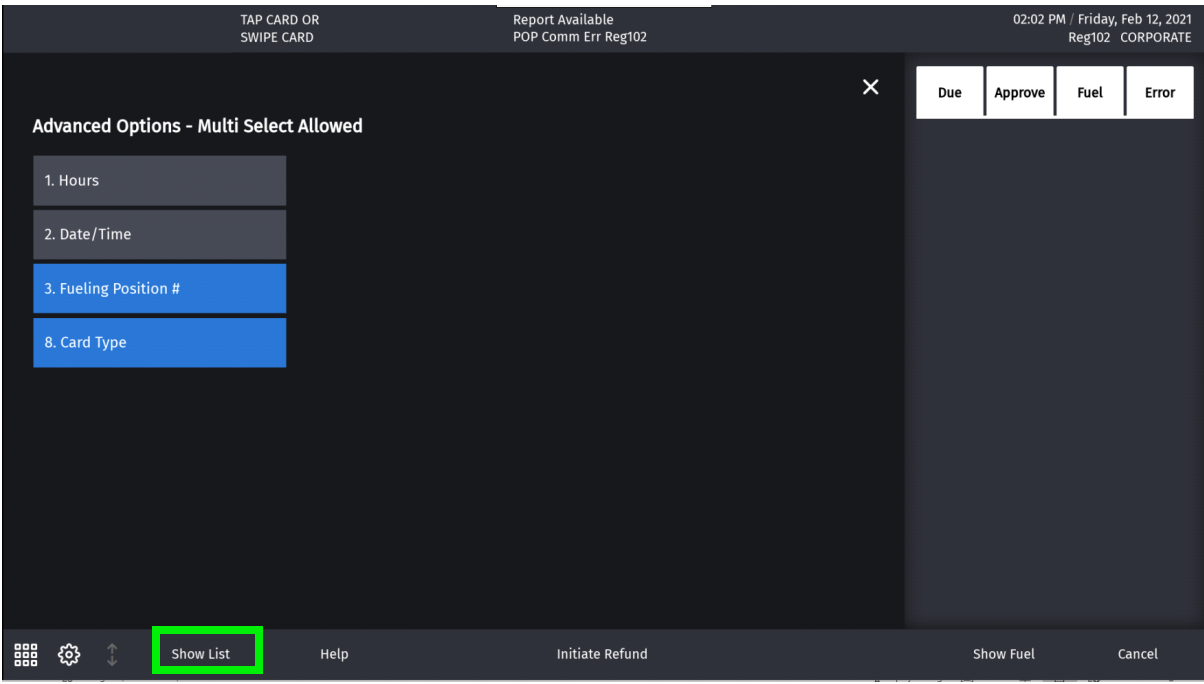

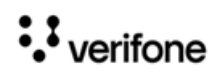

4. Select the transaction to void from the filtered list and click Initiate Refund.

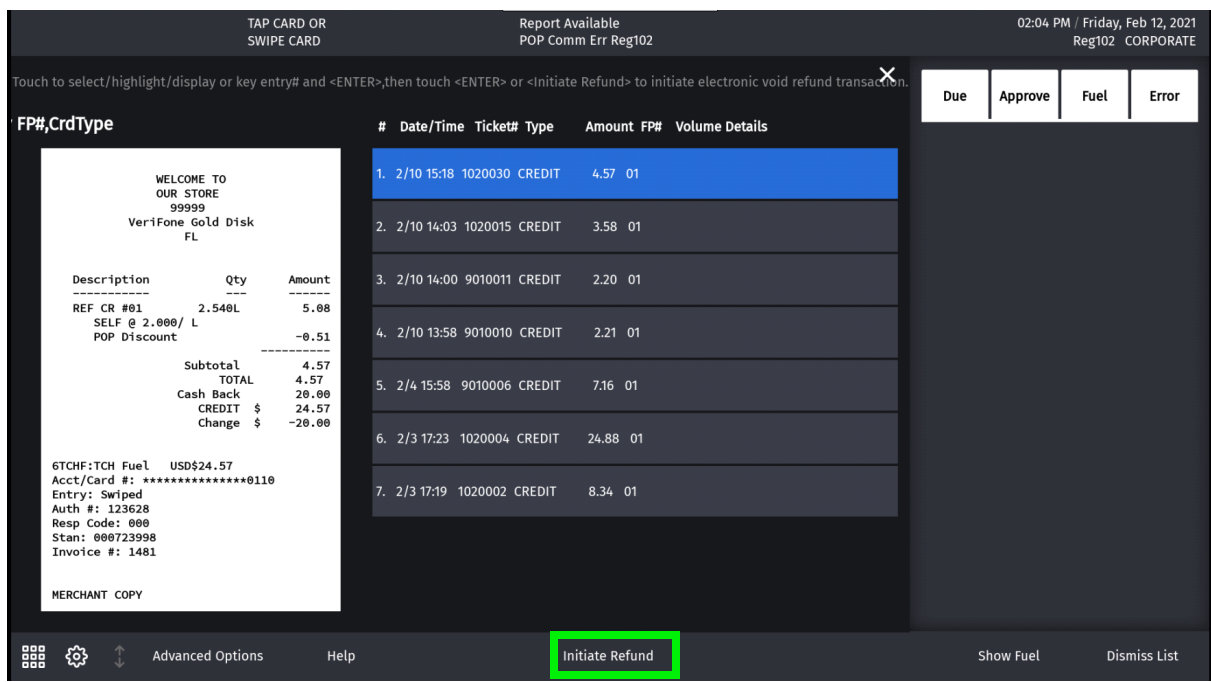

5. The card that was used to complete the transaction should be used for initiating a refund.

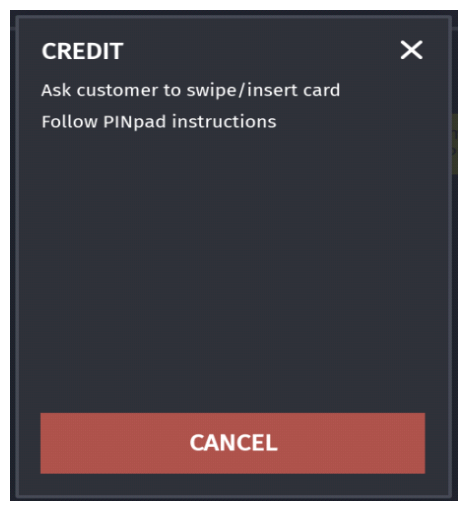

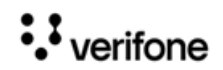

#### **Sample Receipt**

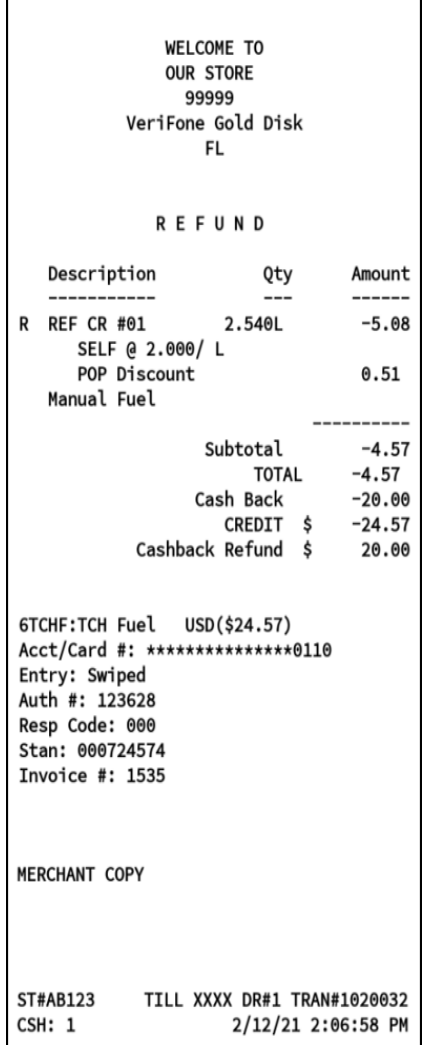

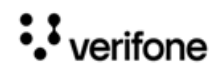

## **Fleet Check Transaction**

Customers can pay with fleet check and can cash fleet check.

1. Select Fleet Check.

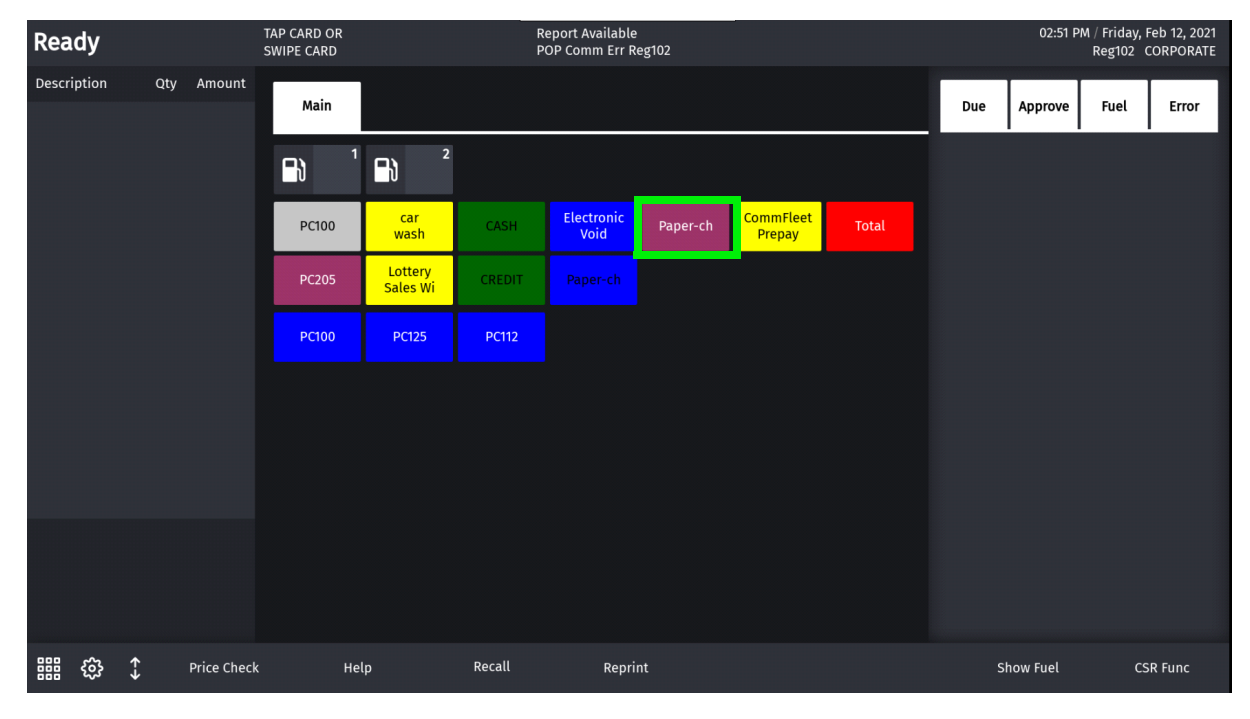

2. Enter Amount

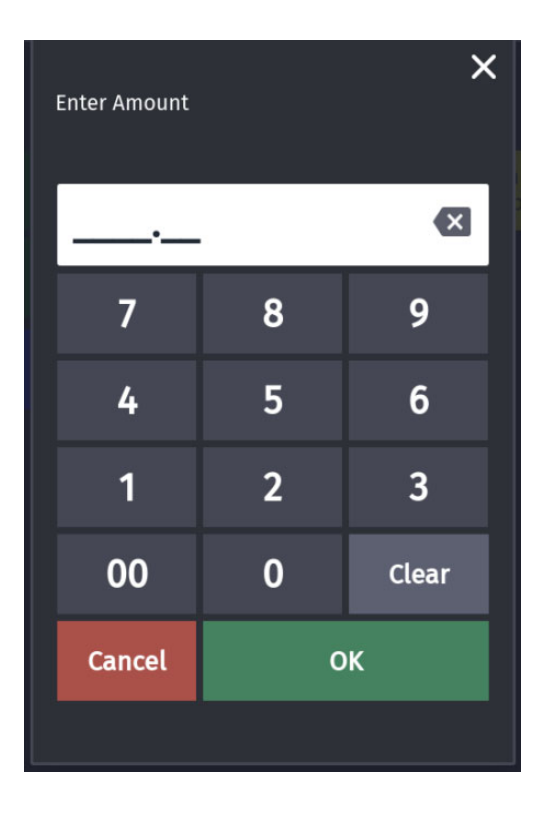

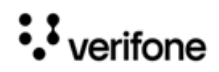

#### 3. Enter Money Code.

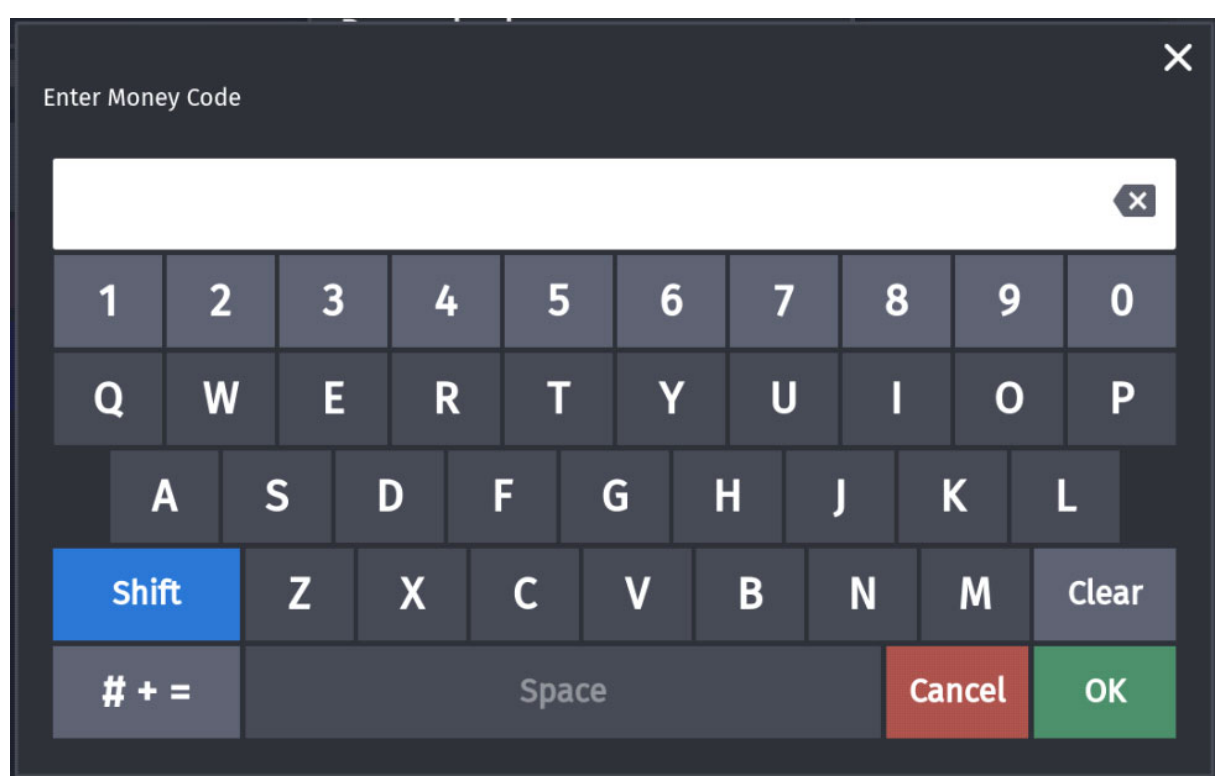

4. Enter Check Number.

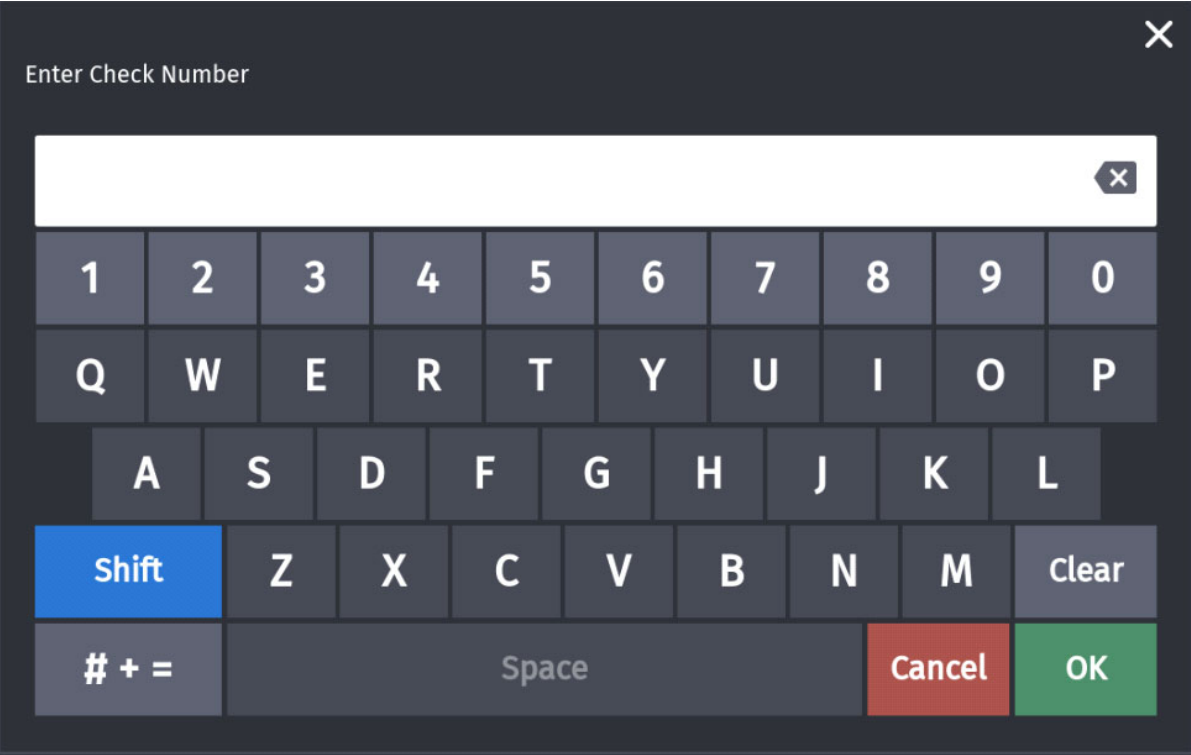

 $\ddot{\cdot}$  verifone

#### **Sample Receipt**

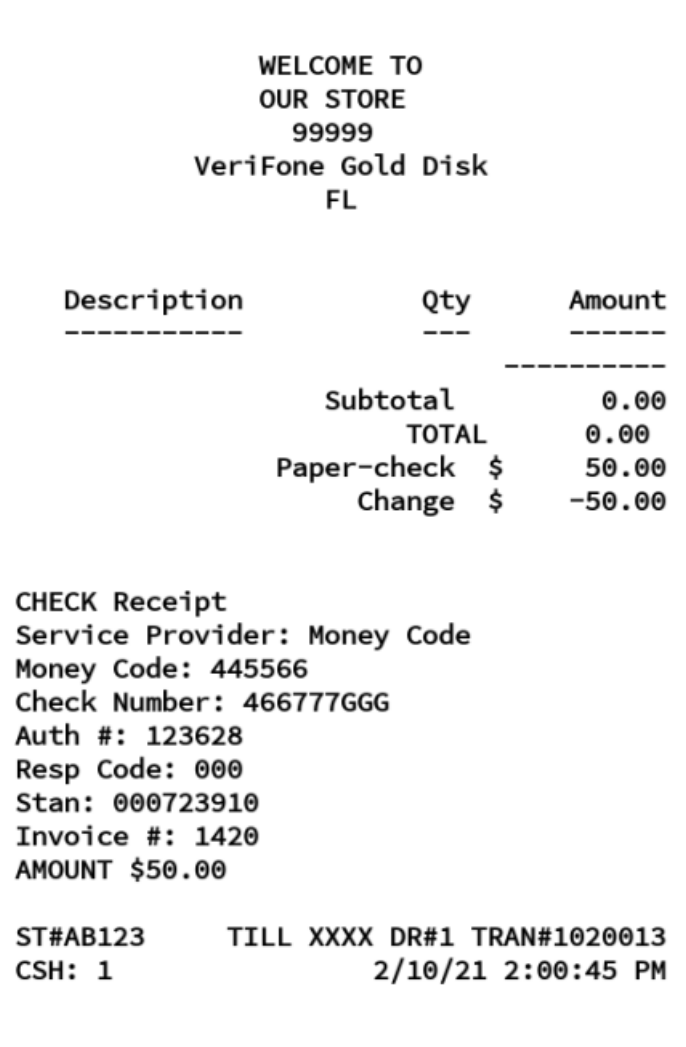

# **Split Tender Transaction With Fleet Check**

Fleet check can be used in split tender transactions with cash.

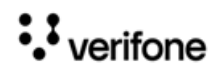

#### **Sample Receipt**

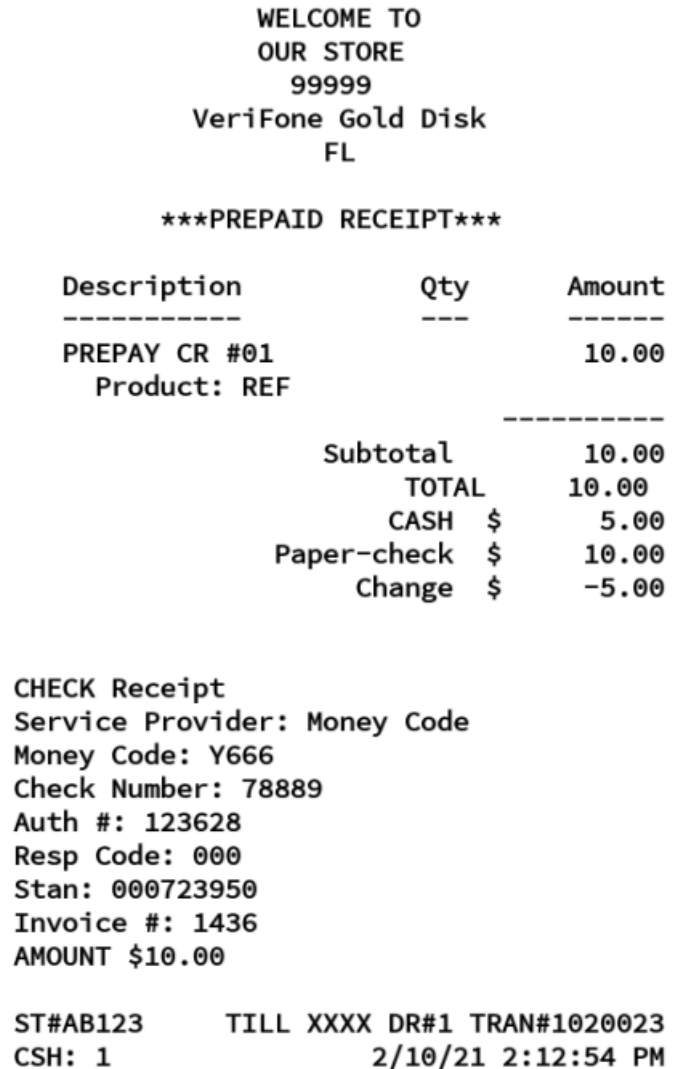

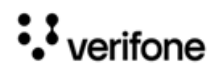

### **Over Run Auto Settle Process**

To handle overrun, enable Auto Settle Overrun in **Store Operations > Sales > Sales Configuration**. The Overrun amount will be automatically settled with the non-network **Drive Off** MOP. The card will only be charged with the amount that the customer fueled.<br> **Description** Qty Amount

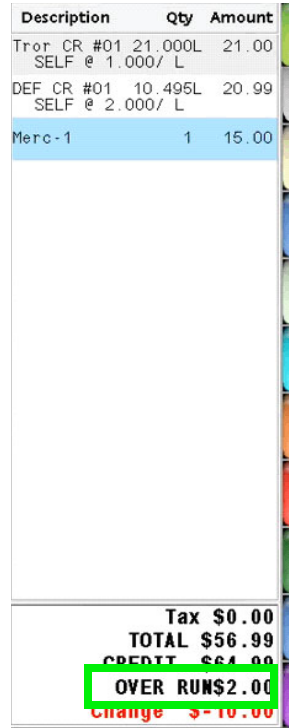

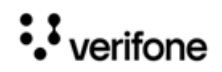

#### **Sample Receipt**

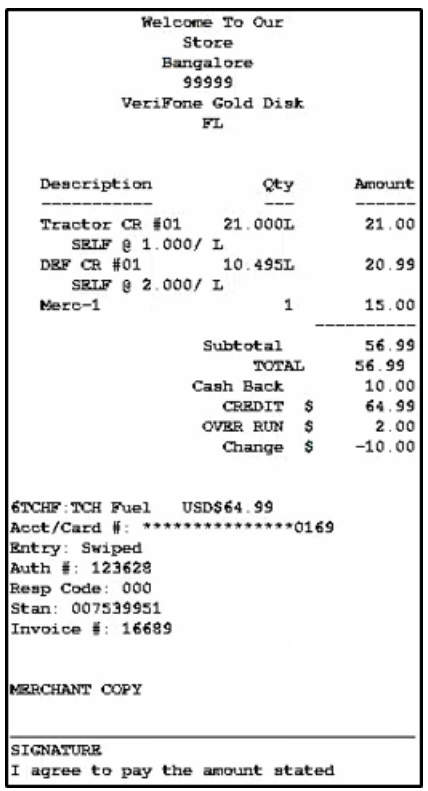

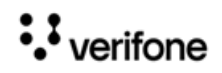

## **Postpay Fuel Sale**

In a postpay fuel sale, the sale comes due inside after the customer dispenses fuel.

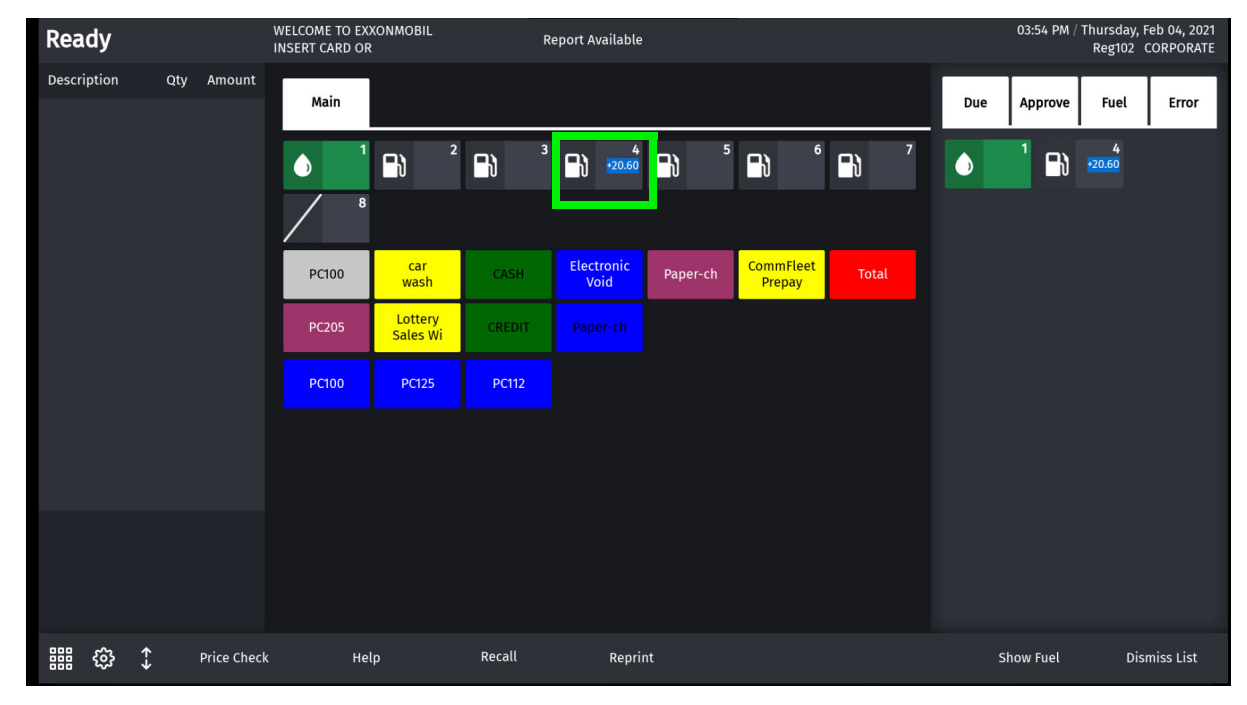

1. Select the pump to recall the transaction.

2. Swipe card to complete sale.

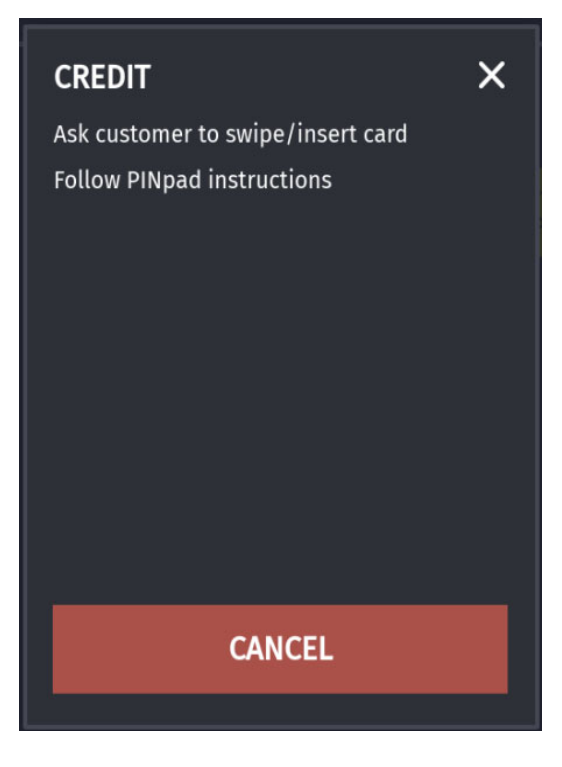

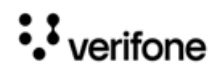

3. If a Commercial Fleet card is used to complete the sale, and if cash back is configured on the card, the user get a prompt asking if cash back amount is required.

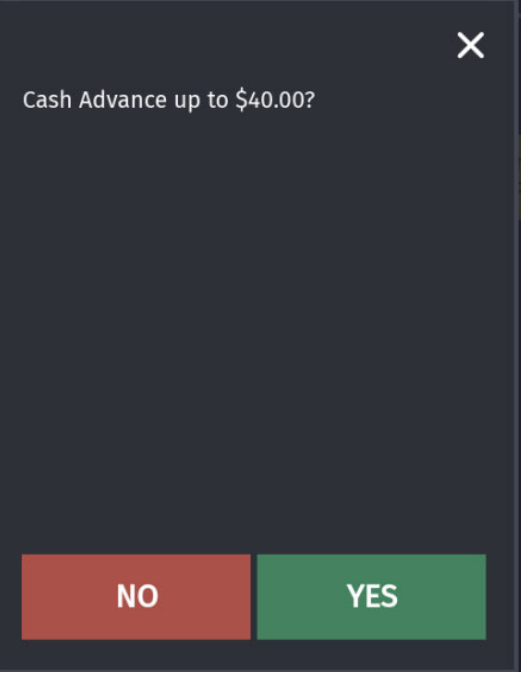

4. On selecting **Yes**, another prompt appears asking the amount required.

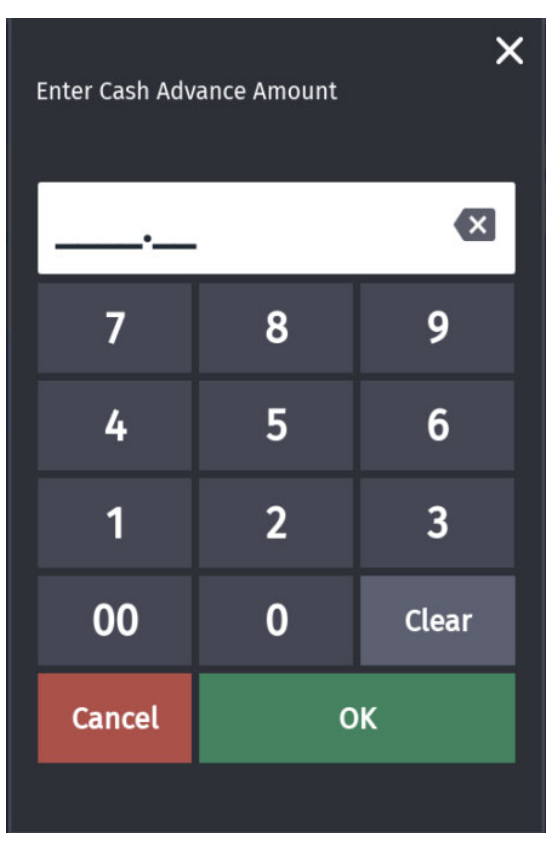

:Verifone

#### **Sample Receipt**

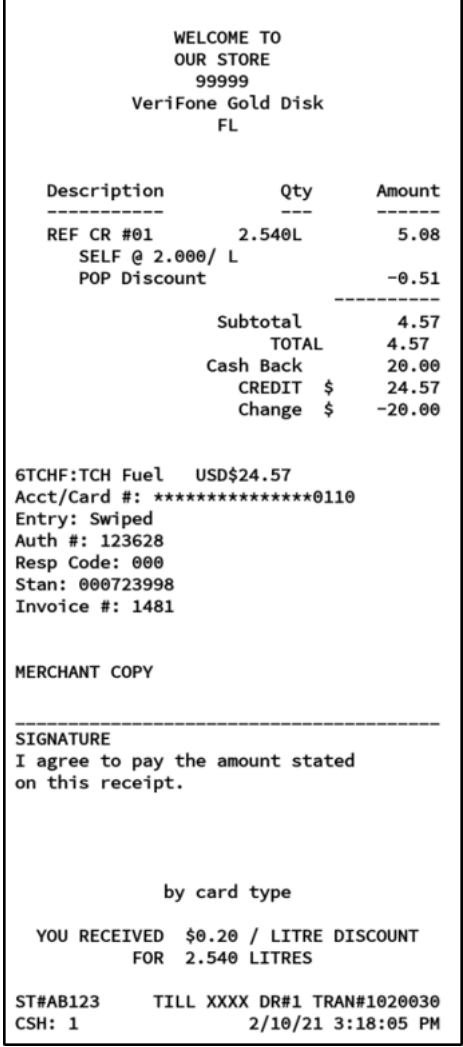

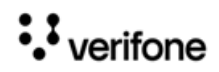

# **Receipt Reprint Advanced Options**

On the Reprint screen, click **Advanced Options** to filter and show receipts based on the filter options selected on the Advance Options screen.

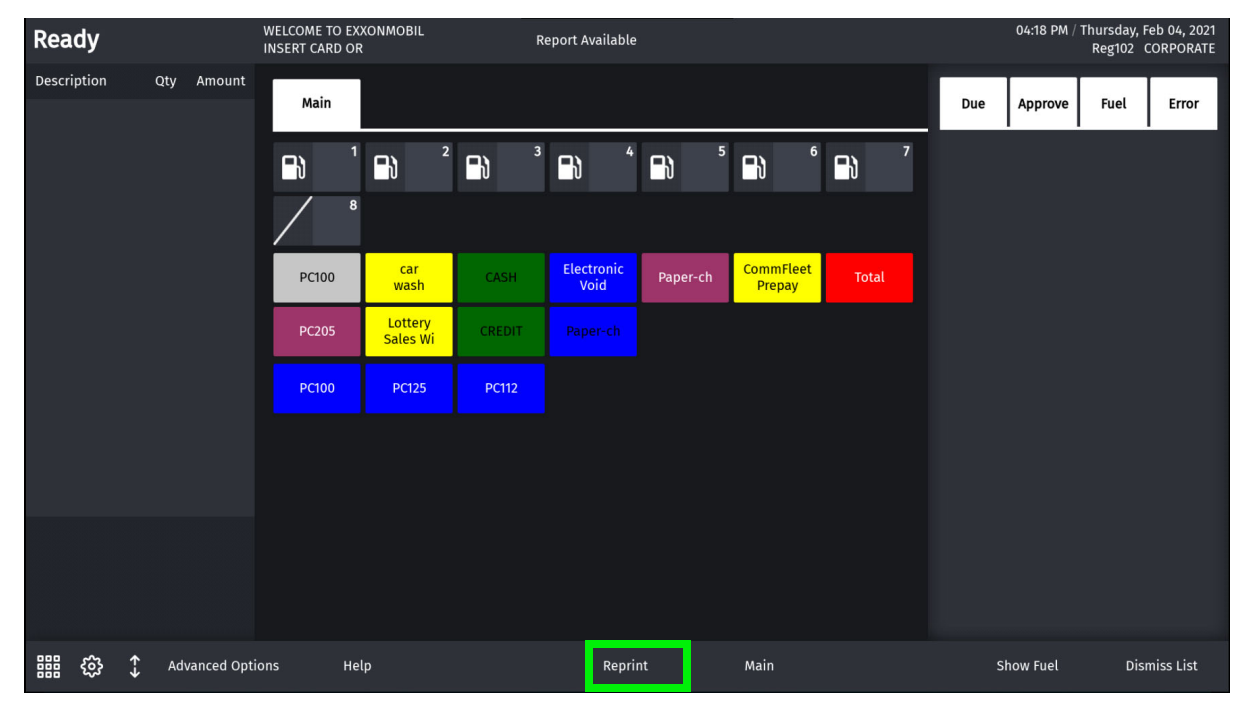

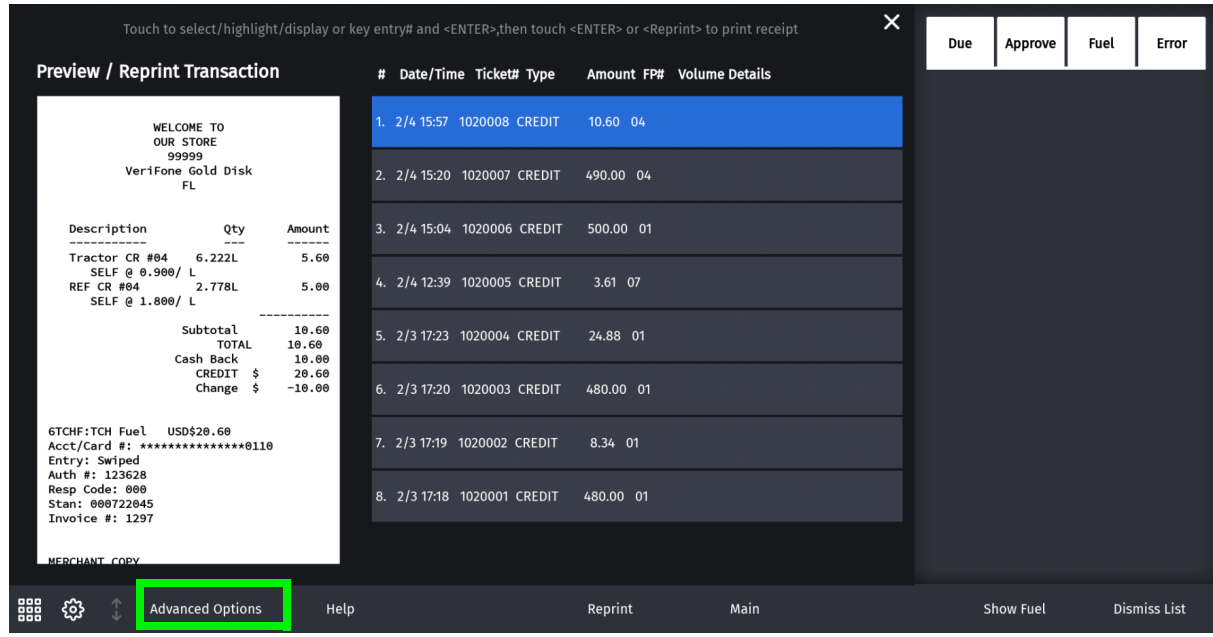

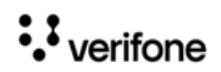

Select the options based on which to reprint receipts.

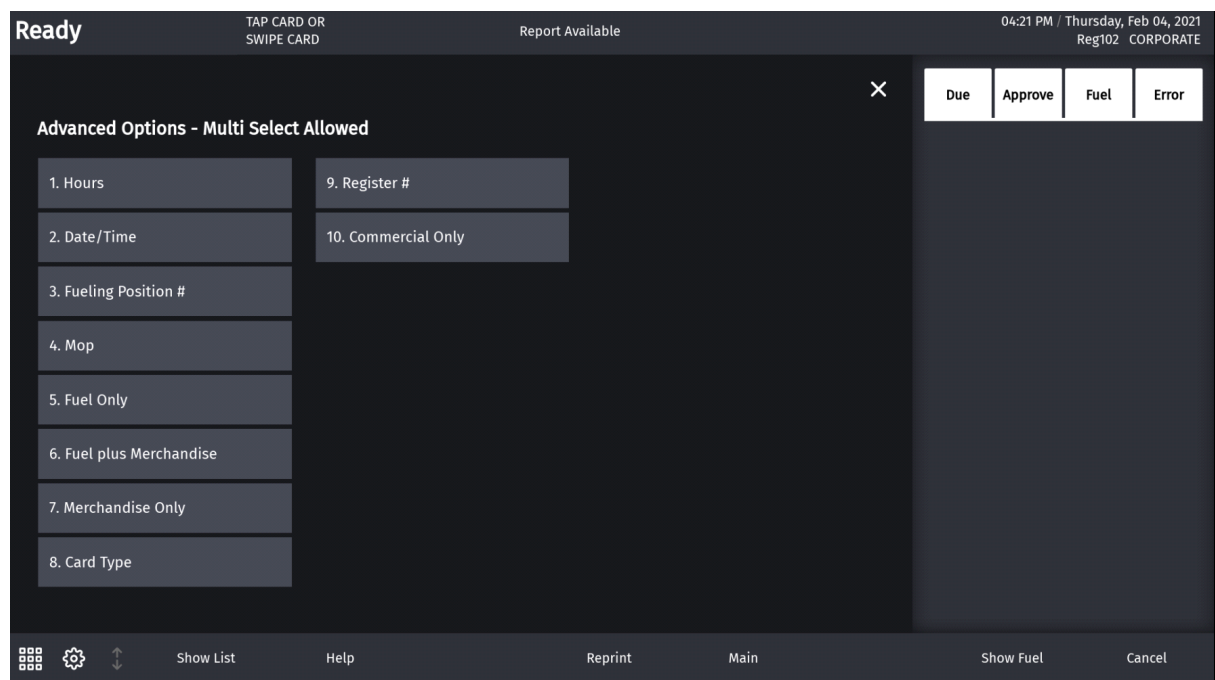

## **Using Comdata Cards**

Most of the transactions using Comdata cards are similar to using Fleet cards other than the transactions using Comchek and Expresscode MOPs.

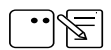

For all types of Comdata transactions, the **Unit Number** prompt is a mandatory prompt, which is a unique ID for each driver.

**Unit Number** field is optional only for Expresscode MOP transactions.

#### **Prepay Transaction with Comdata Cards**

#### **Pre-Authorizing Sale**

To launch a prepay transaction using Comdata cards, the process is same till Step 3 in ["Commercial Fleet Prepay Fuel Transaction" on page 27](#page-31-0)

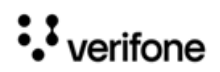

1. After the customer swipes the comdata card, the customer is asked to enter the unit number.

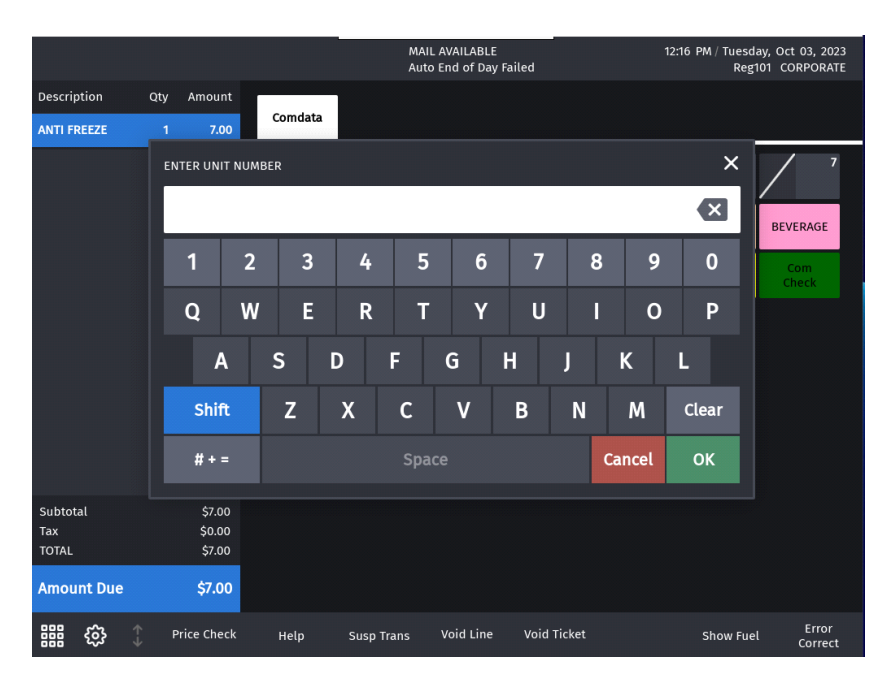

2. Enter **Driver ID** (dynamic prompt from host)

*Dynamic prompts can vary depending on the card used.* 

*Some of the dynamic prompts are optional. Press OK without entering anything for skipping optional prompts.* 

*If mandatory prompts are skipped thrice, then the transaction is declined.*

*There is no way other than through experience that a cashier or a customer would know which is an optional prompt.*

*Fiserv supports up to total of 8 prompts (both dynamic and system) in a single transaction*

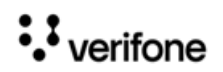

 $\cdot \infty$ 

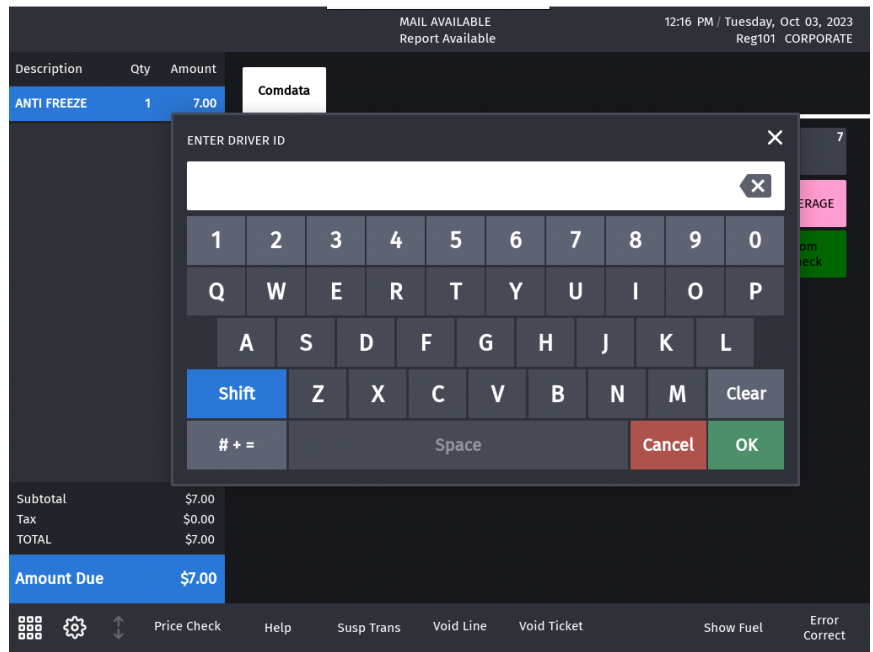

- 3. The following are the other dynamic prompts from the host that can be shown during a transaction:
	- Enter Hubometer Reading
	- Enter Reeferhour Meter Reading
	- Enter Driver's License Number
	- Enter Purchase Order Number
	- Enter Trailer Hub Reading
	- Enter Trip number
	- Enter Trailer number
- 4. After the dynamic prompts, If the card is configured to give cash advance, the cash advance prompt appears for selection.

There are three ways the cash advance limit is set:

- Using the Cashback Amount field in Cashback Prompt Amounts section from **Configuration Client > EPS Configuration > Buypass Configuration**
- From the host response that comes during the pre-authorization request
- From the DCT table.

Out of these three, the cash advance that appears to the customer is the lowest one. Cash advance is only given after fueling.

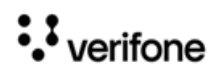

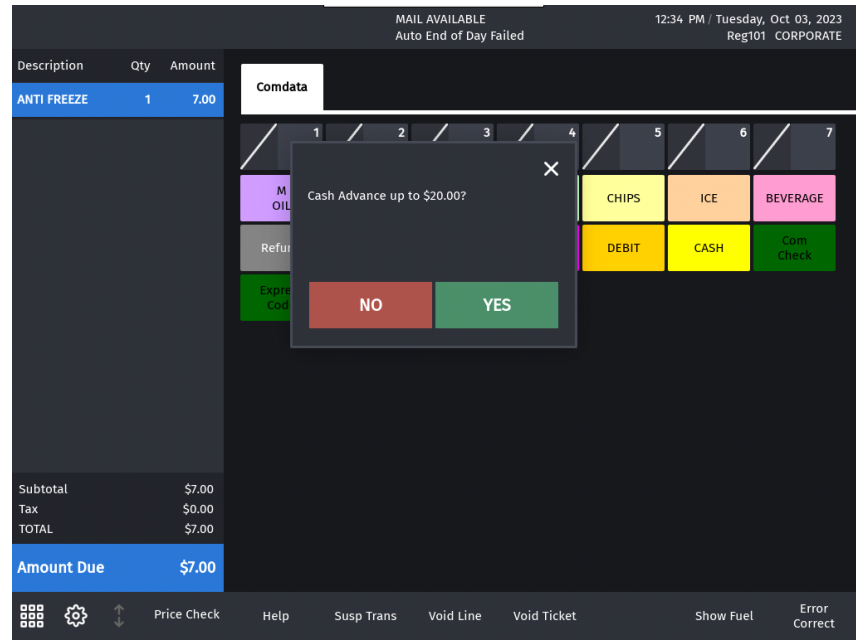

5. Enter **Cash Advance Amount**

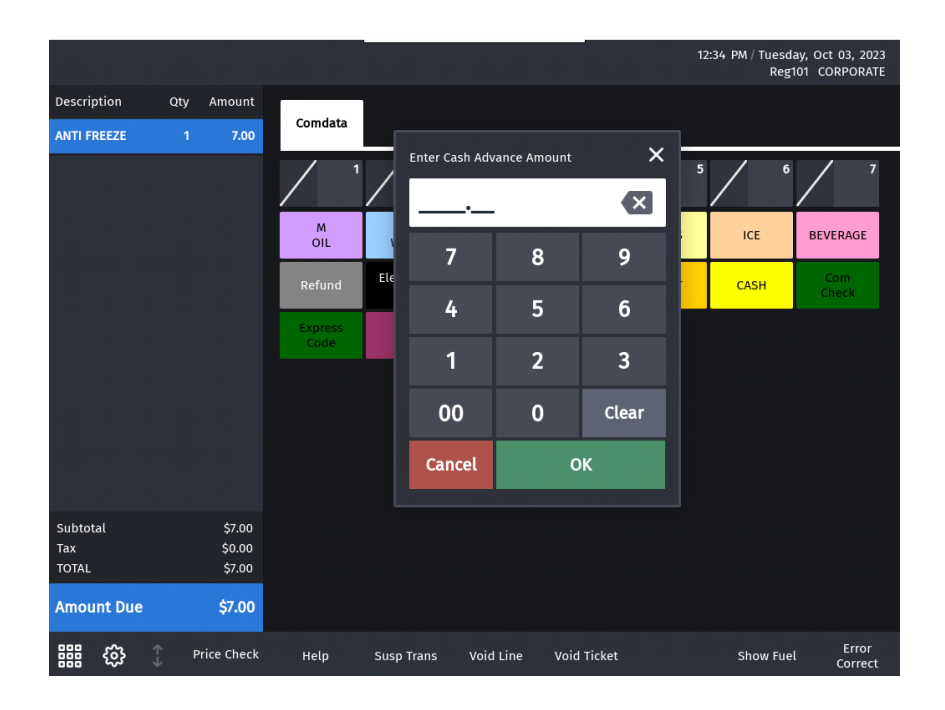

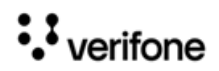

#### *Cash Advance Receipt*

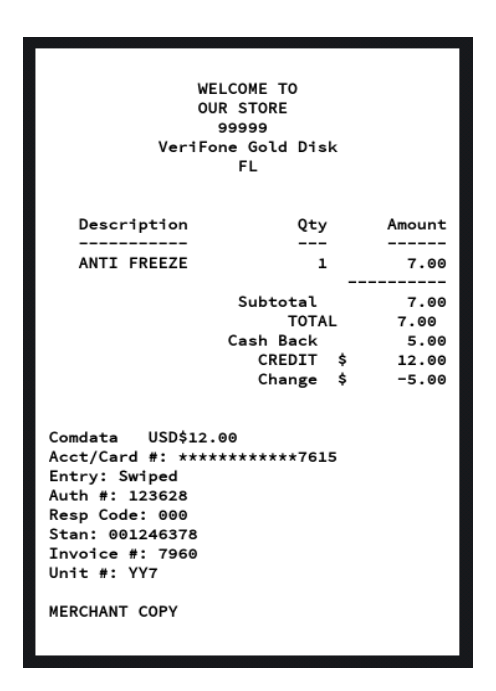

#### **Completing the transaction**

If the customer has not opted for cash advance during pre-authorization, sale is completed at the DCR.

1. If the customer has opted for cash advance during pre-authorization, after fueling, the sale comes due inside. Select the pump to recall the transaction.

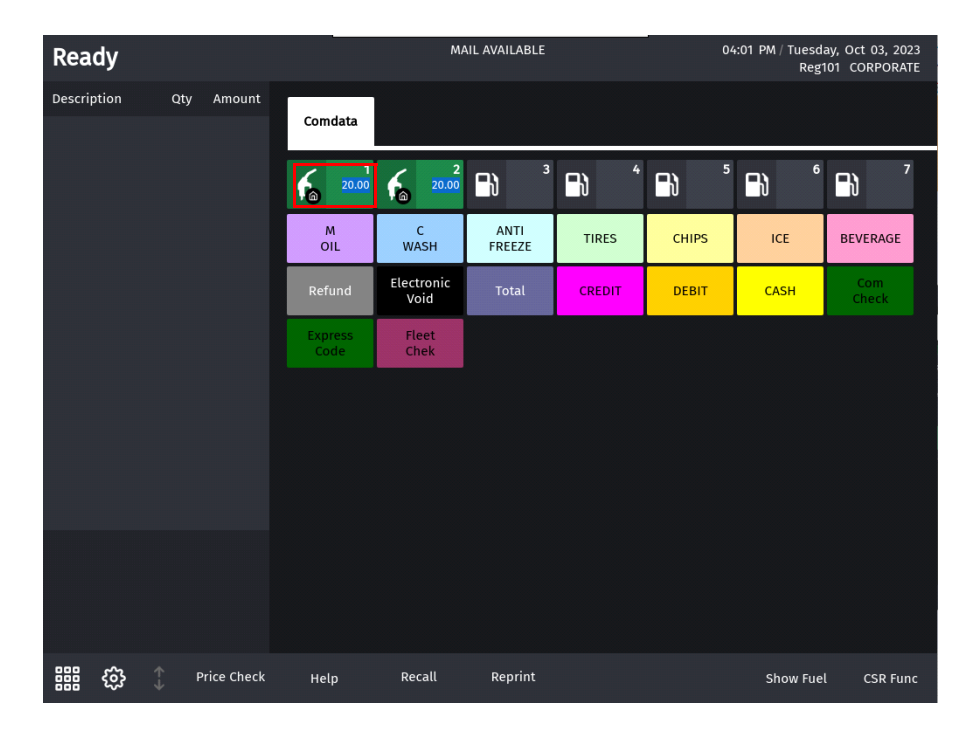

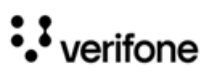

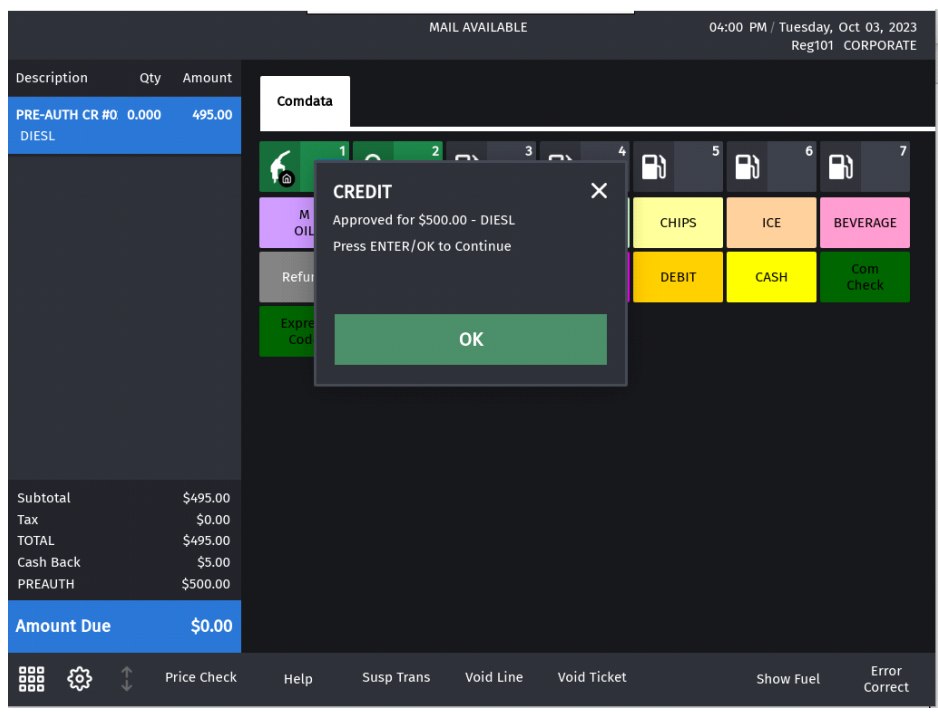

2. A prompt appears asking if the customer wants the cash advance applied during preauthorization**.** Click Yes or No to complete the sale**.** 

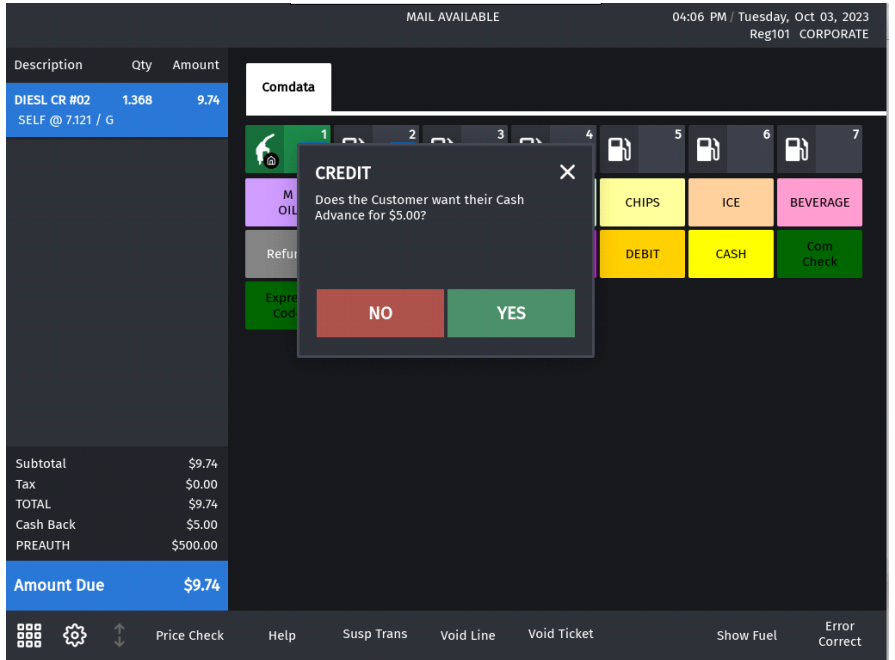

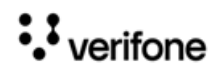

## *Pre-Authorization Receipt*

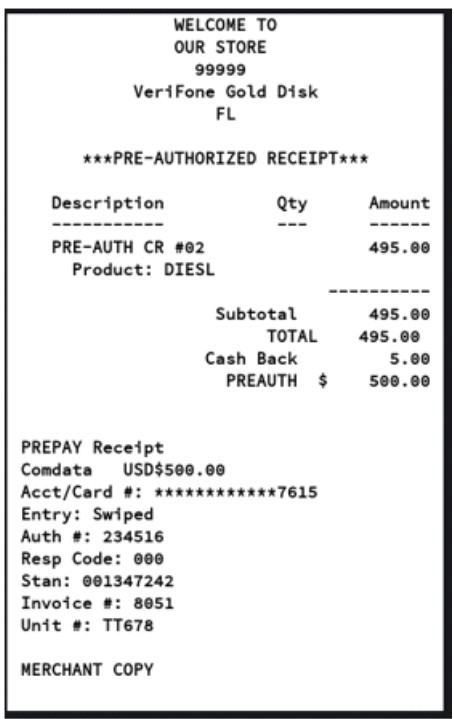

## *Sales Completion Receipt*

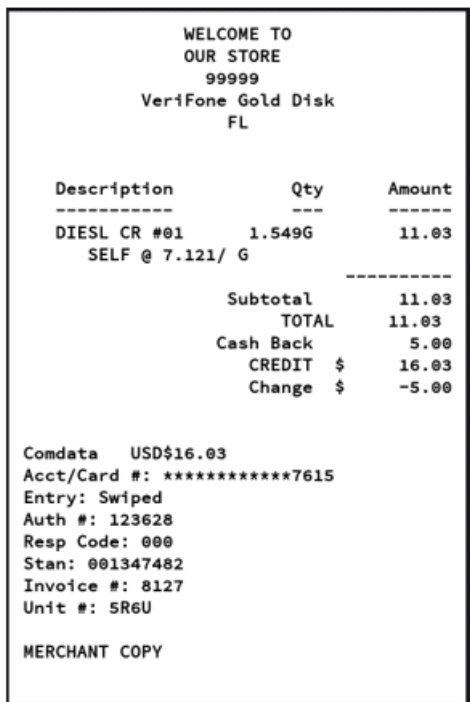

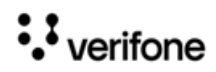

## **Transaction Using Comcheck MOP**

1. Select Comcheck MOP soft key

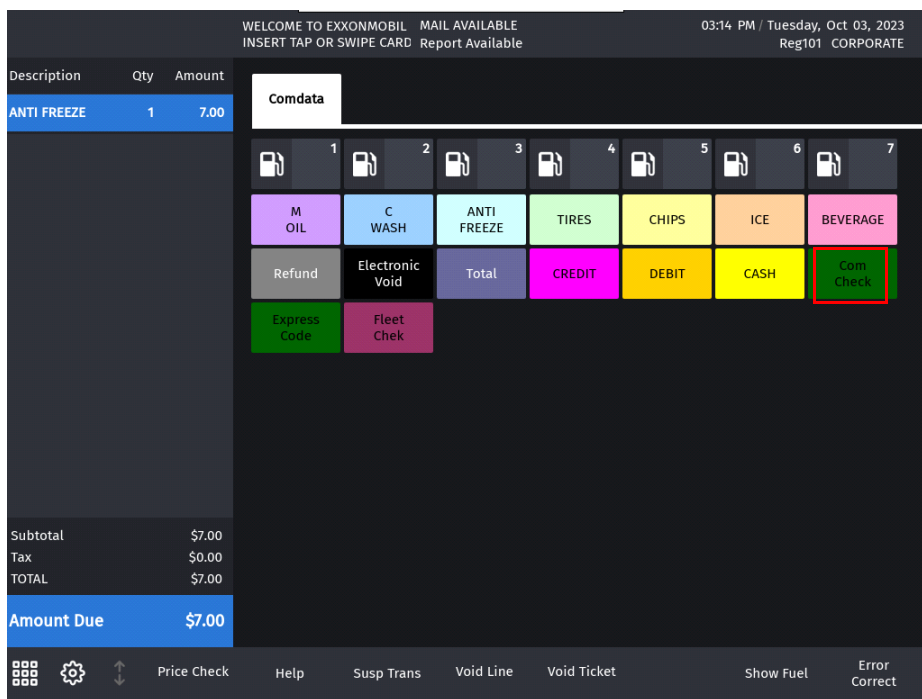

2. Enter **Amount**

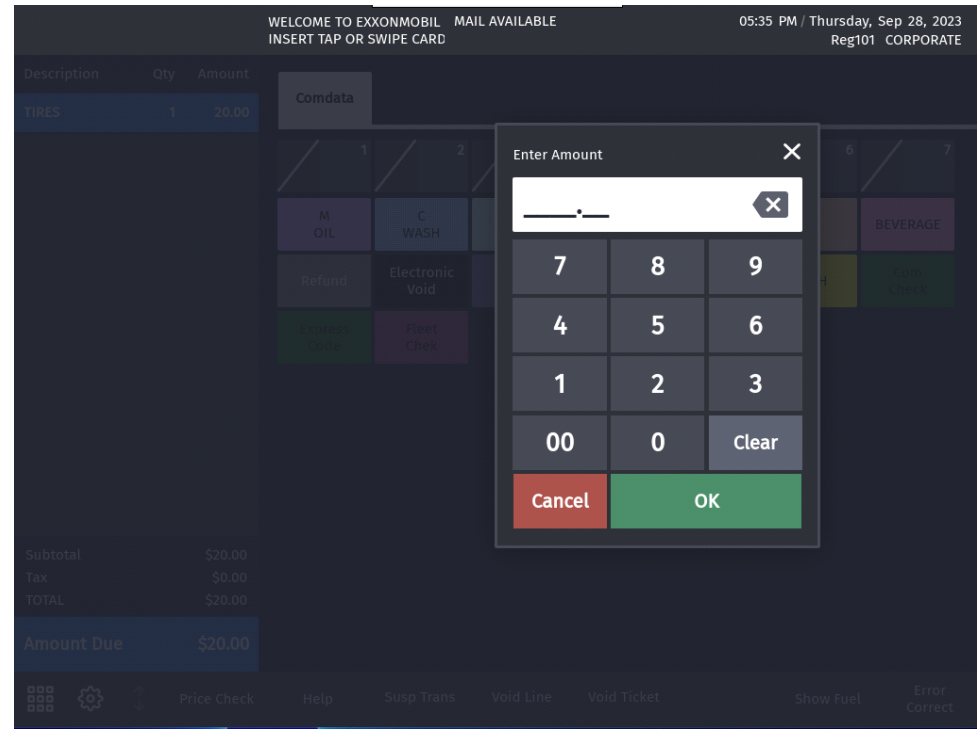

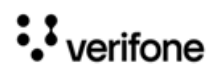

#### 3. Enter **Unit Number**

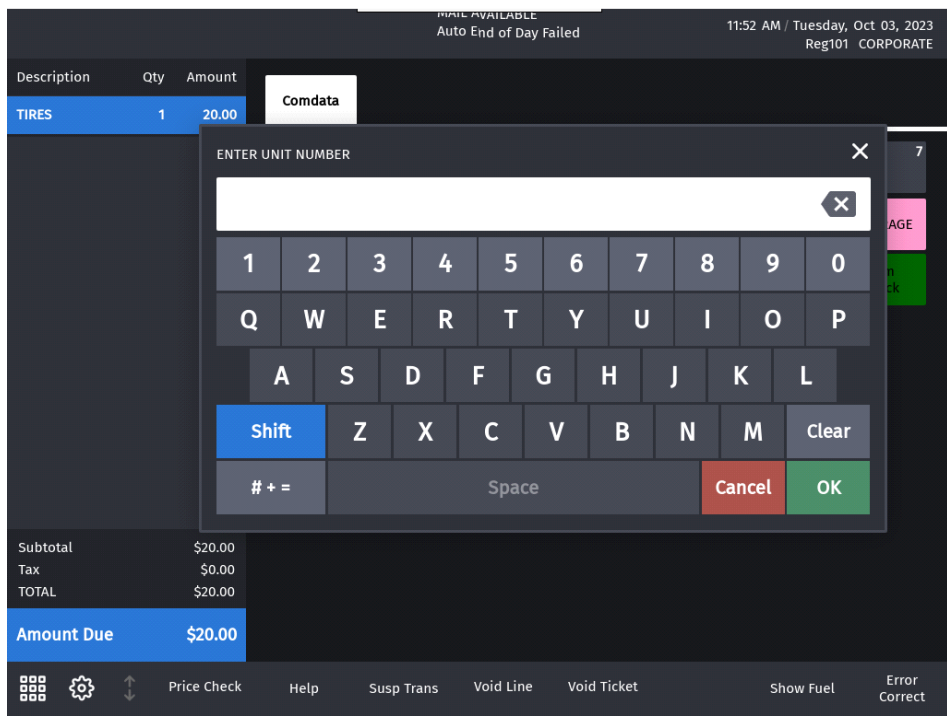

4. Enter **Comcheck Number**

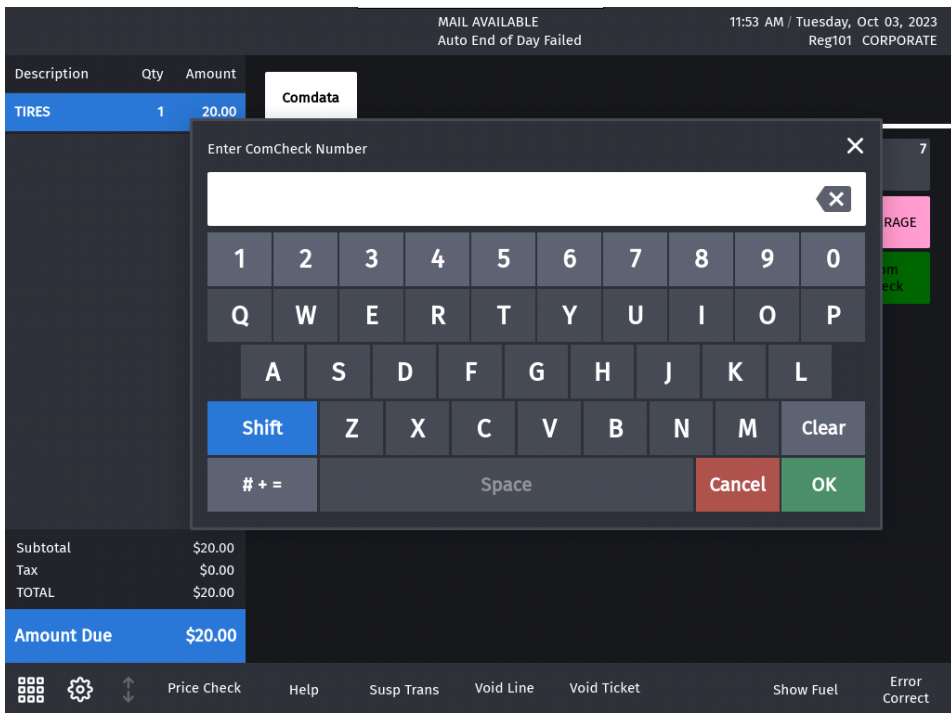

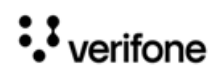

### **Comcheck Receipt**

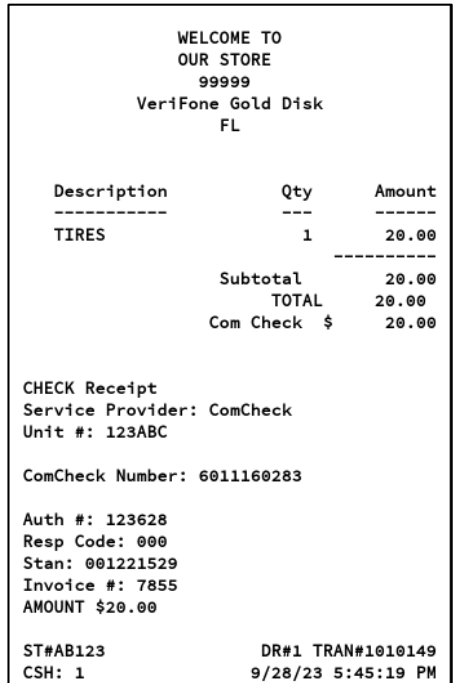

### **Transaction Using Express Code MOP**

1. Select Expresscode soft key.

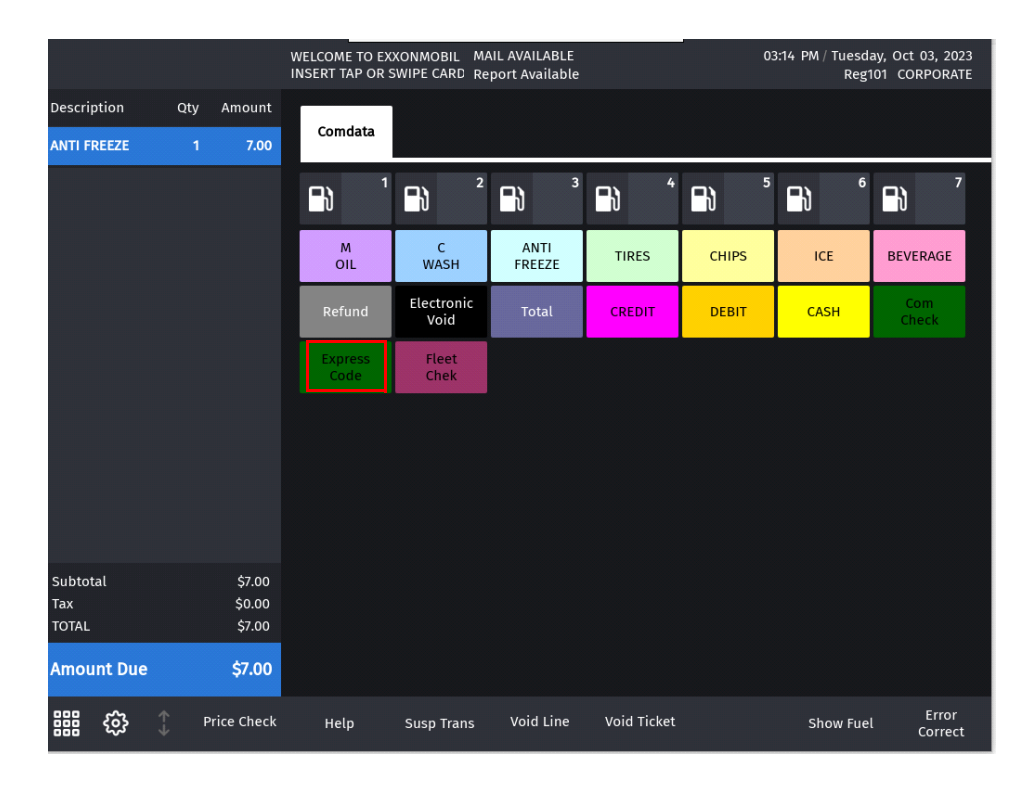

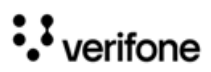

#### 2. Enter **Amount**

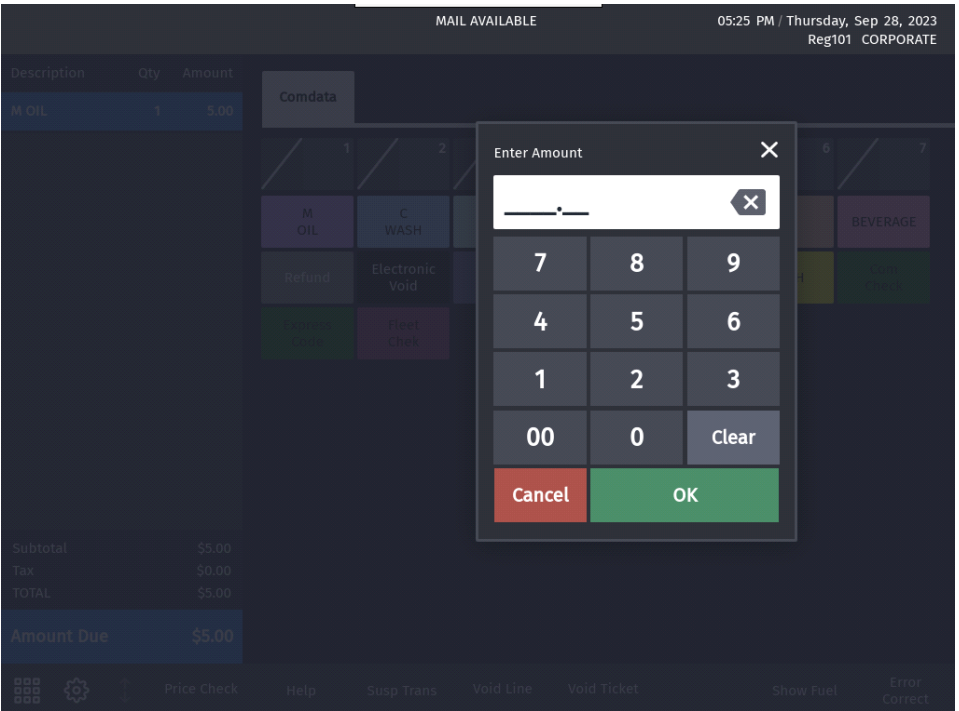

3. Enter **Payee's Name**. This is the only mandatory field for Expresscode transactions after the amount prompt till the entry of the express code. Put a comma between the first name and the last name.

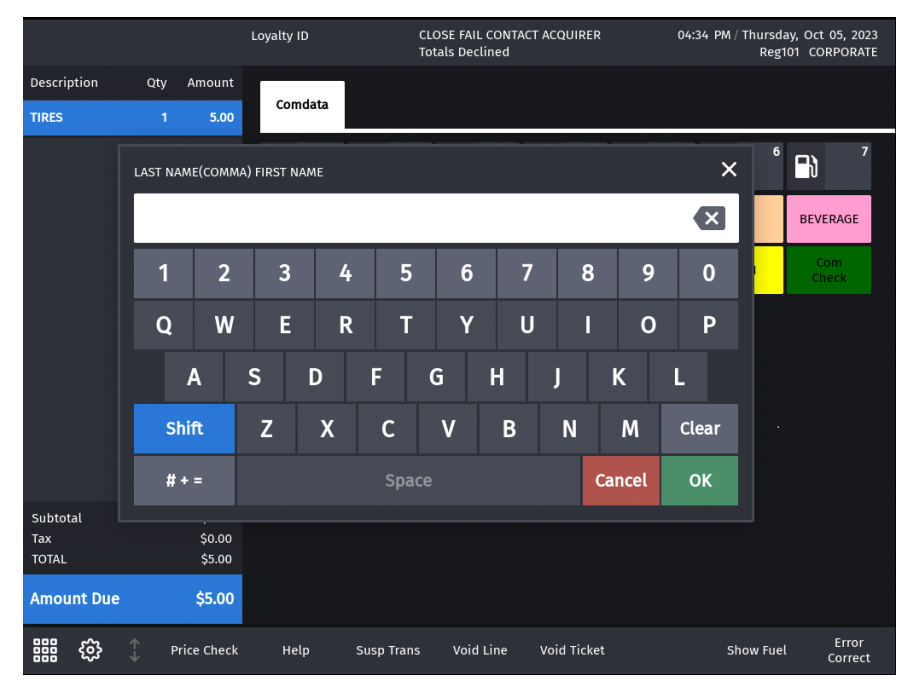

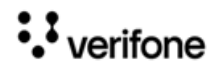

4. Enter **Unit number**. Unit Number field is optional only for Expresscode transactions and mandatory for all the other Comdata transactions.

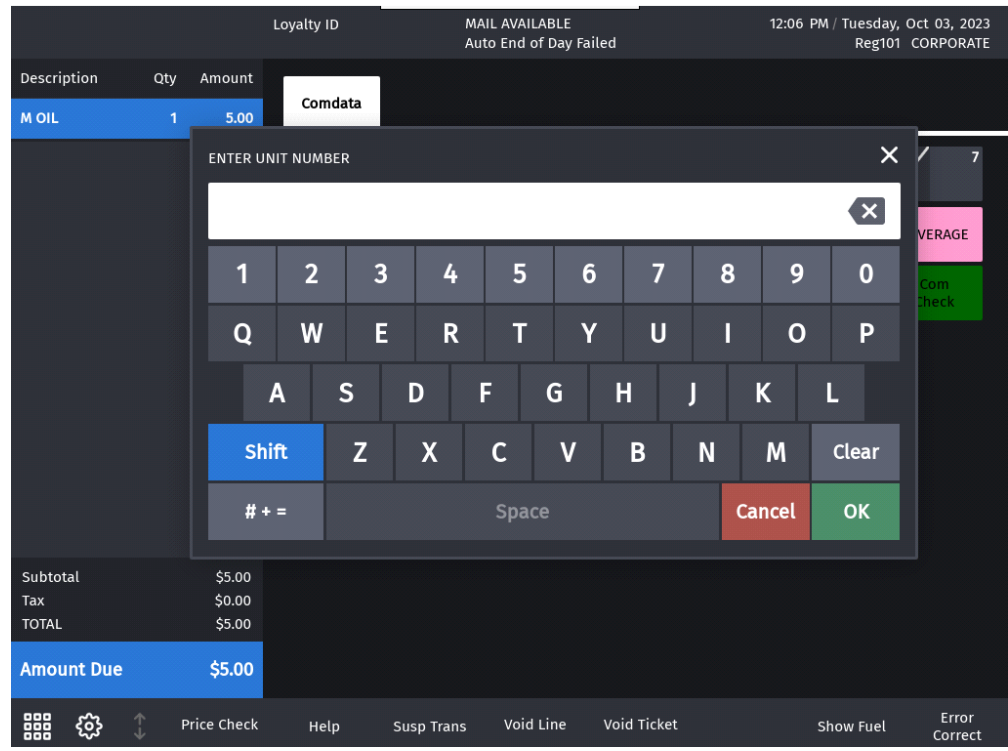

5. Enter **Driver ID** 

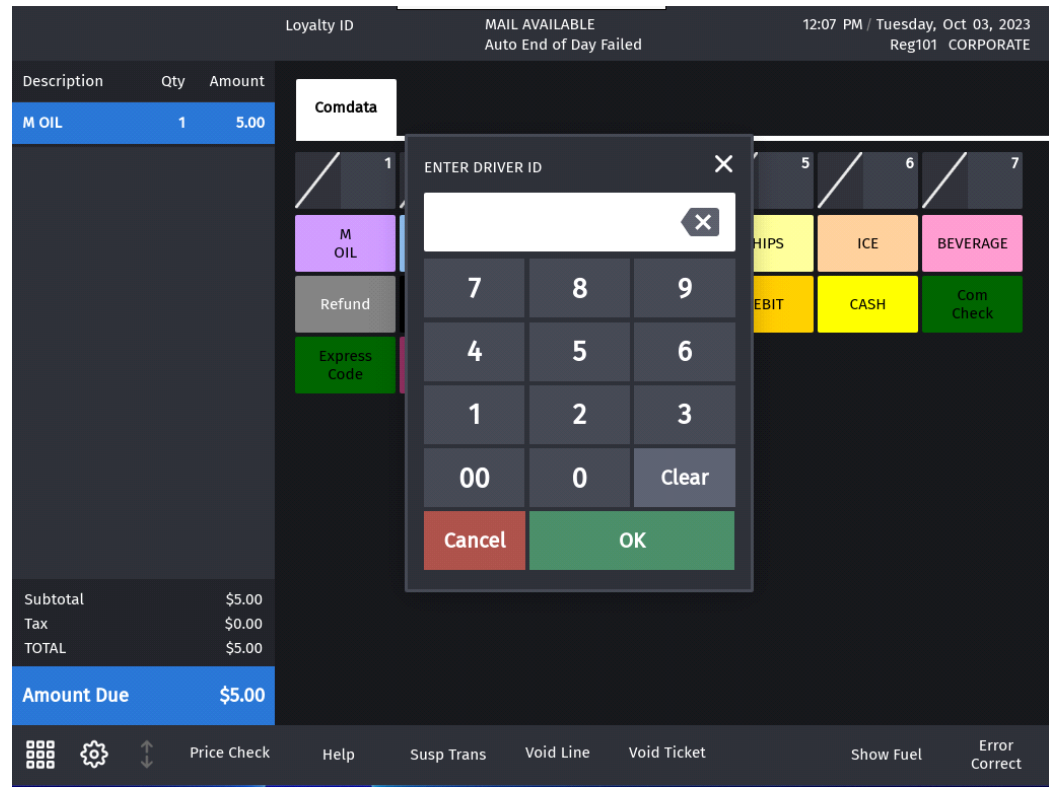

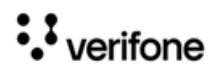

#### 6. Enter **Trip Number**

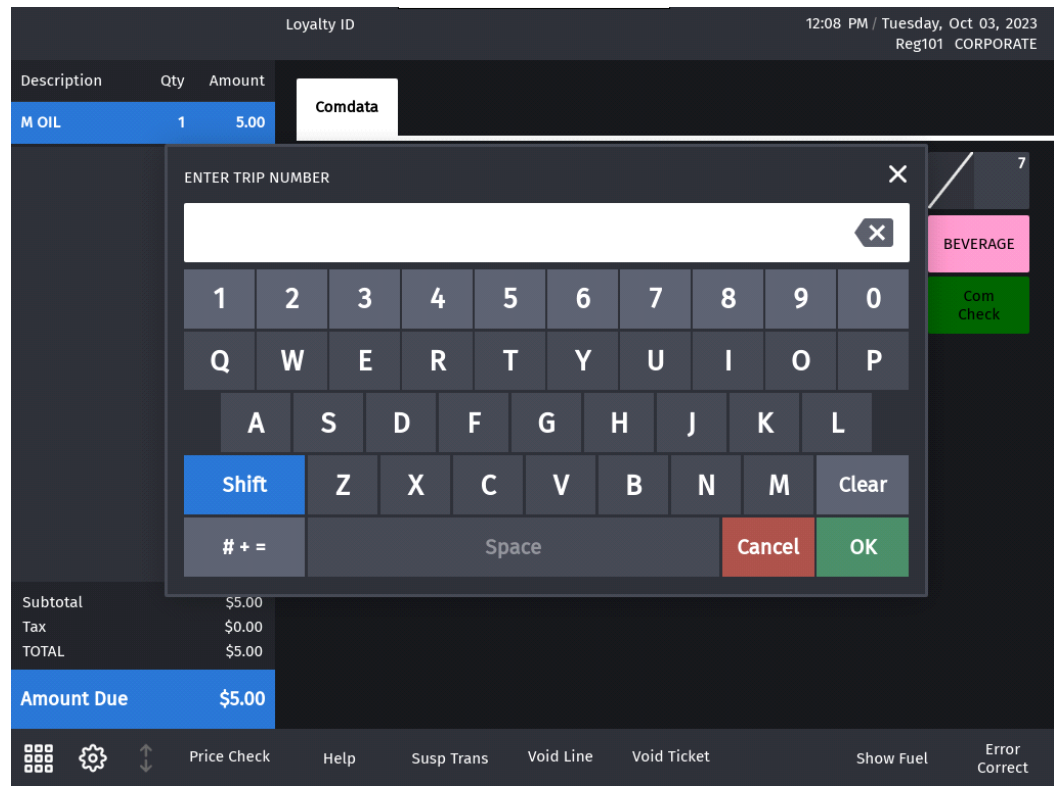

#### 7. Enter **Express Code.** This a mandatory field.

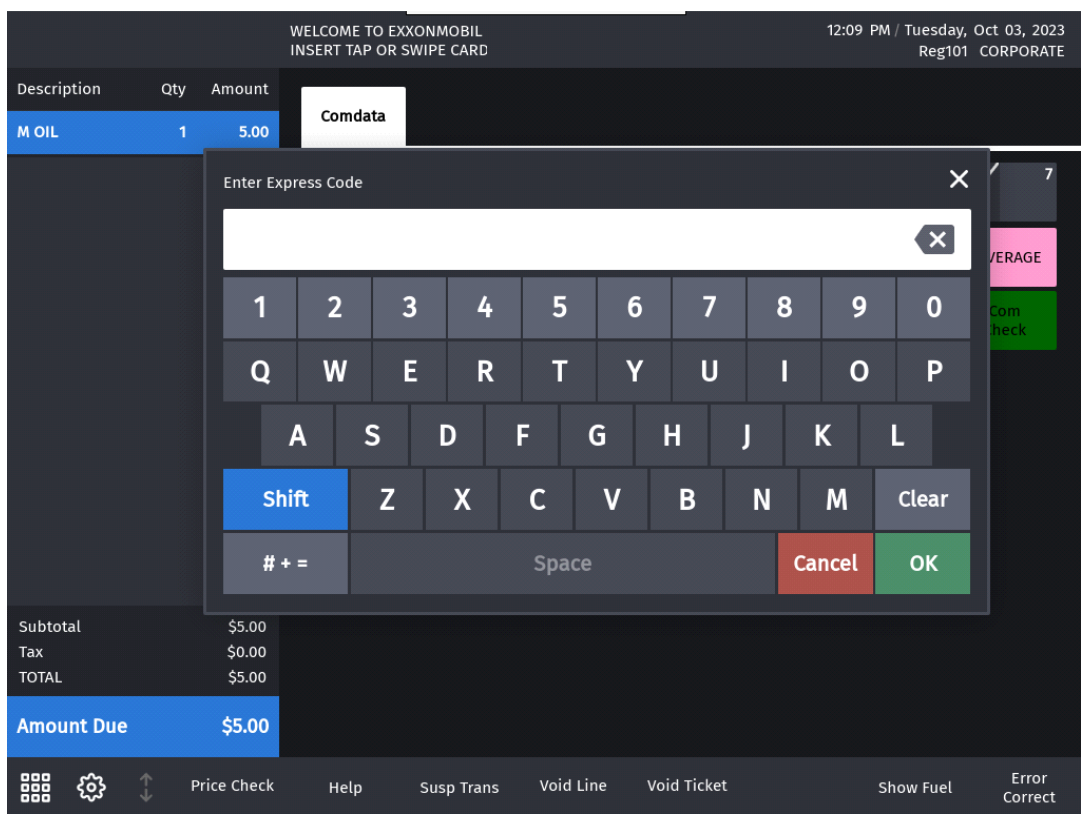

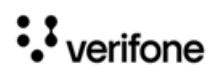
# **Expresscode Receipt**

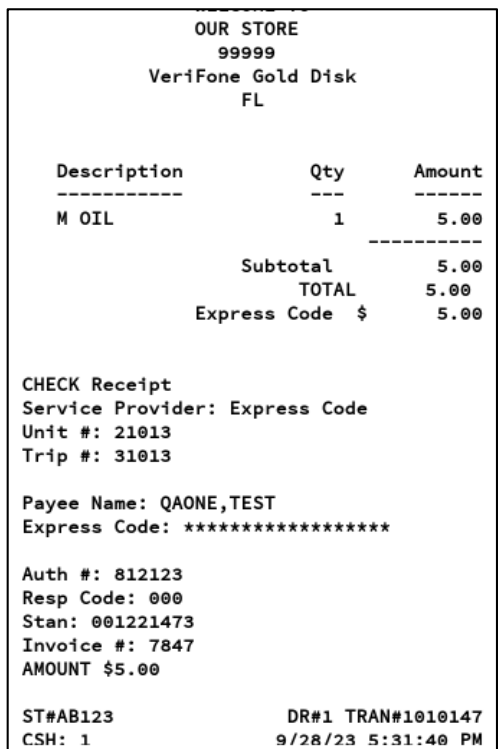

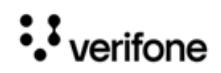

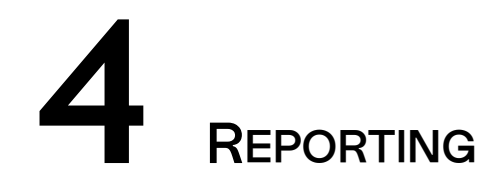

# **Terminal Summary Report**

The Terminal Summary Report contains separate sections for each of the transaction types that are supported.

It is available at **Network Manager > EPS Network Report > Terminal Summary Report**.

The EPS prompts for the terminal batch number. If zero is entered, the EPS prints the current open terminal batch.

• The Settlement Indicator as Funded in the report shows that it is a NGFC fleet card transaction.

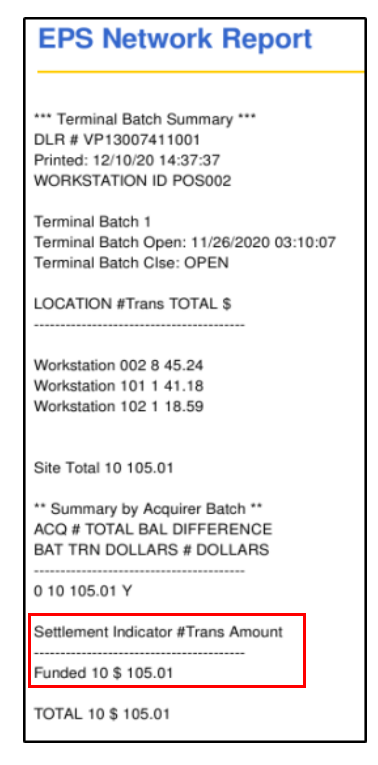

• The Settlement Indicator as DirectBill in the report shows that it is a Comdata card transaction.

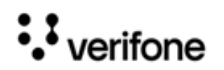

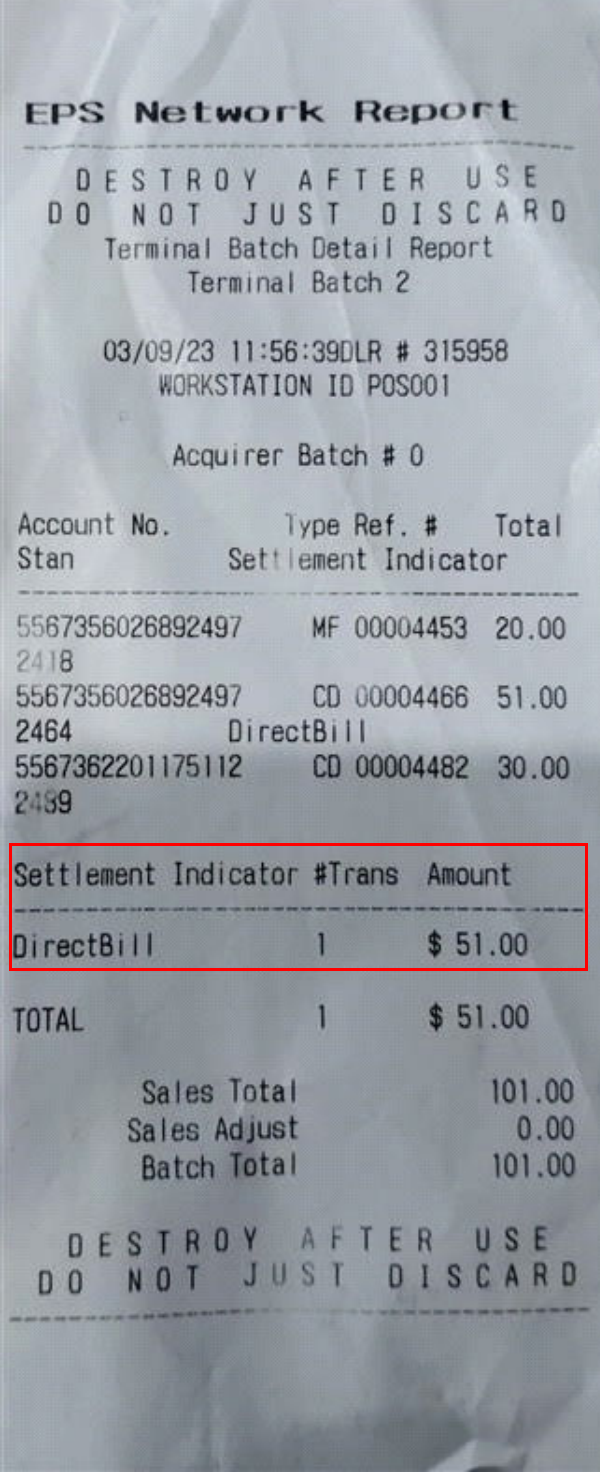

# **Report Details**

• **TITLE:** Terminal Day Summary Report.

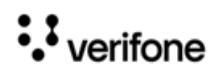

- **Workstation ID:** Terminal Identification Number.
- **DATE / TIME:** Date and time the report printed.
- **Location**: Terminal batch number.
- **#TRAN**: Number of transactions.
- **TOTAL**: Total Amount for the transaction
- **Site Total**: Total transactions amount for the site.

# **Terminal Detail Report**

The Terminal Batch Detail Report contains separate sections for each of the transaction types that are supported. Under each section, details of individual transactions will be provided. It is available at **Network Manager > EPS Secure Network Report > Terminal Detail Report**.

The EPS prompts for the terminal batch number. If zero is entered, the EPS prints the current open terminal batch.

- The Settlement Indicator as Funded in the report shows that it is a NGFC fleet card transaction.
- The Settlement Indicator as DirectBill in the report shows that it is a Comdata card transaction.

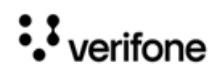

#### **EPS Network Report DESTROYAFTERUSE DONOTJUSTDISCARD** Terminal Batch Detail Report Terminal Batch 1 12/10/20 14:35:10DLR # VP13007411001 WORKSTATION ID POS002 Acquirer Batch # 0 Account No. Type Ref. # Total Stan Settlement Indicator 5569460060400007 NG 00000056 1.93 3707 Funded 5569460060400007 NG 00000060 18.59 3709 Funded 7083051933394000110 W1 00000066 41.18 3713 Funded 7083051933394000110 W1 00000071 10.05 3718 Funded 7083051933394000110 W1 00000083 3.36 3754 Funded 7083051933394000110 W1 00000094 5.58 3761 Funded 7083051933394000110 W1 00000100 2.06 3769 Funded 5569460060400007 NG 00000106 14.08 3776 Funded 7083051933394000110 W1 00000159 3.94 4405 Funded 5569460060400007 NG 00000163 4.24 4410 Funded Settlement Indicator #Trans Amount Funded 10 \$ 105.01 TOTAL 10 \$ 105.01 Sales Total 105.01 Sales Adjust 0.00 Batch Total 105.01 DESTROYAFTERUSE DONOTJUSTDISCARD

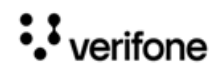

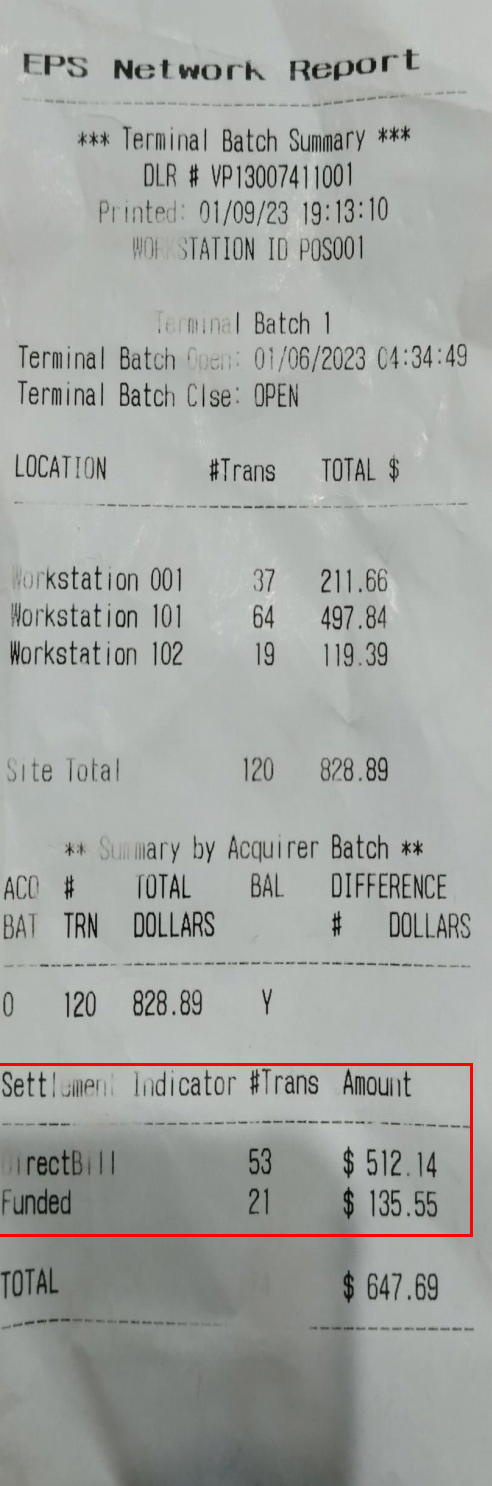

 $\ddot{\cdot}$  verifone

## **Report Details**

- **TITLE:** Terminal Batch Detail Report.
- **TERM ID:** Terminal identification number.
- **DATE / TIME:** Date and time the report printed.
- **Account Number**
- **Type:** Type of Card
- **Ref#**
- **Total**
- **Stan:** Product or transaction type identifier.
- **Settlement Indicator:** Settlement indicator for Fleet cards will be referred as Funded.

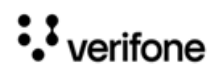

# **5 TROUBLESHOOTING**

The following are troubleshooting information for the Fleet Card feature.

- Pump authorization failure for multi-grade fuel transactions:
	- A. Go to **Configuration Client > Initial Setup > System Properties**
	- **B.** Increase the **partial.eot.wait** time from 1 to 2 or 3 seconds and retry the pump authorization.

**System Properties** 

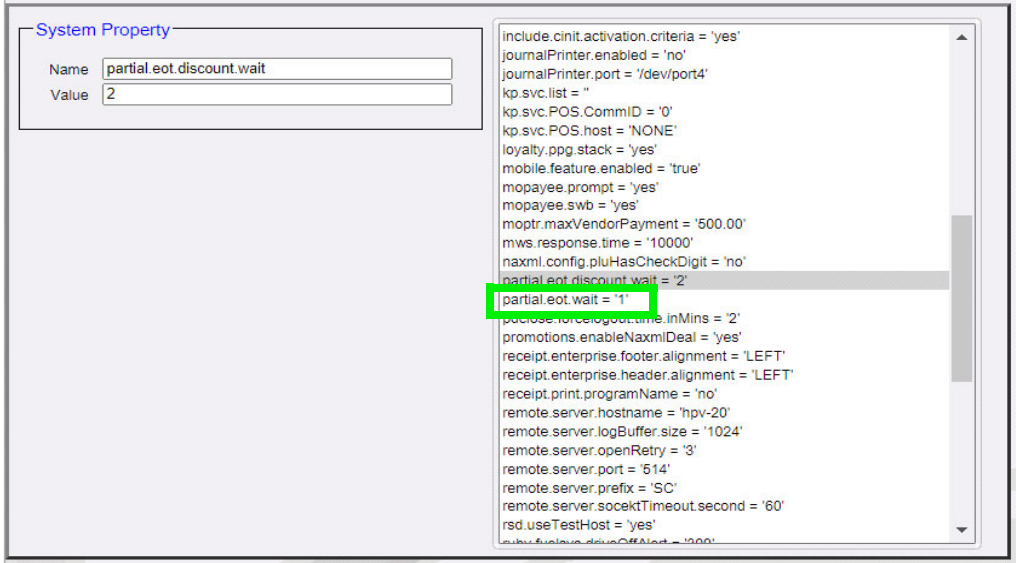

- Pump authorization failure for multi-grade fuel transactions with discounts.
	- A. Go to **Configuration Client > Initial Setup > System Properties**
	- **B.** Increase the **partial.eot.discount.wait** time from 2 to 3 or 4 seconds and retry the pump authorization.

#### **System Properties**

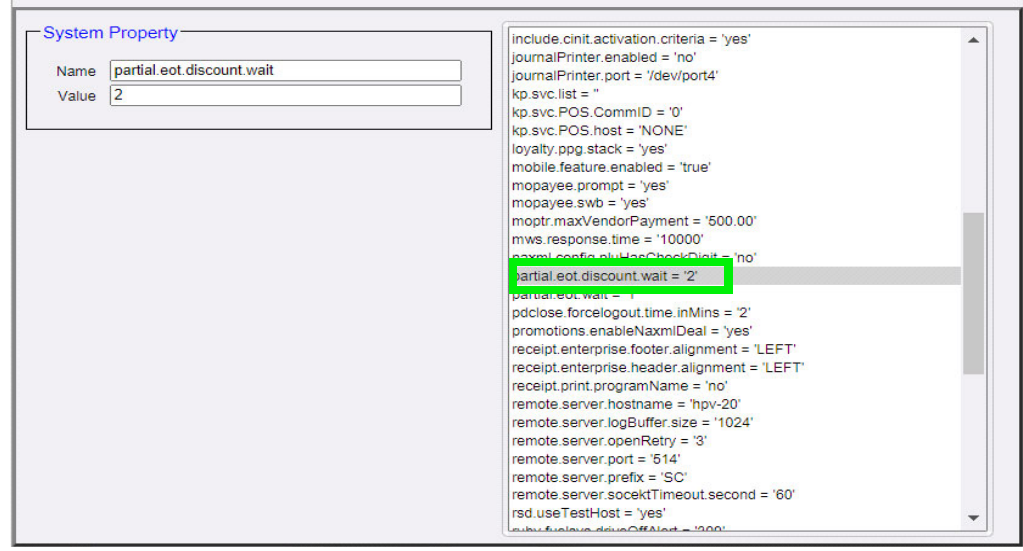

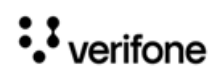

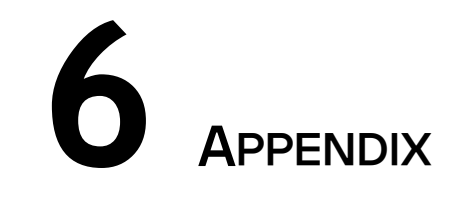

# **PDL & DCT Download**

The following configurations are done from the POS after installing the feature for the first time.

## **PDL Download**

Perform a PDL Download to download cards tables and enable card types.

1. On POS select Network Menu from CSR Functions.

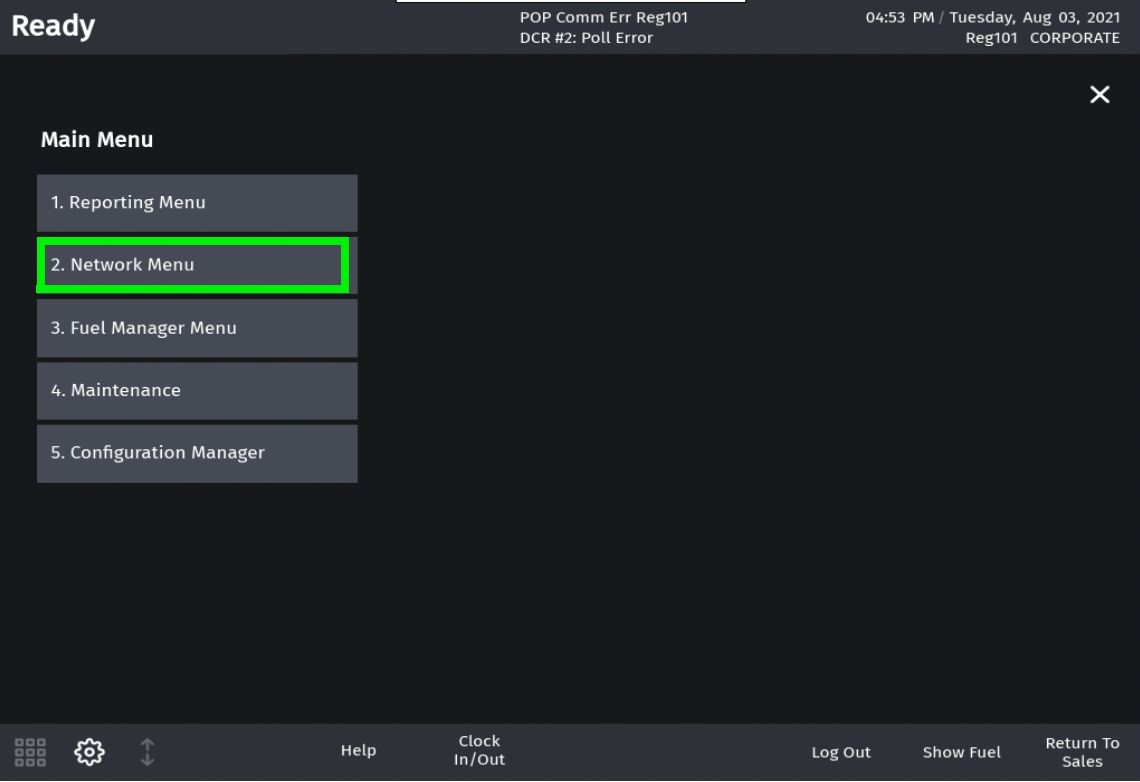

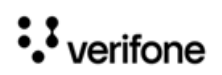

2. Select EPS Network Functions from Network Menu.

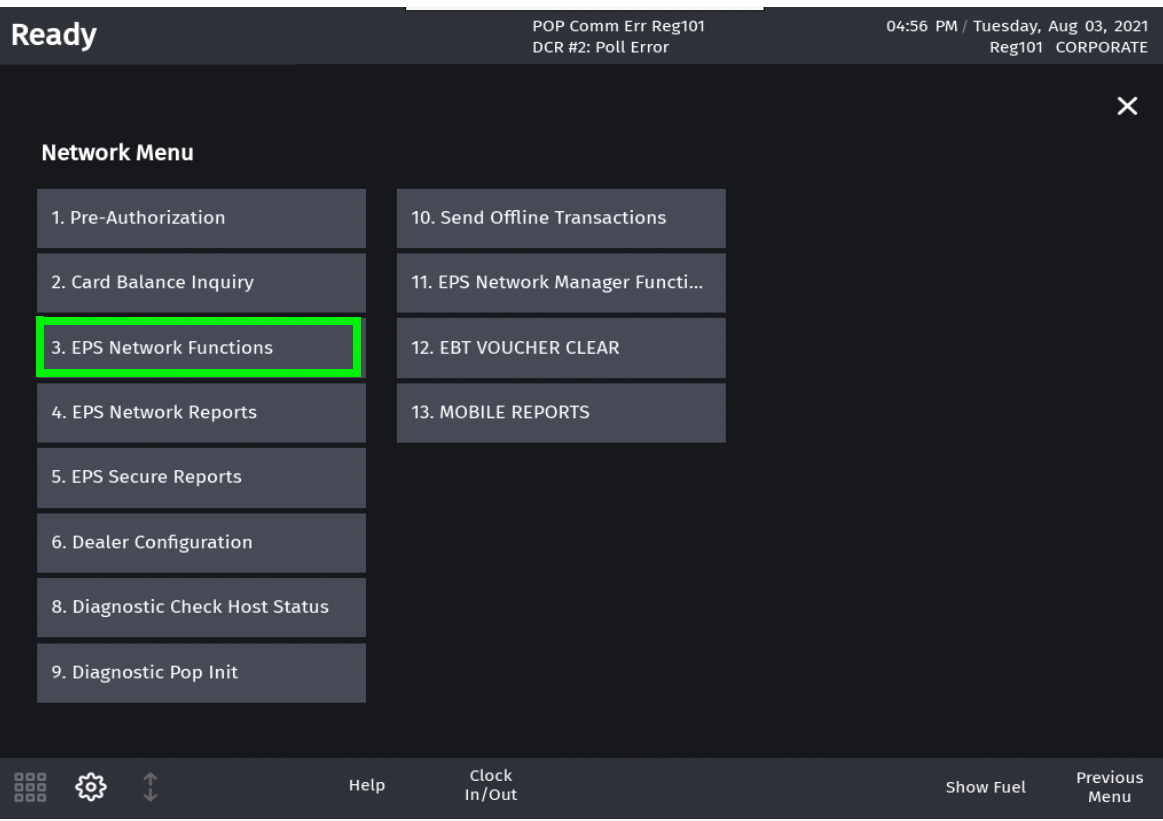

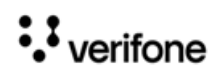

#### 3. Select Perform Table Load from EPS Network Functions Menu.

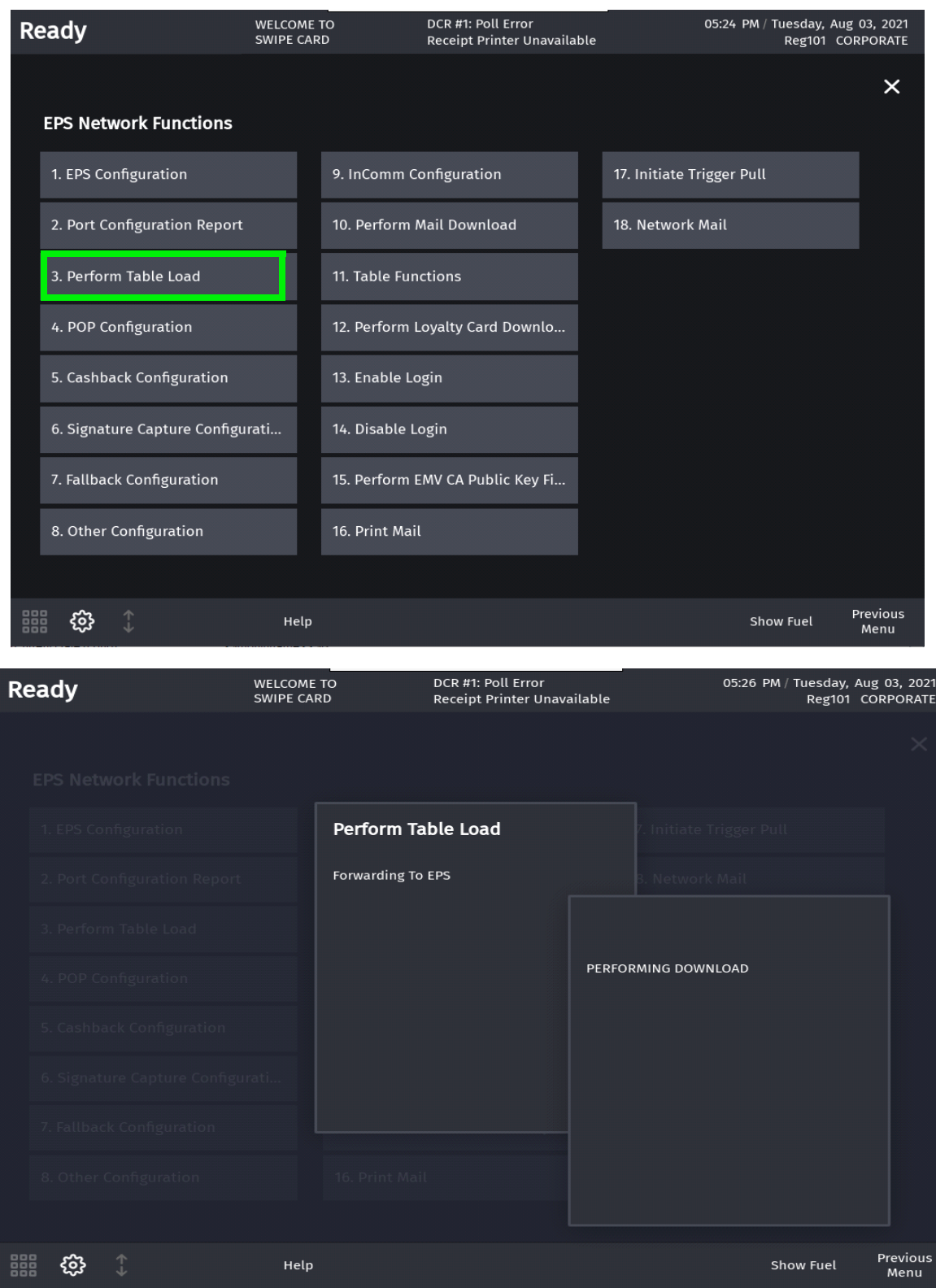

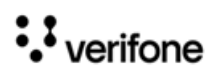

4. After a successful download, "**TBL Download Successful**" message appears on the register info area of the screen.

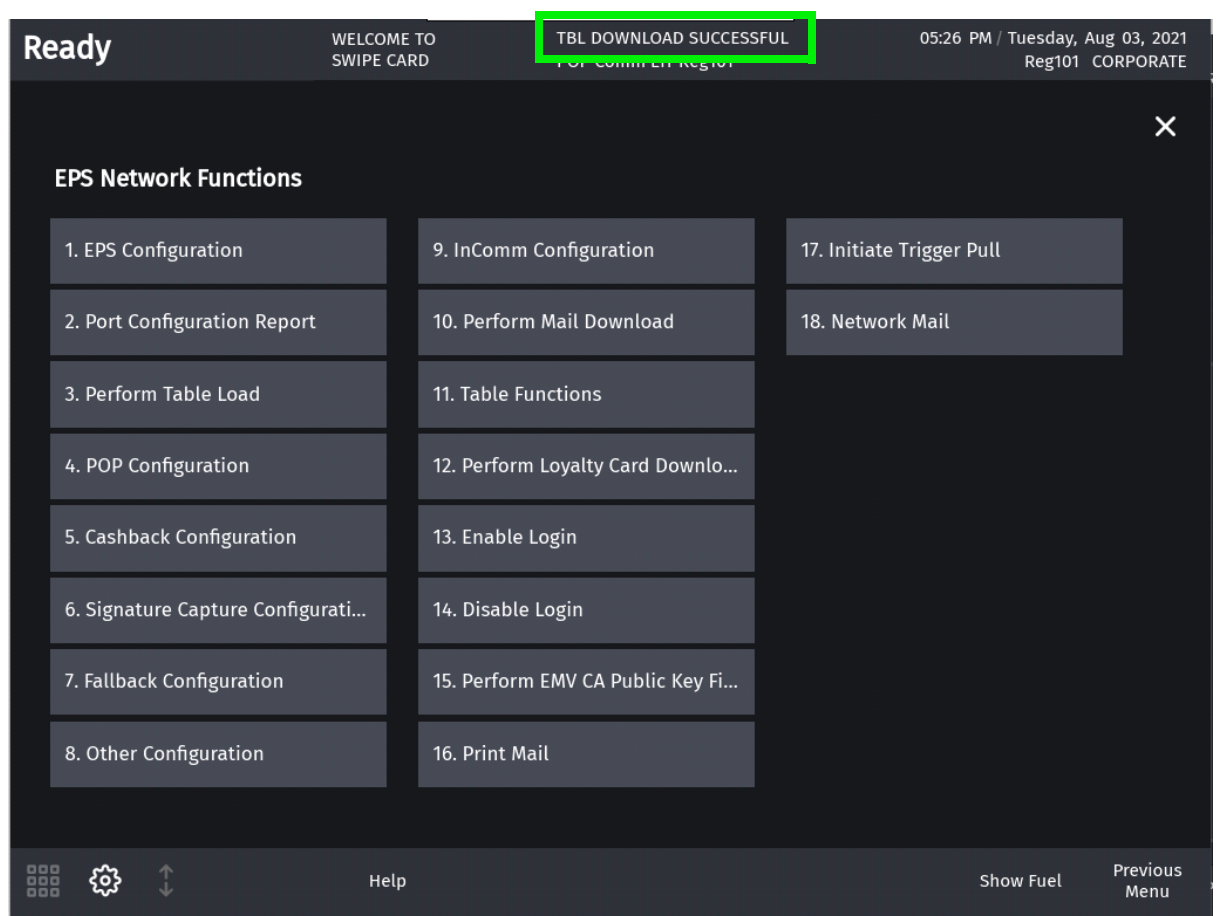

## **DCT Download**

Preform a DCT download to download card tables that provide more information on the dynamic prompts while using fleet/commercial cards.

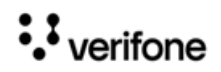

#### 1. On POS select Network Menu from CSR Functions.

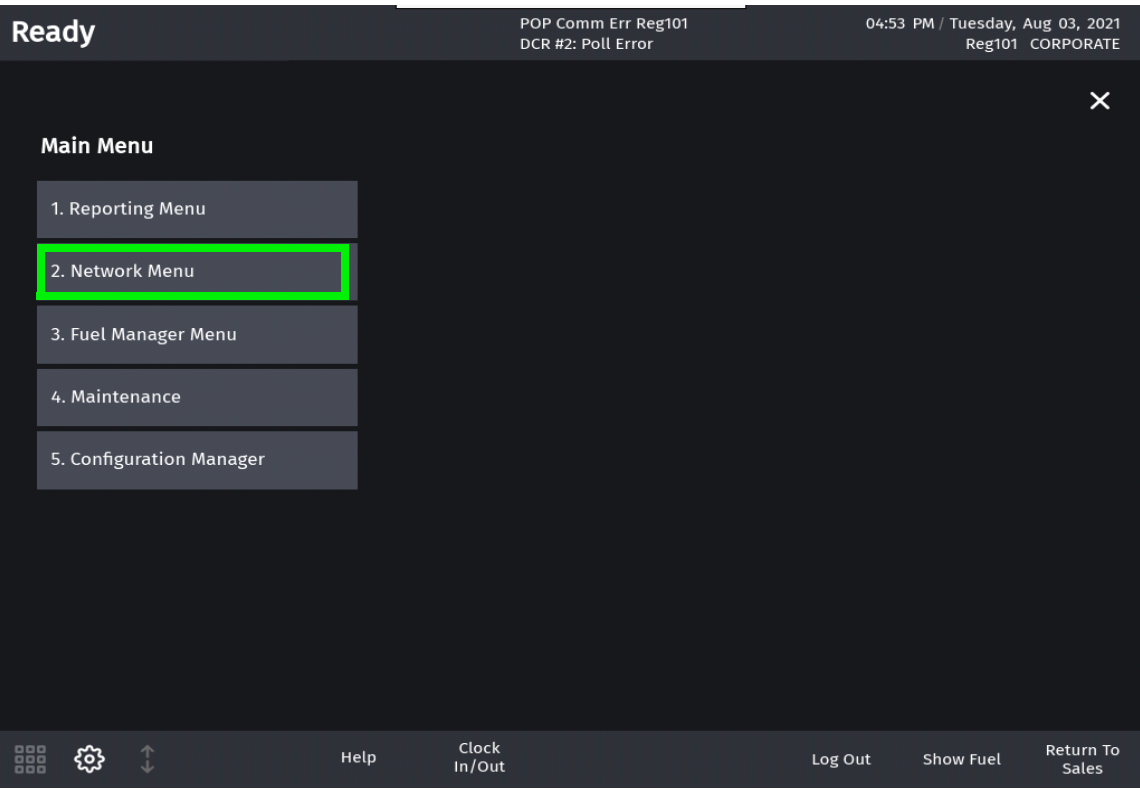

#### 2. Select EPS Network Functions from Network Menu.

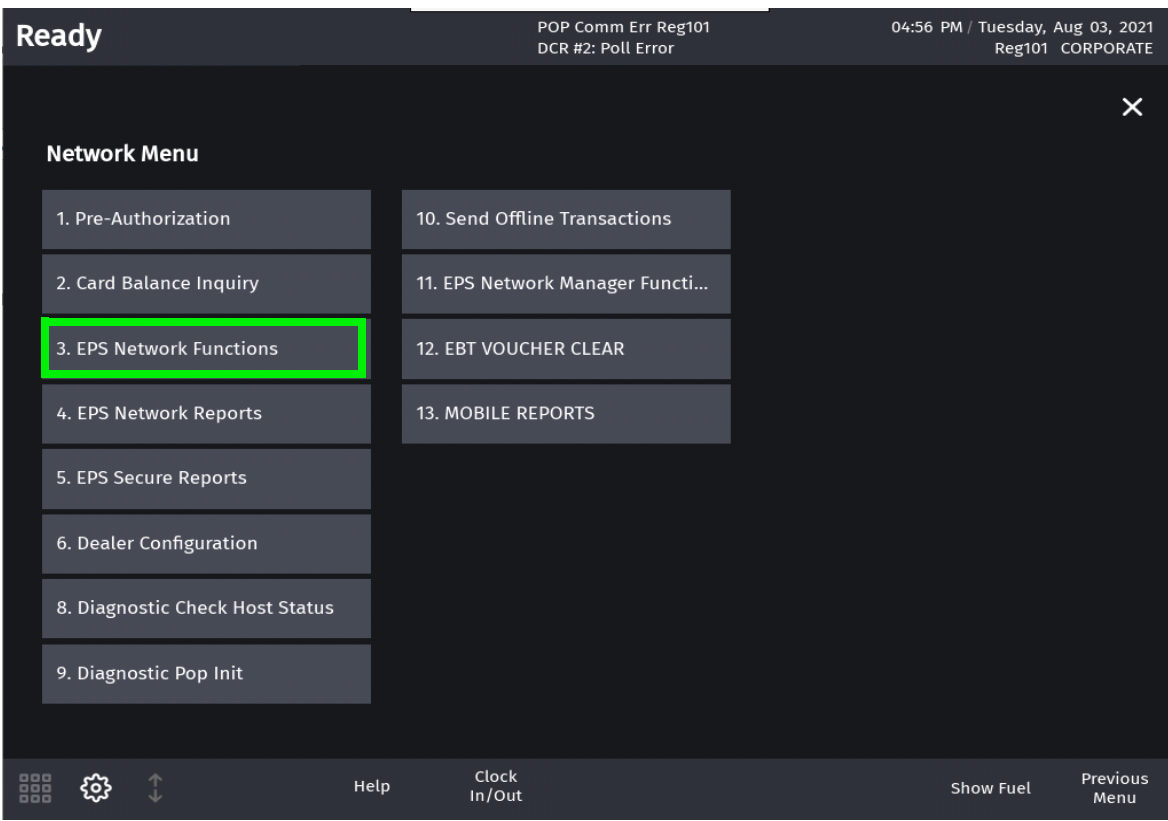

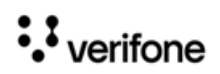

3. Select Table Functions from EPS Network Functions Menu.

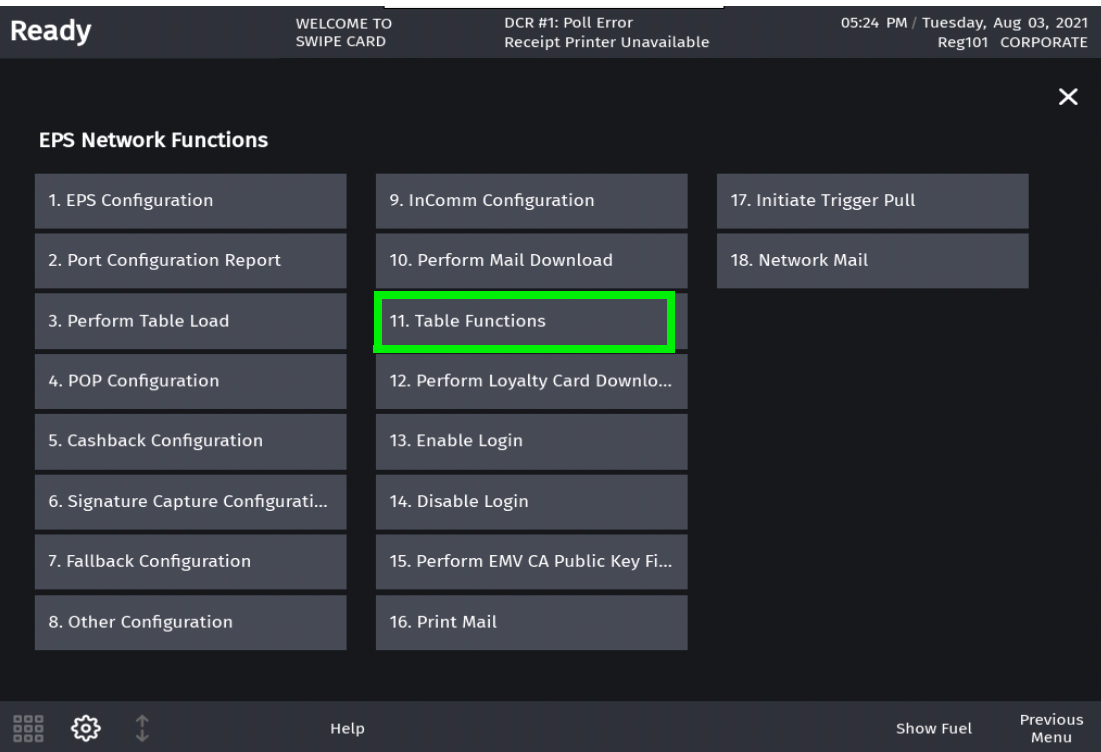

4. Select Perform Card Table Load from Table Functions Menu.

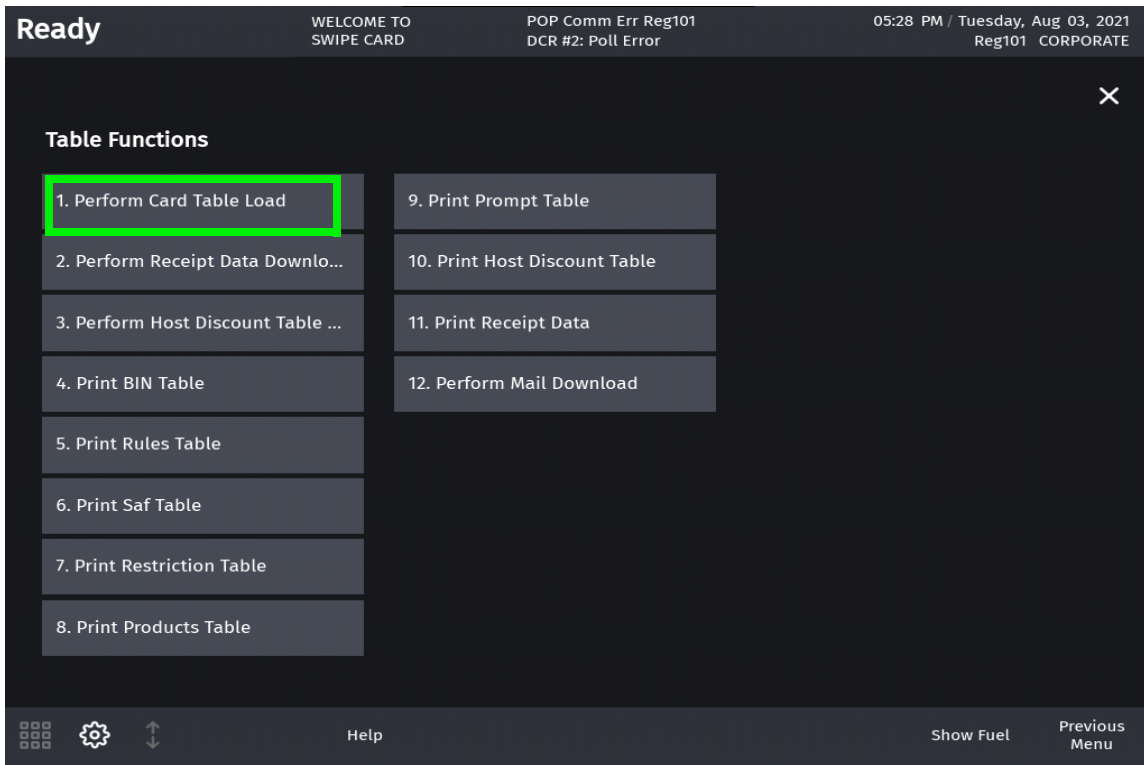

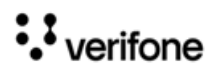

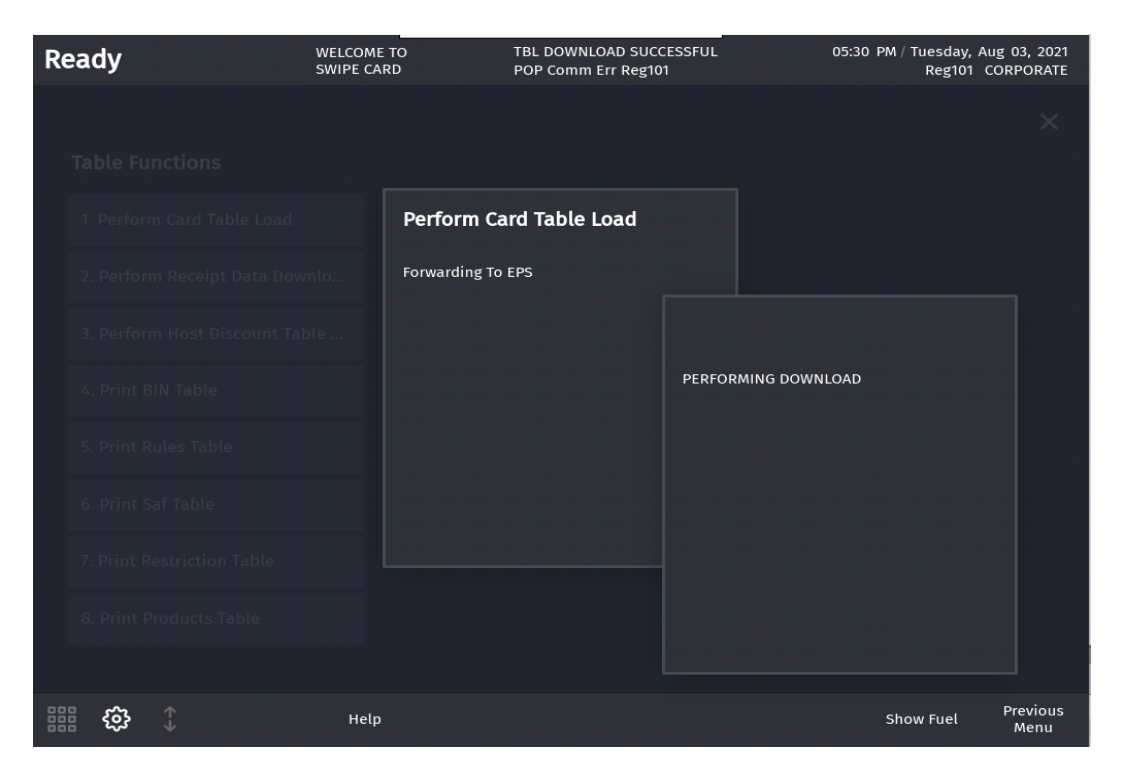

5. After a successful download, "**Table Download Success**" message appears on the register info area of the screen.

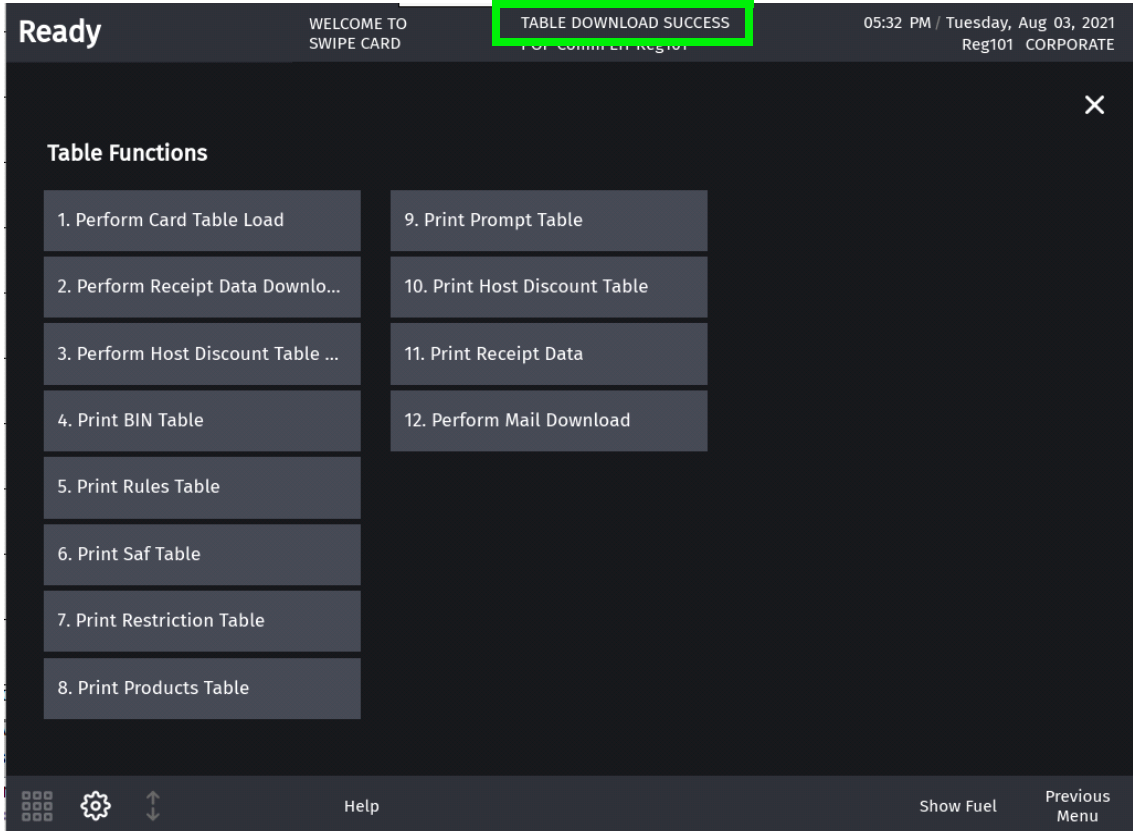

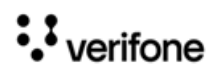

# **Configuring POS User Interface Using Config Client**

How to configures buttons on the touch screen has changed. Instead of only having screens with buttons, the user can now configure panels within screens, and have as many item buttons as they want on the panels. The user can swipe to access the ones not displayed on screen.

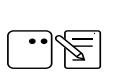

Refer to Base 53 and Higher User Interface User Reference for more information on the new User Interface.

The touch screen configuration is divided into three parts:

- Panel Configuration
- Screen Configuration
- Register Configuration

Register: Each Register/POS can be configured to have one or more screens.

Screens - Each screen has a name and can be configured to have up to three panels. All screens appear as tabs on the register.

User Panel: The area within a screen with these panels is collectively referred to as User Panel.

## **Panel Configuration**

Go to **Store Operations > Touch Screen > Panel Configuration** to configure panels and to configure items assigned to panels.

Panels are of the following types:

- Item Panel
- Parked Menu Panel
- Fuel Panel

A screen can have multiple item panels. A screen can have only one fuel panel and one parked menu panel. Also, only one fuel panel and parked menu panel can be assigned to a POS register; but, these fuel panel and parked menu panels can be included in multiple screens on the register.

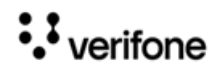

#### **Item Panels**

Use Item Panels form to configure panels that have PLU, Department, MOP, Function or Menu Key items.

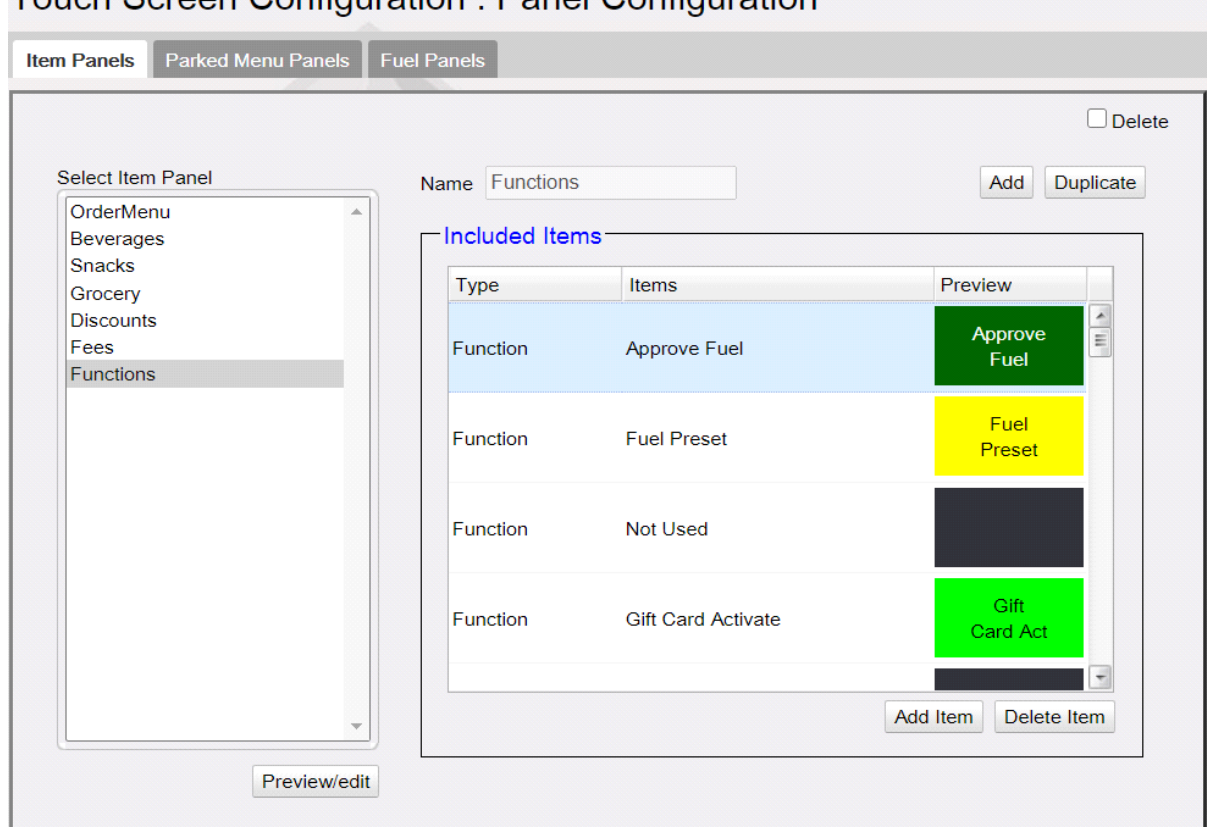

Touch Screen Configuration : Panel Configuration

- 1. Click **Add.**
- 2. Enter Name of the Item Panel.
- 3. Click **Add Item**.

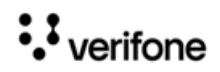

4. Click Type and select the type of item from PLU, Department, MOP, Function or Menu Key and add the item.

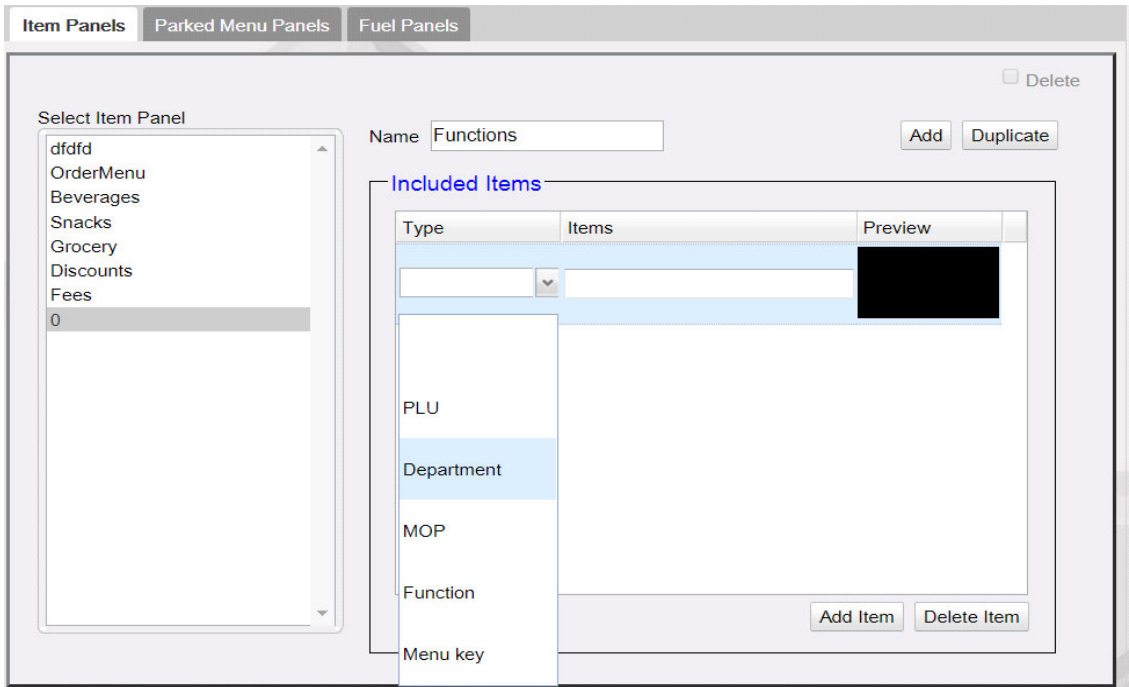

5. Click **Preview** to change item properties like line1, line2, background color and label color.

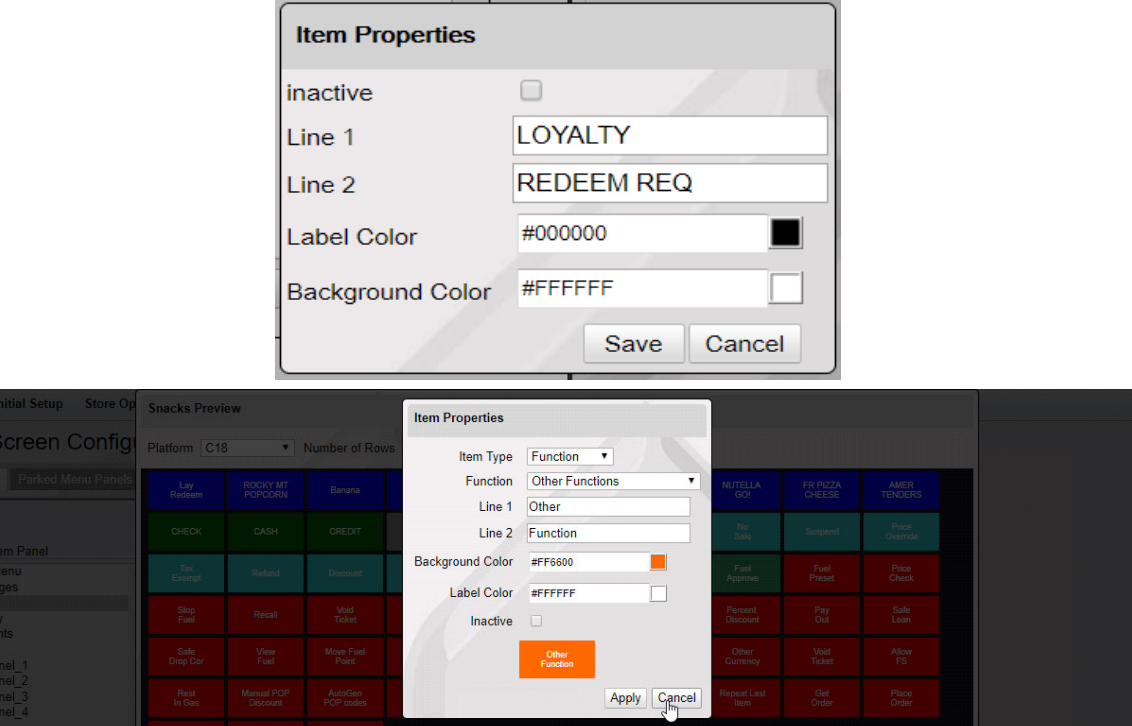

6. Items can be moved in the panel by selecting the item and dragging and dropping to the desired position

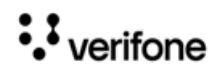

- 7. Click **Save**.
- 8. Click on Preview/edit button to view the item panel on the POS screen for the selected item panel.

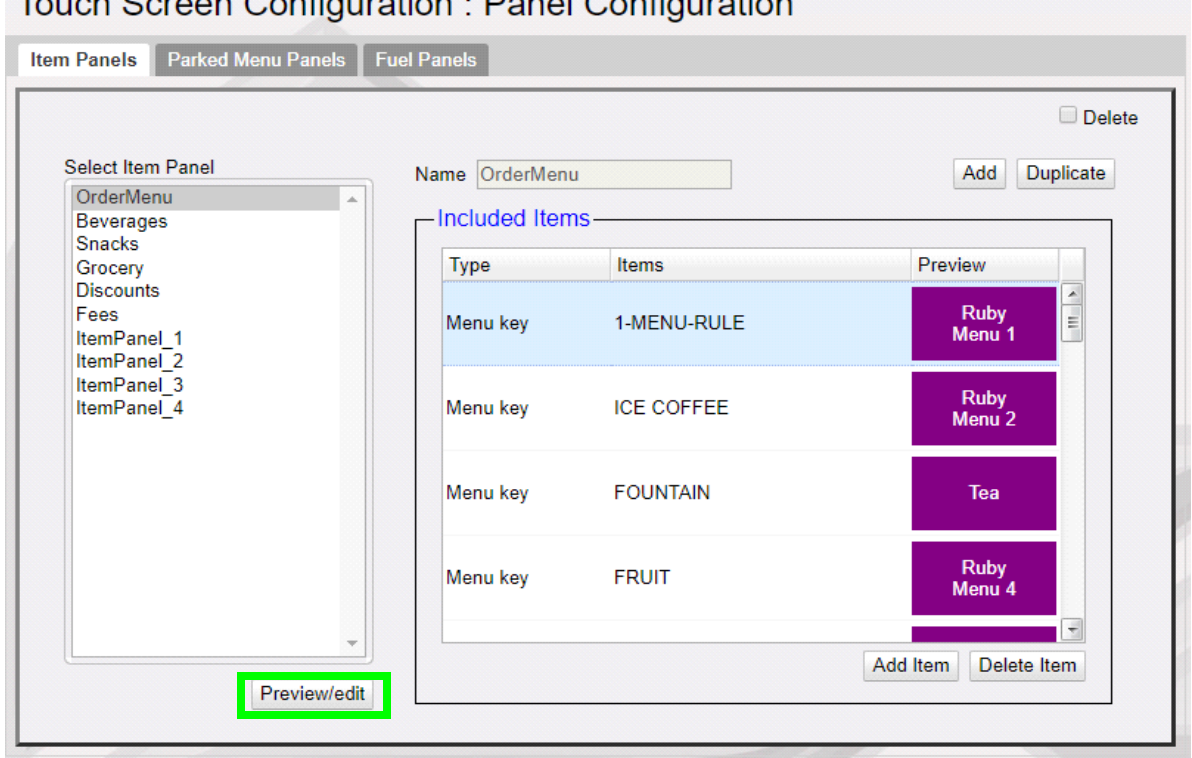

# Touch Sereon Configuration : Panel Configuration

#### **Item Panel Preview for Topaz/Ruby2 POS**

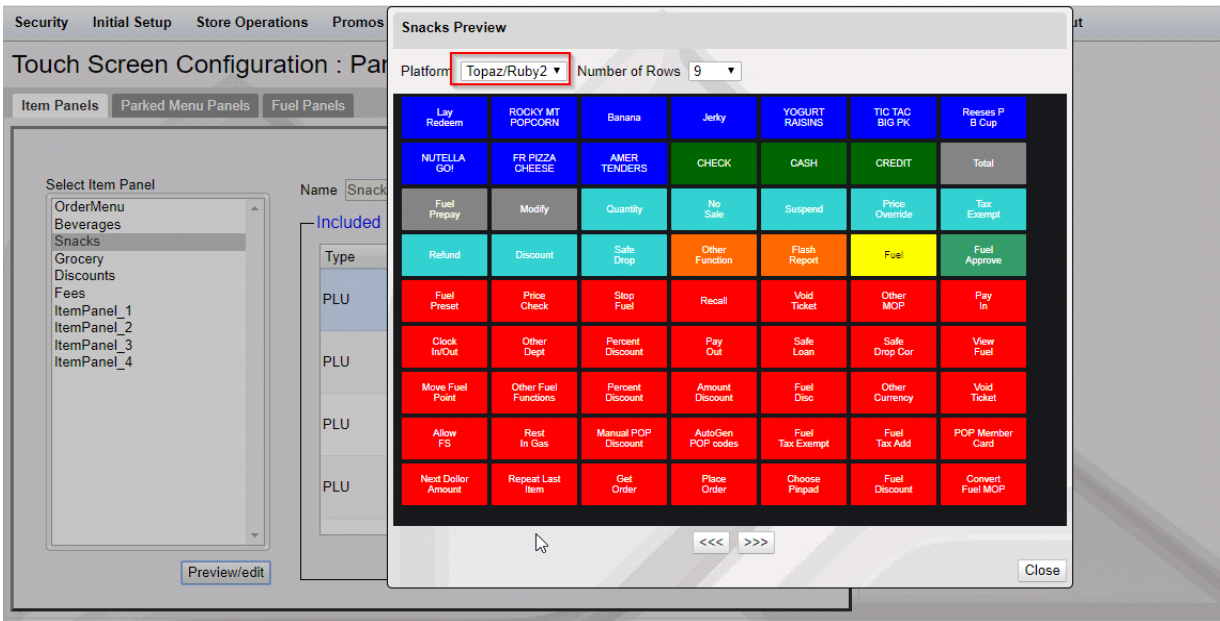

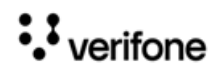

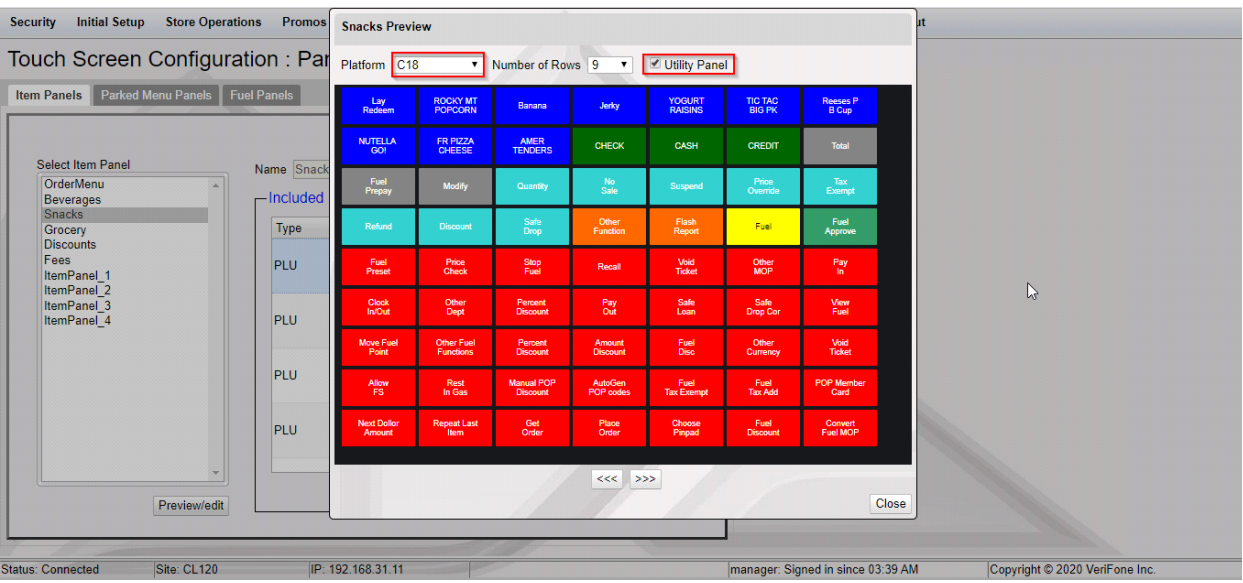

#### **Item Panel Preview for C18 POS With Utility Panel**

Item Panel Preview for C18 Without Utility Panel

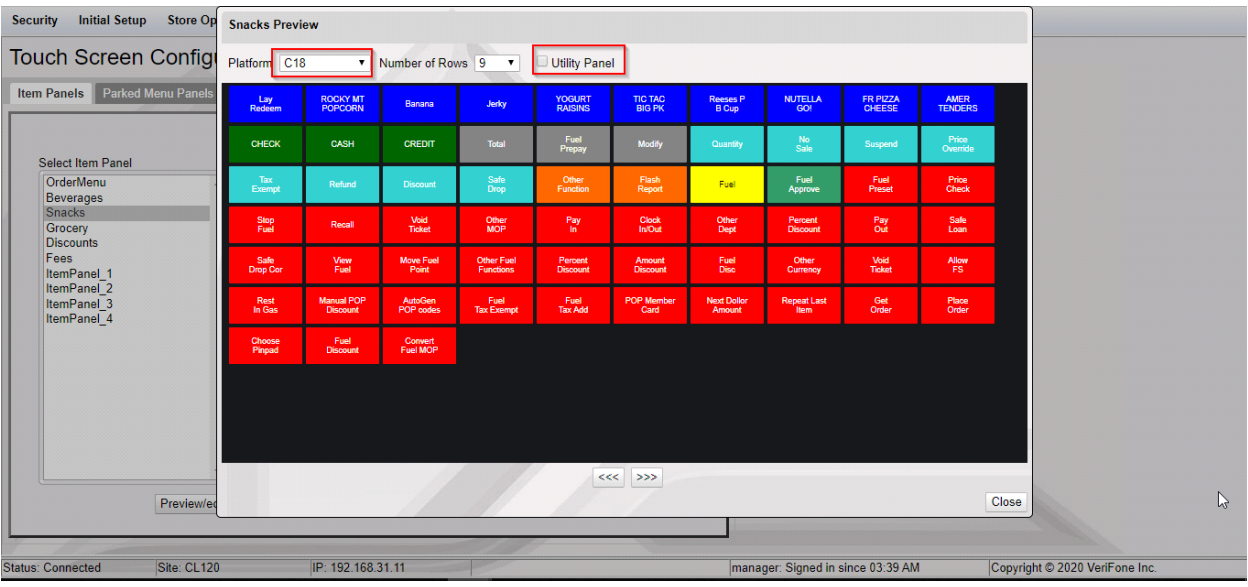

**NOTE** 

Select an Item panel and click Duplicate to create a duplicate item panel from the existing item panels.

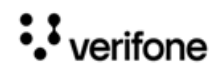

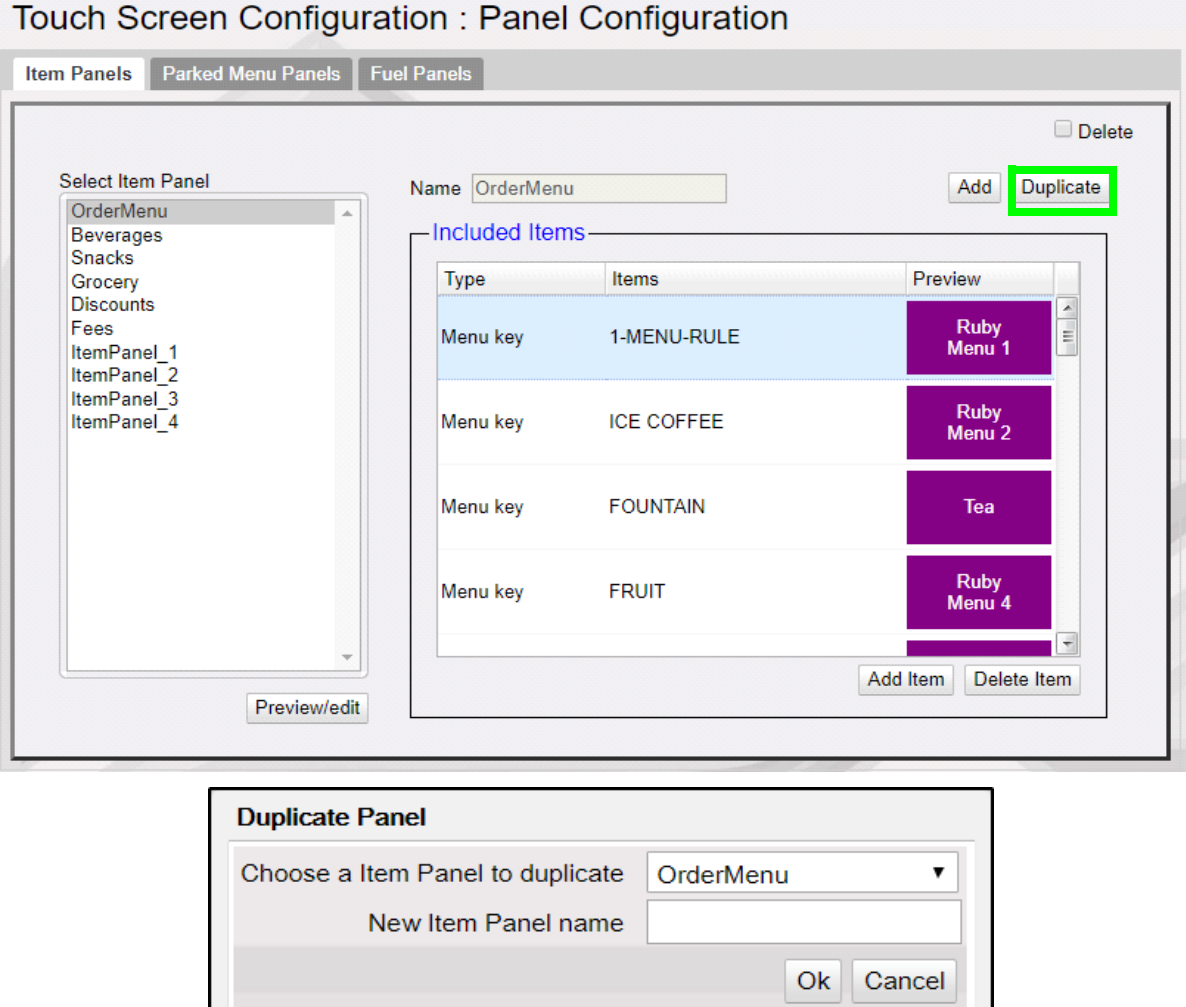

### **Parked Menu Panels**

Use Parked Menu Panels form to configure Parked Menu. This feature displays each menu item on individual buttons of the parked menu panel so that a single touch adds the

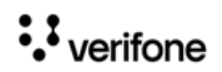

item to the transaction. Refer to the **Menus** chapter in Commander Site Controller User Reference to see how different types of menus are configured.

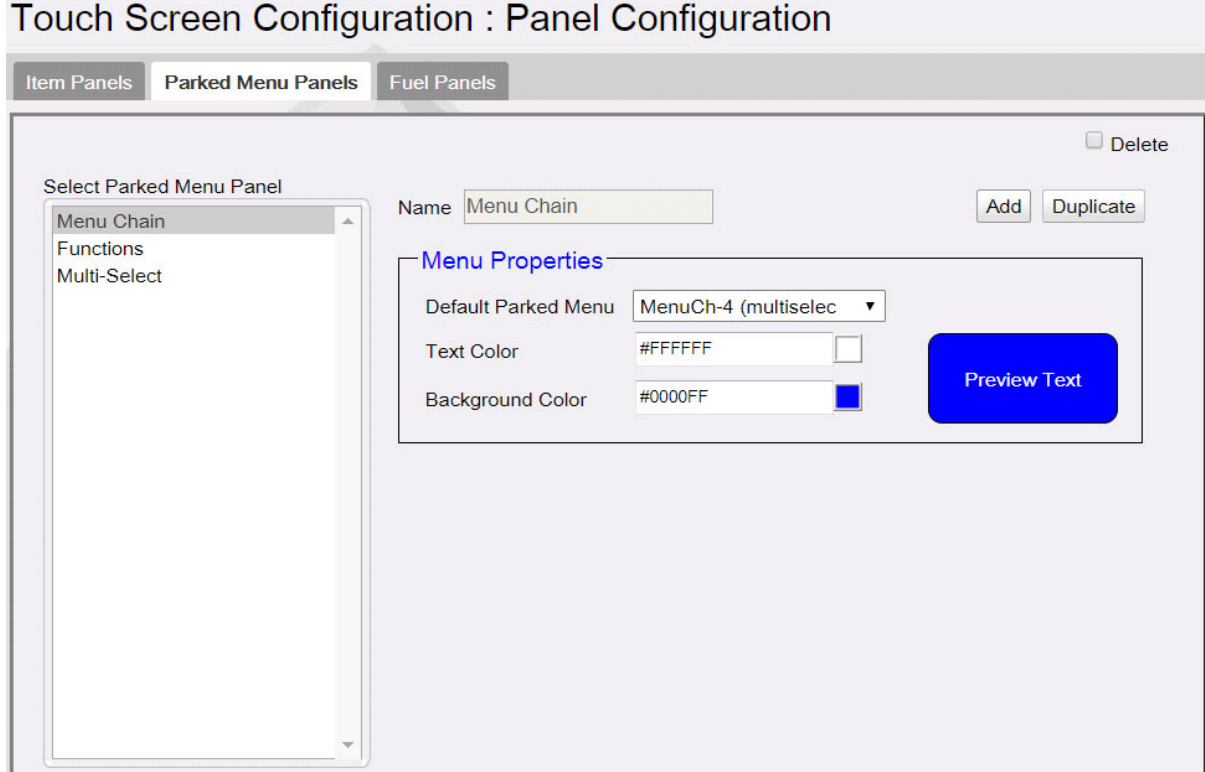

- 1. Click **Add**.
- 2. Enter a name for the Parked Menu panel.
- 3. In Menu Properties, select a Default Parked Menu. Refer to the **Menus** chapter in Commander Site Controller User Reference to see how menus are configured.
- 4. Select the text color and the background color for the items in the panel.
- 5. Click **Save**.

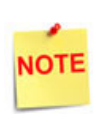

Select a Parked Menu Panel and click Duplicate to create a duplicate parked menu panel from the existing parked menu panels.

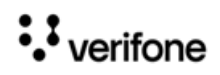

## **Fuel Panels**

Use Fuel Panels form to configure fuel keys for the POS touch screen.

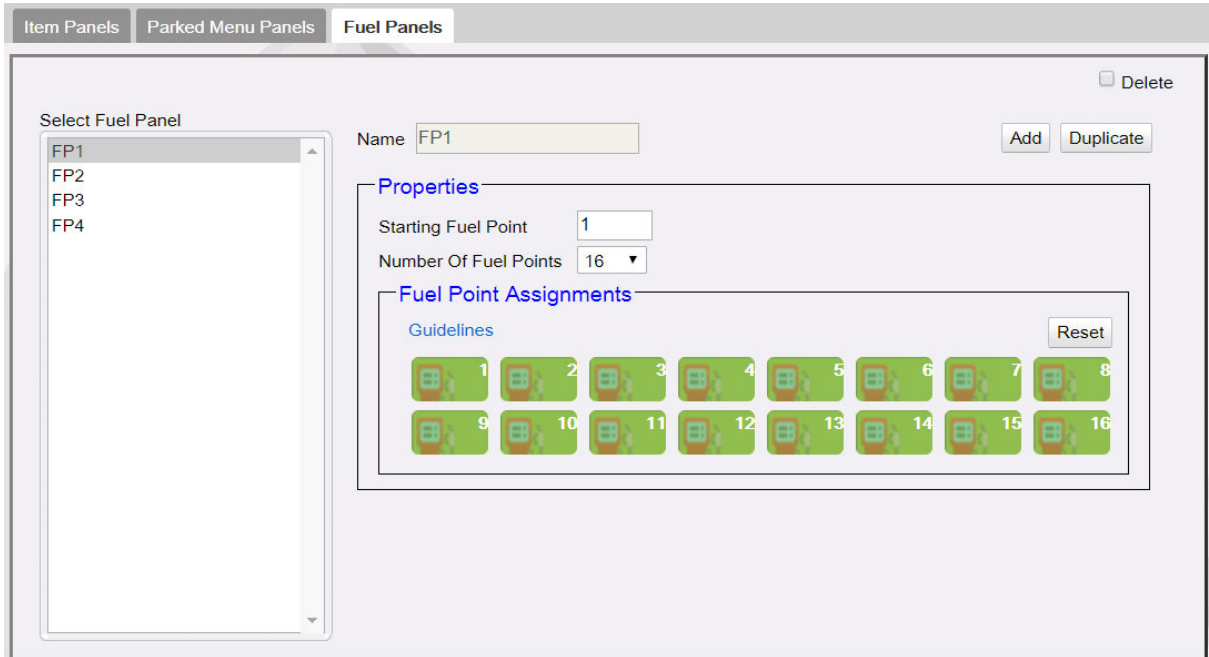

- 1. Click **Add**.
- 2. Enter a name for the Fuel Panel.
- 3. In Properties, specify the ID of the beginning fueling position and the number of fueling positions to be included in the fuel panel.
- 4. Click **Save**.

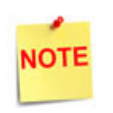

Select a Fuel panel and click Duplicate to create a duplicate Fuel Panel from the existing Fuel Panels.

## **Screen Configuration**

After the panels are created, create screens and assign panels to screens.

- There can be a maximum of three panels on a screen.
- A screen can have multiple item panels.
- A screen can have only one fuel and parked menu panels.
- A register can only have one fuel and parked menu panels.
- These fuel and parked menu panels can be included in multiple screens on the register.

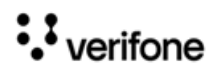

POS screen configured with a Fuel, Item and Parked Menu panels.

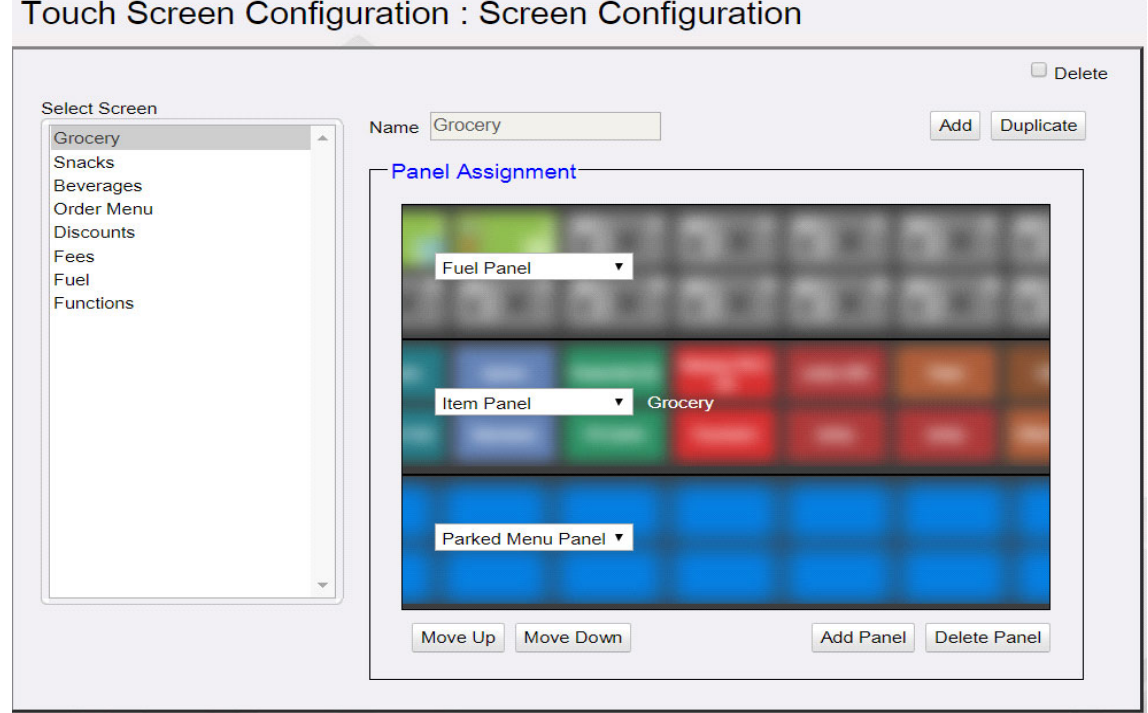

POS Screen configured with three Item panels.

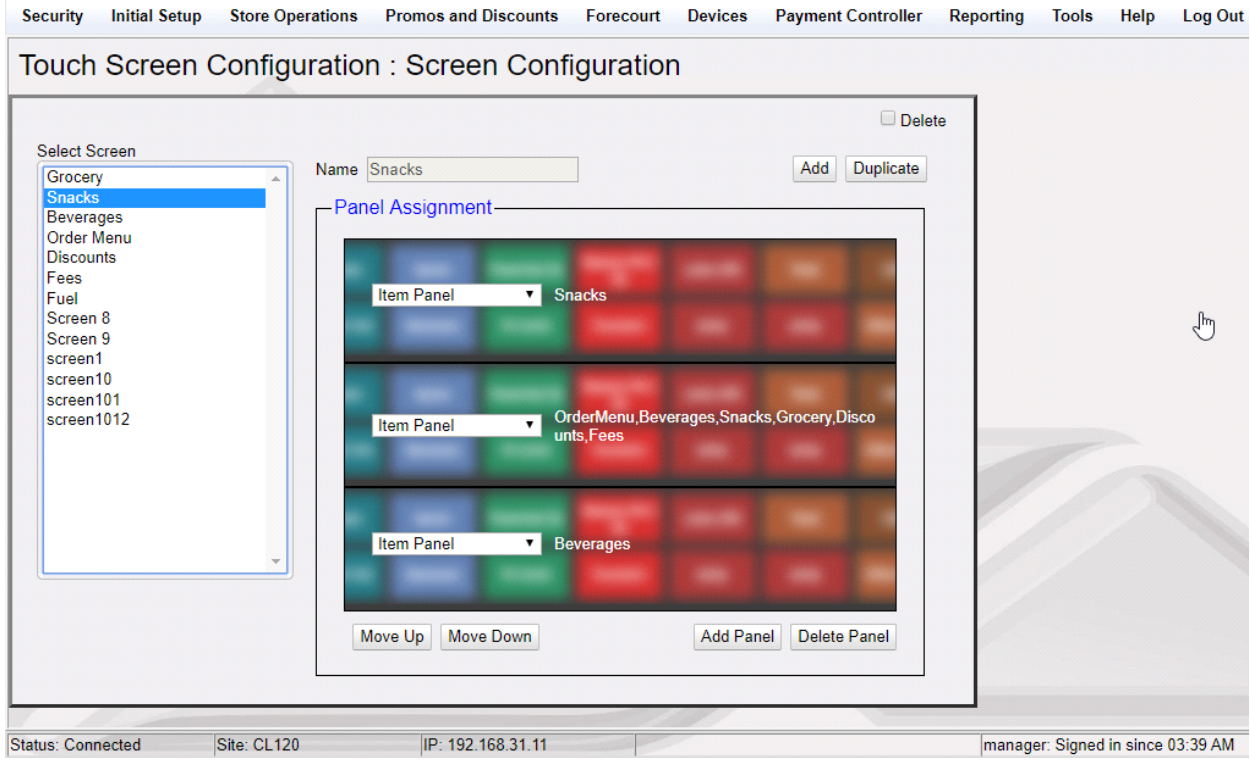

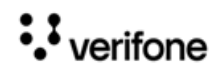

1. To create a new screen, click **Add**.

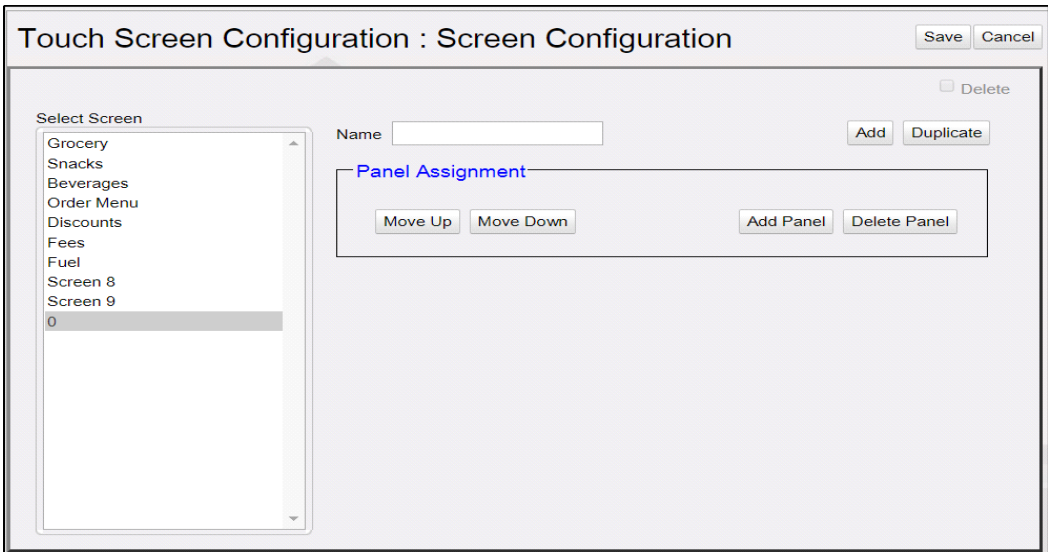

2. Enter a name for the screen.

#### 3. Click **Add Panel**.

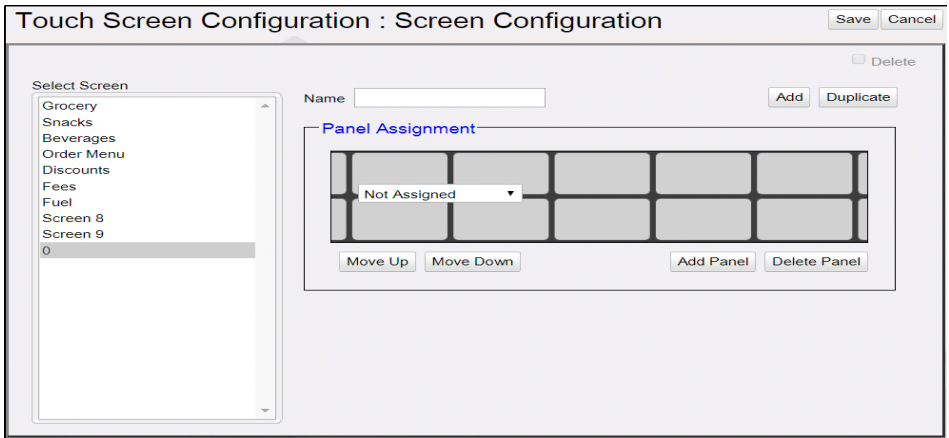

4. Select the panel to assign to the screen area.

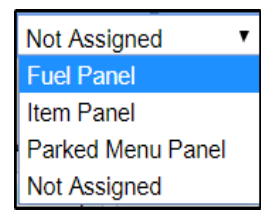

**NOTE** 

Only one type of Fuel Panel and Parked Menu Panel is allowed per register and the assignment of Fuel Panel and Parked Menu Panel to the Register is done on the Register Configuration form.

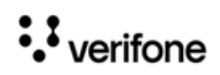

5. Selecting Item Panel takes you to a screen to select the Item Panel from the list of Item panels. More than one item panel can be selected and those will be merged into a single panel.

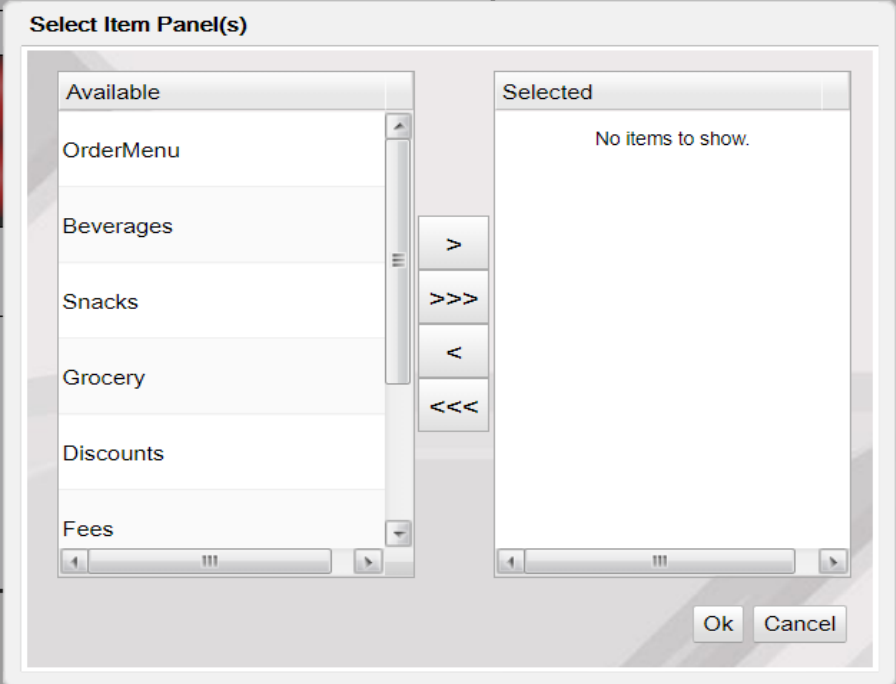

6. Select a panel and click **Move Up** or **Move Down** to move the panel.

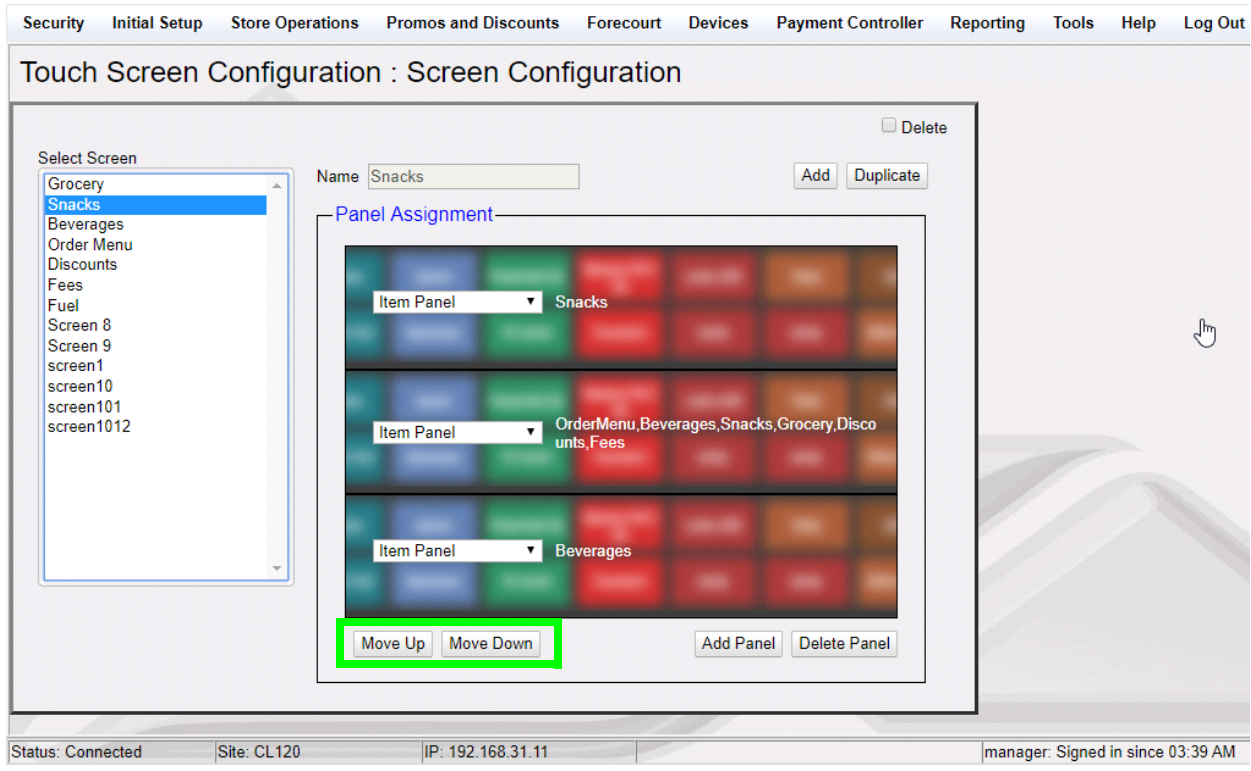

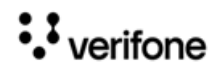

# **Register Configuration**

Use Register Configuration form to assign screens to register.

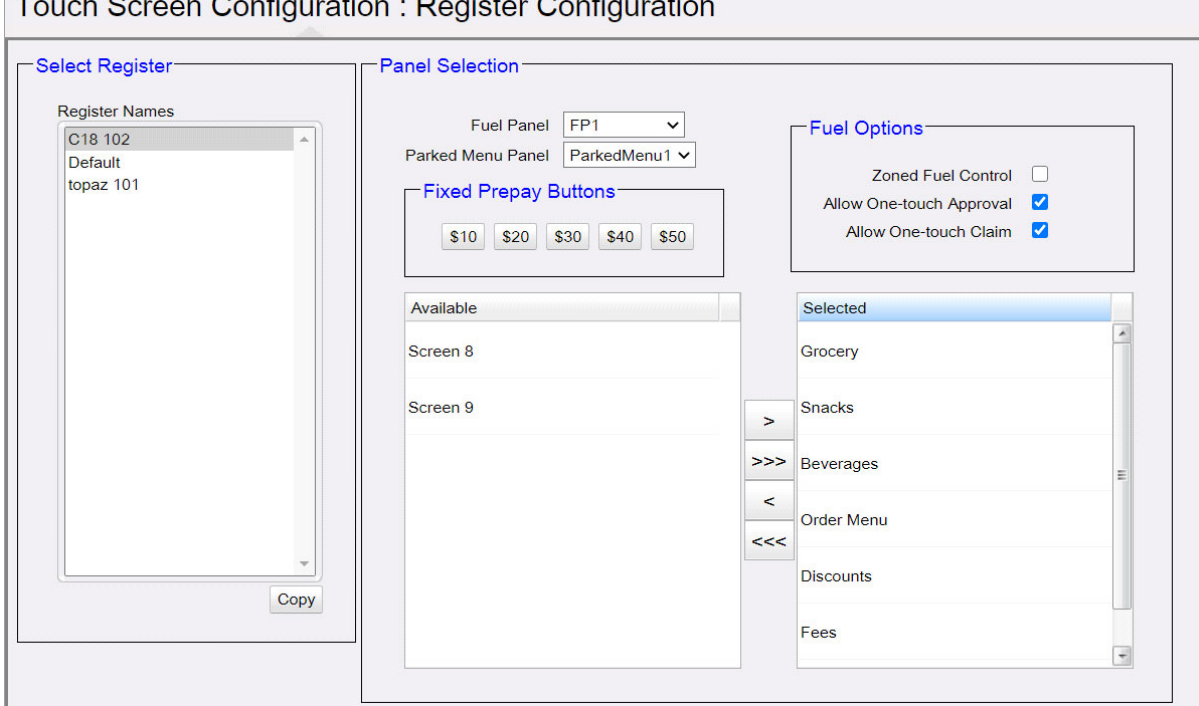

 $\overline{z}$  is a set of the set of  $\overline{z}$ 

- 1. Select **Register**.
- 2. In Panel Selection section, select the Fuel panel and Parked Menu Panel.
- 3. From the **Available** section, add the screens you want on the register to the **Selected** section.

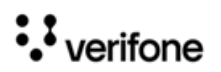